# **GUÍA PARA EL REGISTRO DE USUARIOS VITAL**

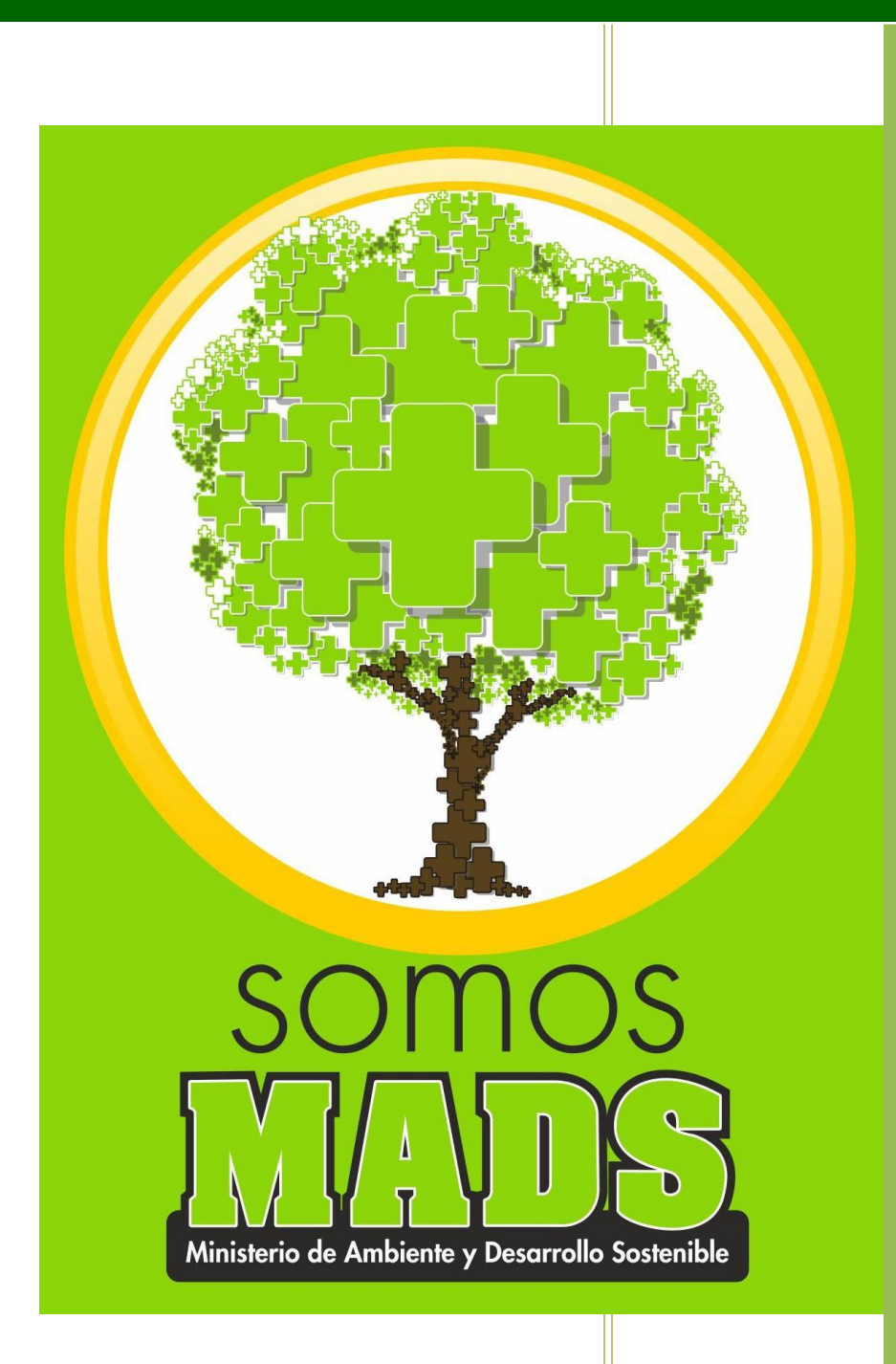

**PROCESO FORESTALES INSTRUMENTACION AMBIENTAL Versión 1 13/04/2015**

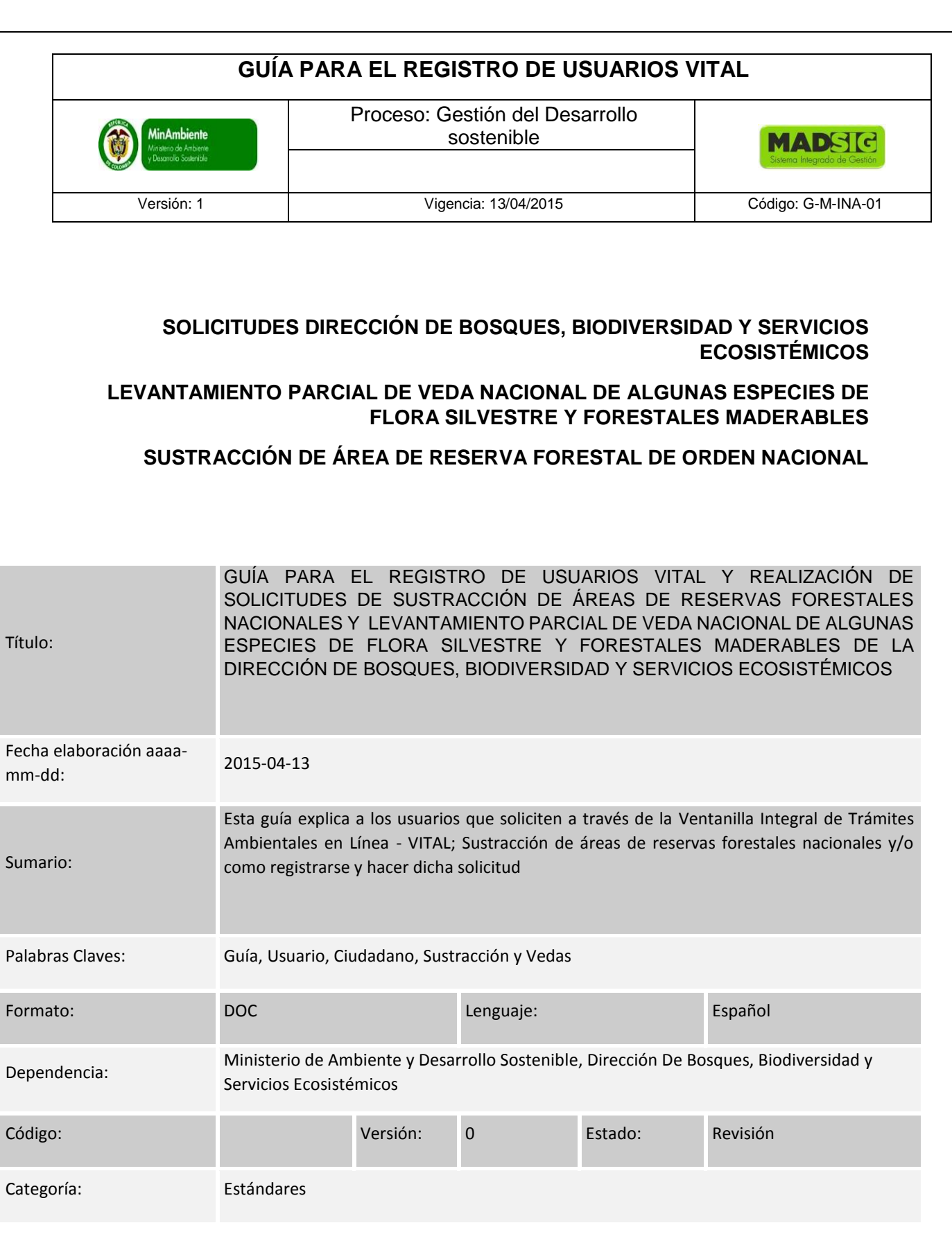

# **GUÍA PARA EL REGISTRO DE USUARIOS VITAL**

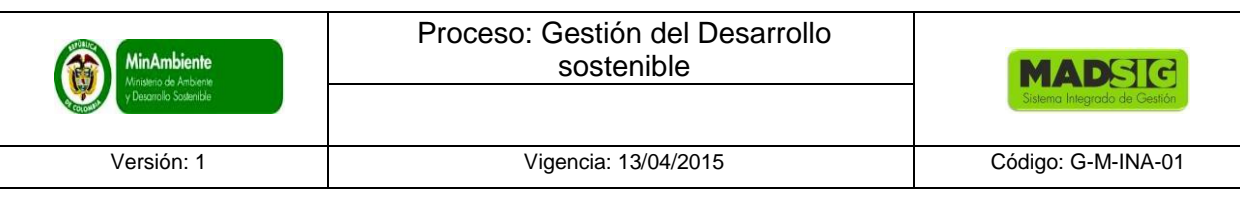

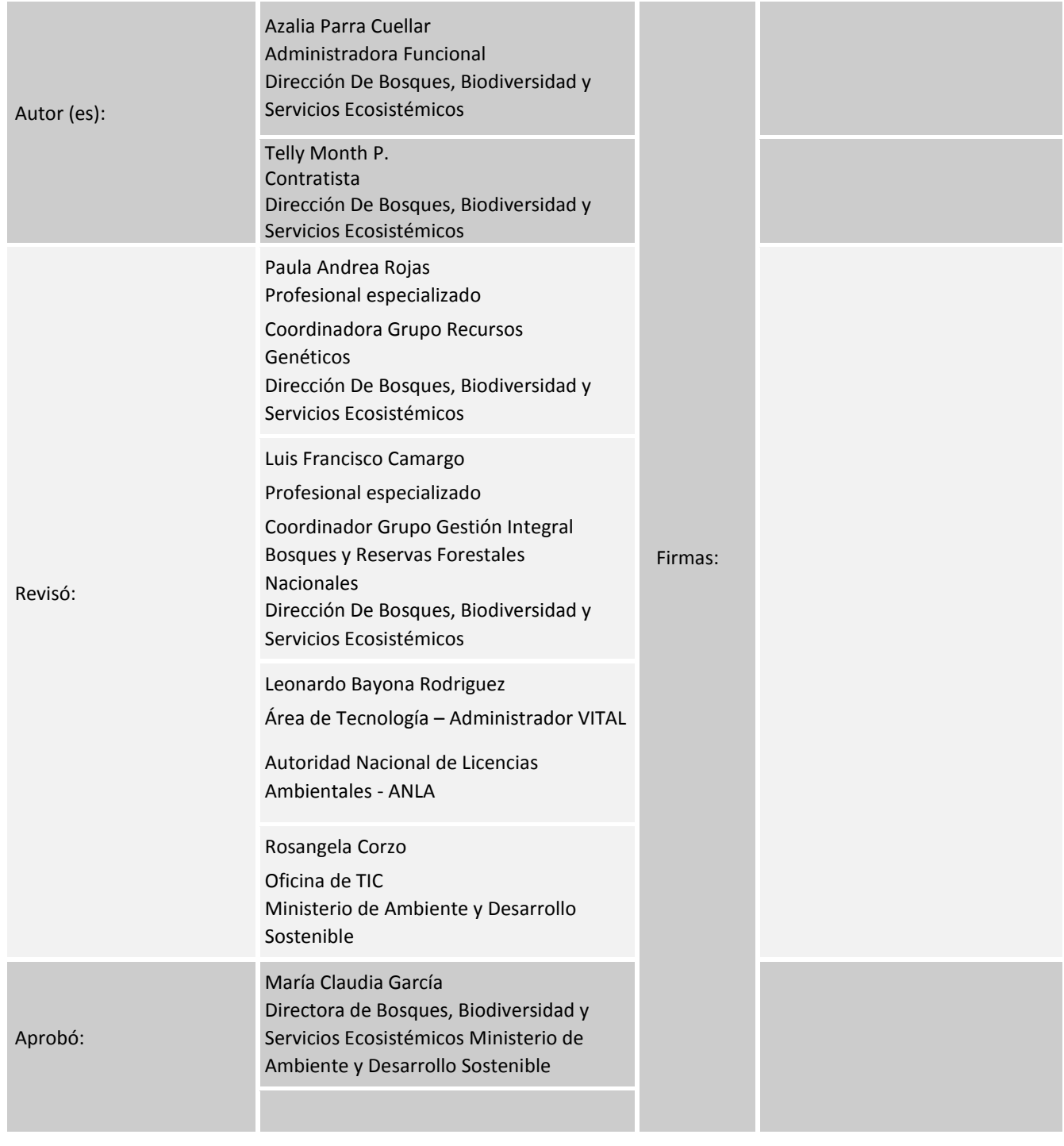

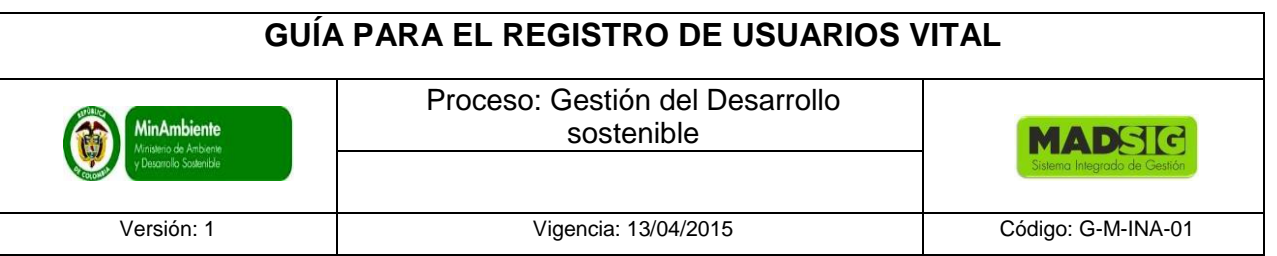

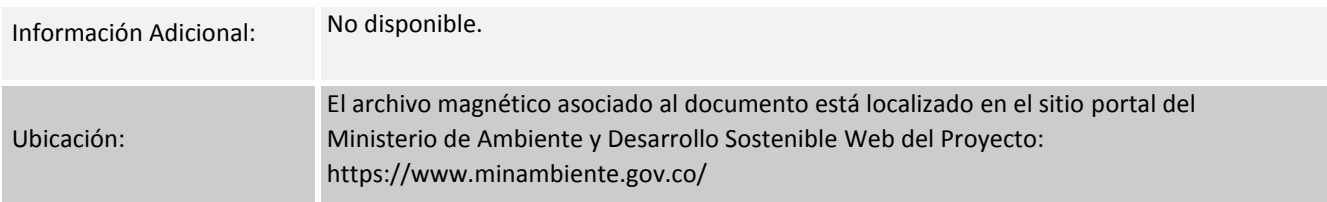

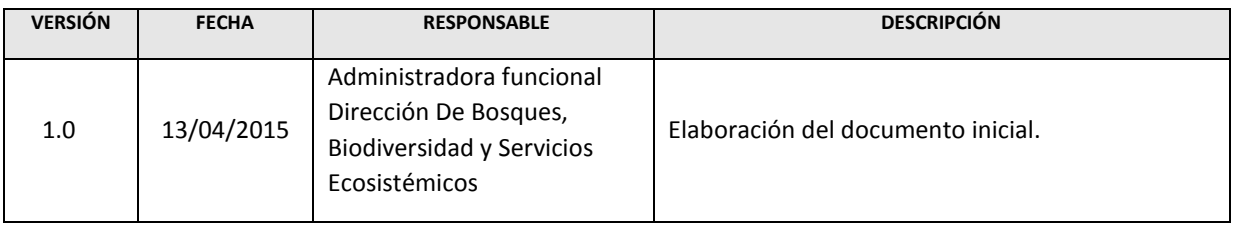

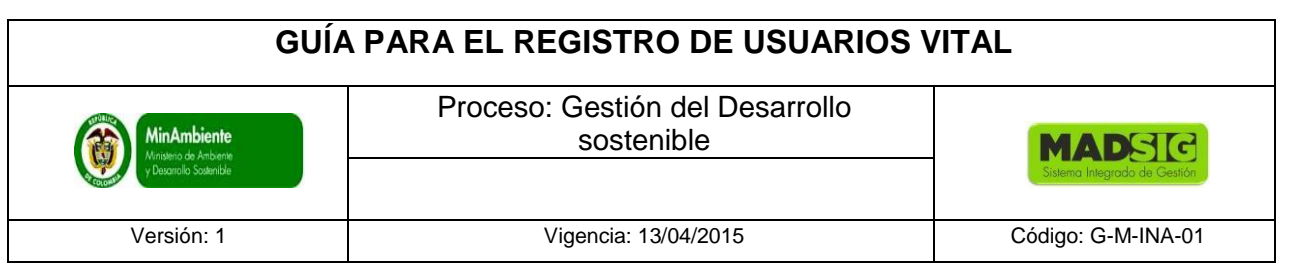

# **TABLA DE CONTENIDO**

# **PRESENTACIÓN**

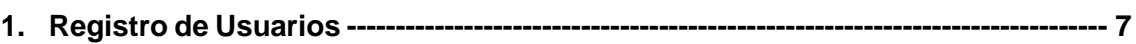

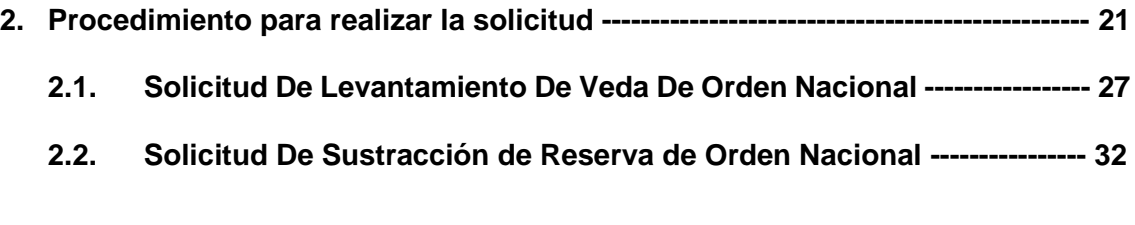

**3. Consultar estado de la solicitud ------------------------------------------------------------- 40**

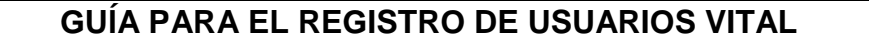

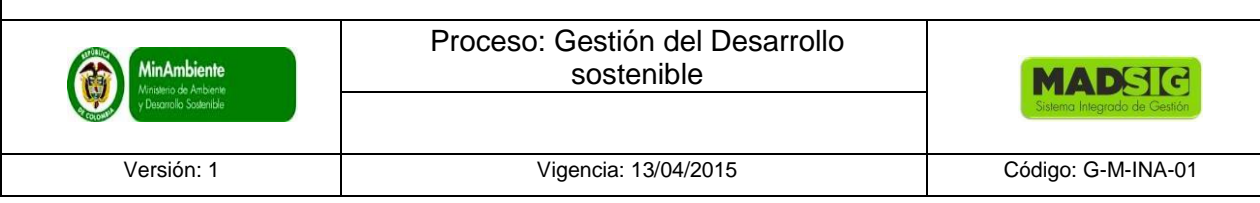

### **PRESENTACIÓN**

Esta guía está dirigida a los usuarios que soliciten a través de la Ventanilla Integral de Trámites Ambientales en Línea - VITAL; Sustracción de Áreas de Reservas Forestales Nacionales y/o Levantamiento de Vedas de flora silvestre y forestal maderable.

El aplicativo VITAL<sup>1</sup> es el instrumento a través del cual las autoridades ambientales del país automatizan las diversas solicitudes que requieren respuesta mediante procedimientos técnicos, jurídicos y administrativos de carácter ambiental que se constituyen en requisito previo a la ejecución de proyectos, obras o actividades, con el objeto de contribuir con la interacción entre el ciudadano y las autoridades ambientales, a través del uso de tecnologías de información y comunicaciones (TIC) bajo los principios de eficiencia, trasparencia y eficacia de la gestión pública, como sistema único centralizado de cobertura nacional a través del cual se direccionen y unifiquen las solicitudes que requieren respuesta mediante procedimientos técnicos, jurídicos y administrativos de carácter ambiental y la información de todos los actores que participan de una u otra forma en los mismos, lo cual permitirá mejorar la eficiencia y eficacia de la capacidad institucional para el cumplimiento de los fines esenciales de Estado.

En esta guía encontrará el paso a paso para registrarse como usuario de la Ventanilla Integral de Trámites Ambientales en Línea - VITAL, cuál es la ruta de acceso como también que datos y dónde los debe ingresar para quedar registrado. Una vez este registrado como usuario, la guía presenta el paso a paso para realizar la solicitud, llenando el formulario, ya sea el de Sustracción de Áreas de Reservas Forestales Nacionales y/o Levantamiento Parcial de Veda Nacional de Algunas Especies de Flora Silvestre Forestales Maderables y qué documentación requisito, debe adjuntar o ingresar junto con la solicitud según sea el caso.

Por último en la guía también se explica cómo consultar el estado de la solicitud realizada ingresando el número que le fue asignado al momento de diligenciar y enviar la solicitud.

 $\overline{a}$ 

<sup>1</sup> Para mayor información sobre la herramienta consulte: MANUAL DE USUARIO VITAL CIUDADANO, Desarrollo de la Solución de Software para Automatizar la cadena de Trámites de Licencias y Permisos Ambientales – Proyecto SILPA. Ministerio de Ambiente, Vivienda y Desarrollo Territorial. Programa Agenda de Conectividad - Estrategia de Gobierno en línea © República de Colombia - Derechos Reservados. Bogotá, DC., Septiembre de 2010

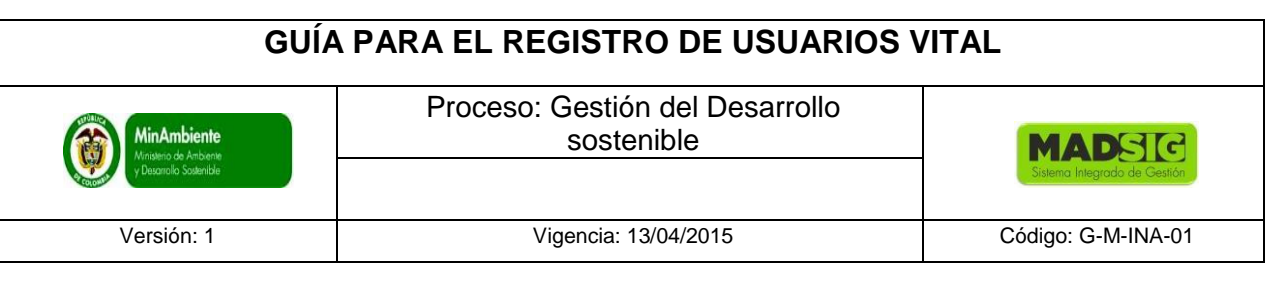

### **1. REGISTRO USUARIO**

Para realizar el registro se puede ingresar directamente desde la URL <http://vital.anla.gov.co/ventanillasilpa/> o ingresando a la página del Ministerio de Ambiente y Desarrollo Sostenible y tener en cuenta los siguientes pasos:

- 1. http://www.minambiente.gov.co/
- 2. Atención y participación al ciudadano
- 3. Trámites y Servicios
- 4. Tramites de la entidad
- 5. Vital Ventanilla Integral de Tramites Ambientales en Línea.

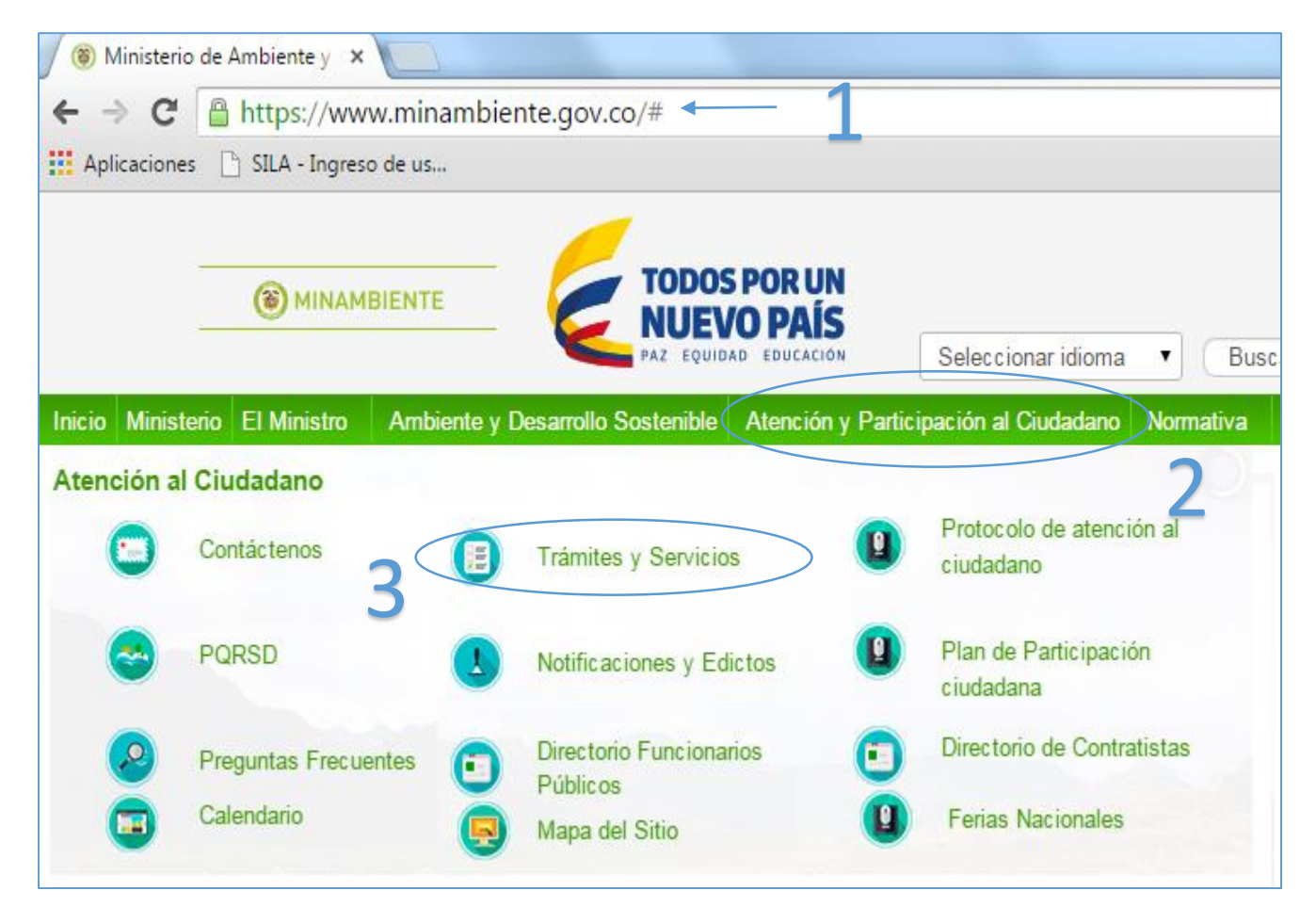

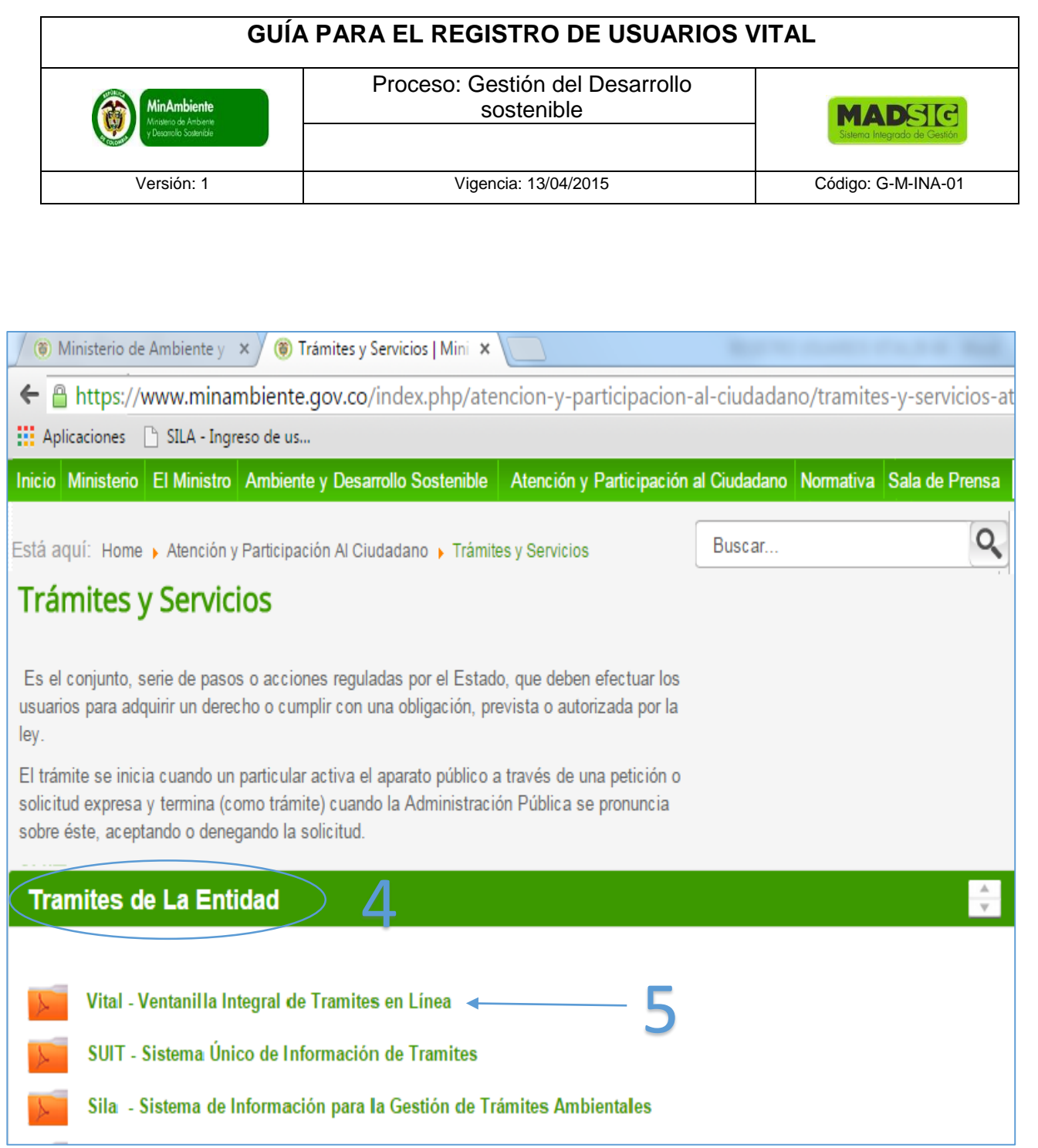

En este último paso, dar Click en la opción: Vital - Ventanilla Integral de Tramites en Línea y nos llevará a la página de VITAL

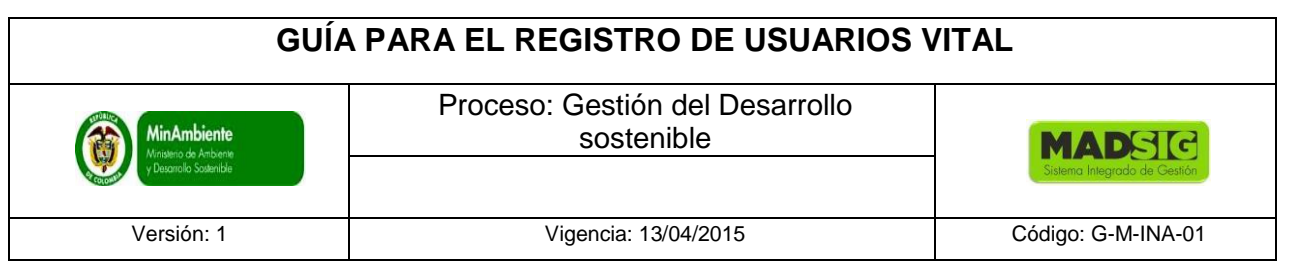

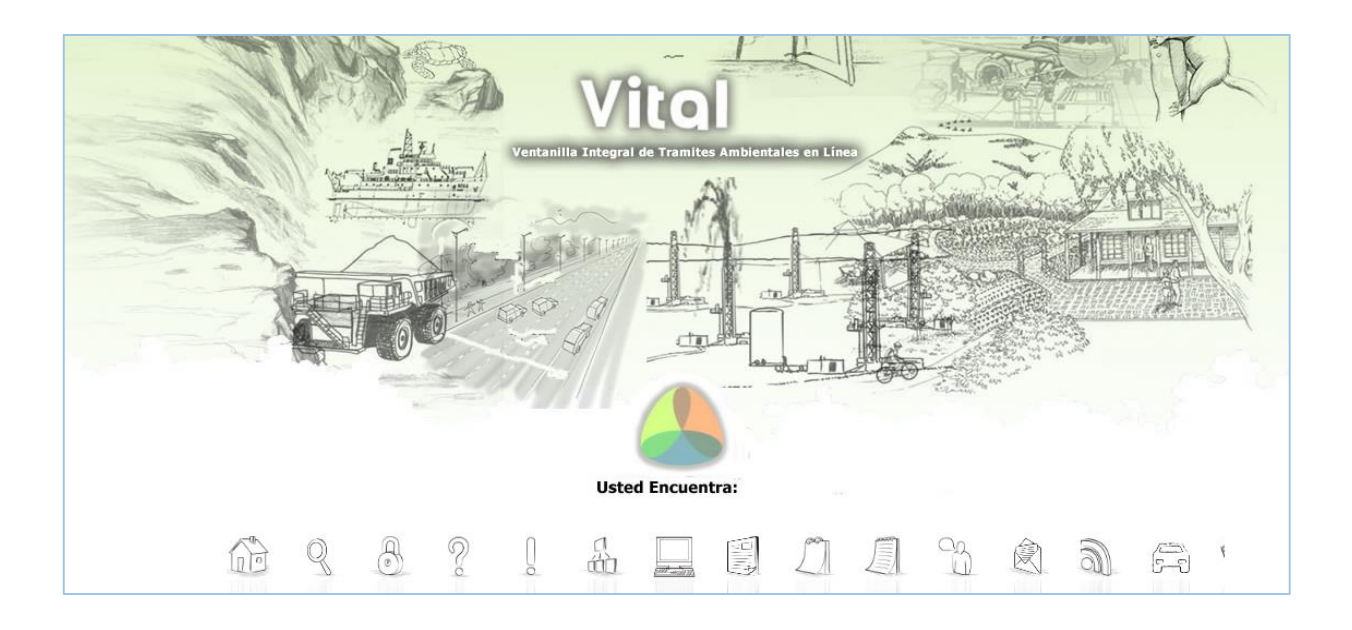

# Opción registrese

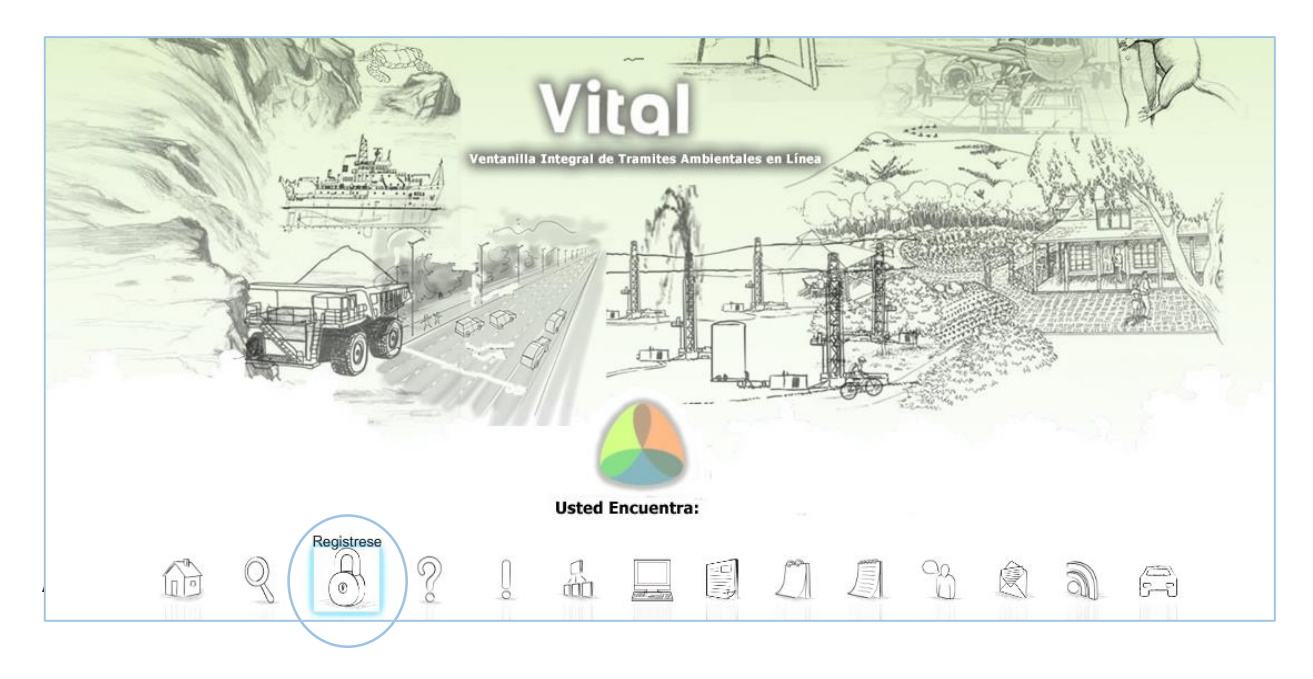

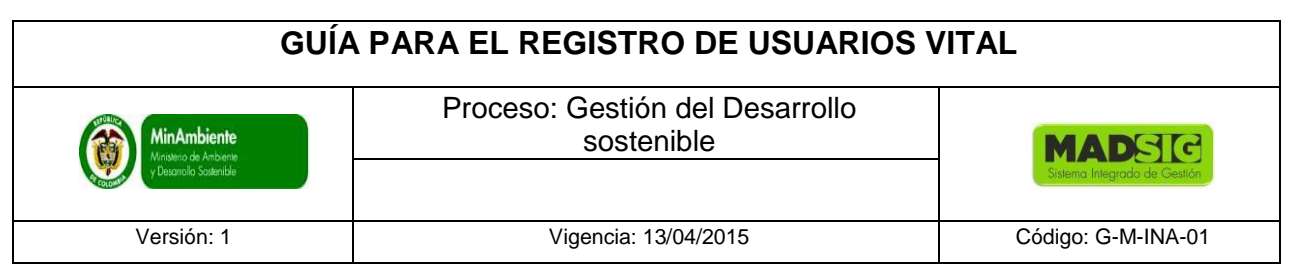

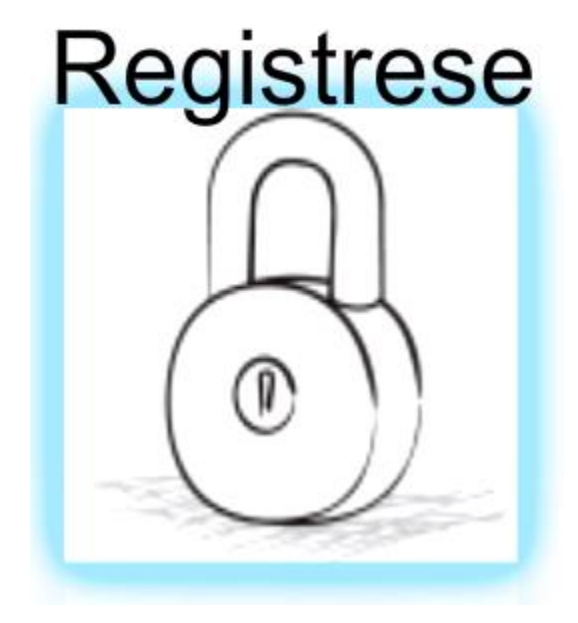

Nos presenta el siguiente formulario:

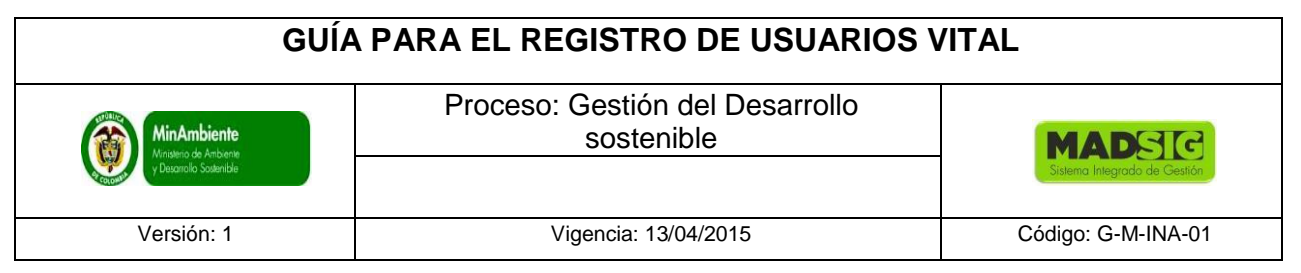

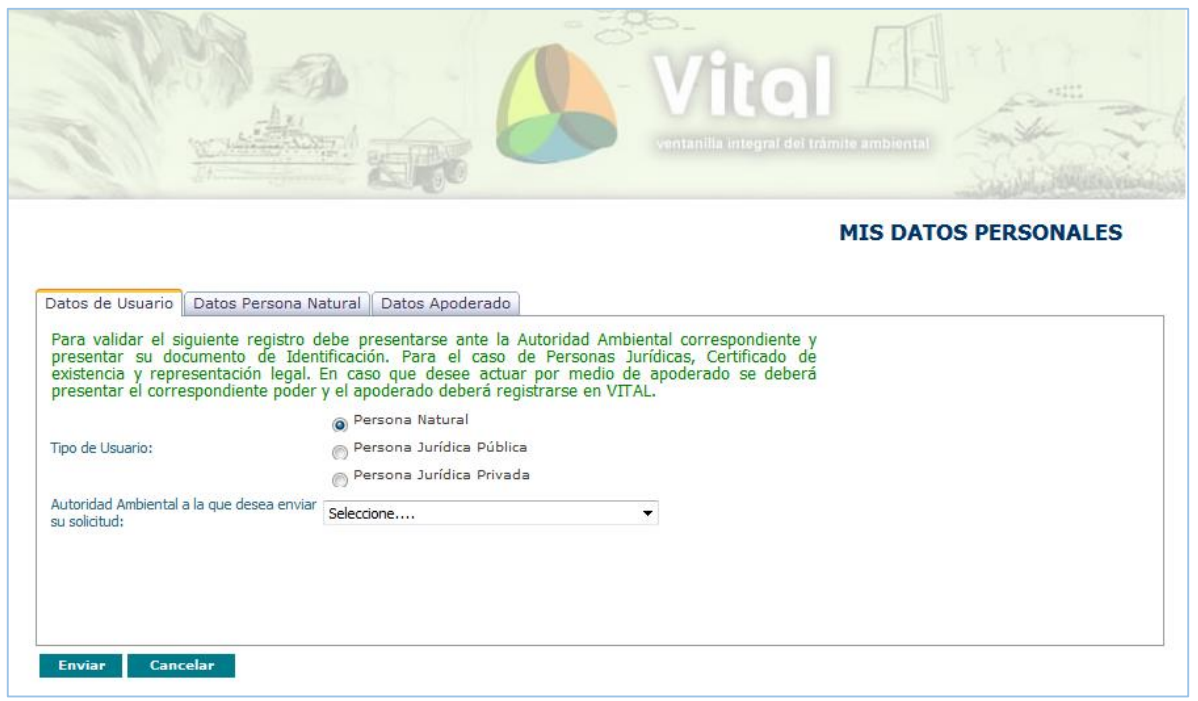

Este formulario contiene 3 pestañas; Datos de Usuario, Datos persona natural y datos apoderado:

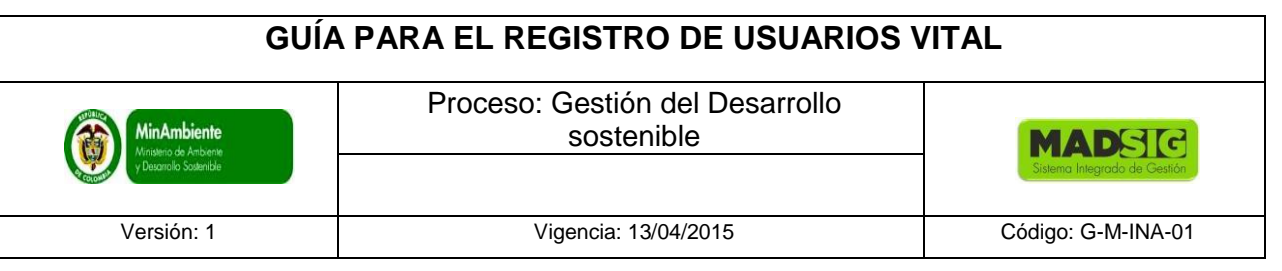

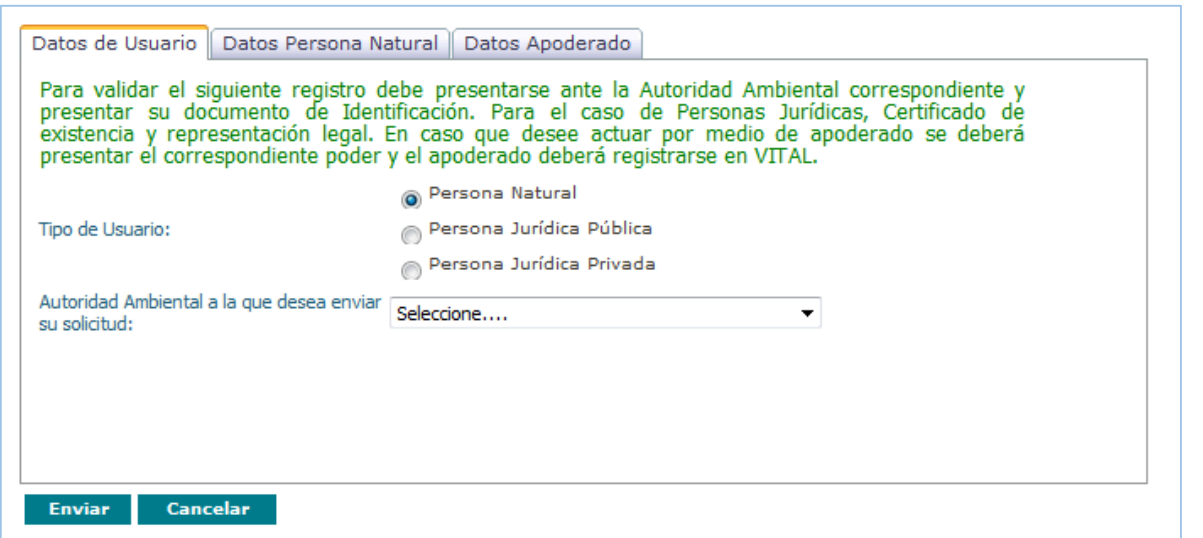

**IMPORTANTE: El correo suministrado en la pestaña datos persona natural o jurídica es donde se enviaran las notificaciones de la Ventanilla Integral de Trámites Ambientales** 

**IMPORTANTE: Para validar el siguiente registro debe presentarse ante la Autoridad Ambiental correspondiente y presentar su documento de Identificación. Para el caso de Personas Jurídicas, Certificado de existencia y representación legal. En caso que desee actuar por medio de apoderado se deberá presentar el correspondiente poder y el apoderado deberá registrarse en VITAL.**

- 1. Datos de Usuario
	- Seleccionar Tipo de Usuario: Según sea el tipo de persona que va a realizar el registro, Es decir, persona natural, jurídica o entidades públicas
	- Autoridad Ambiental a la que desea enviar su solicitud: Seleccionar la Autoridad ambiental más cercana a su domicilio para realizar la validación del registro.
- 2. Datos Persona Natural.

# **GUÍA PARA EL REGISTRO DE USUARIOS VITAL**

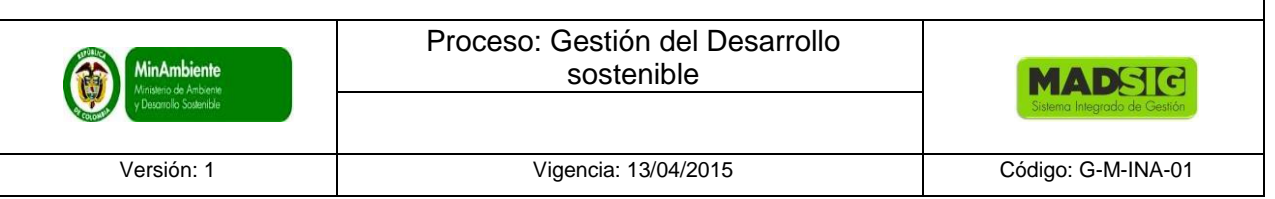

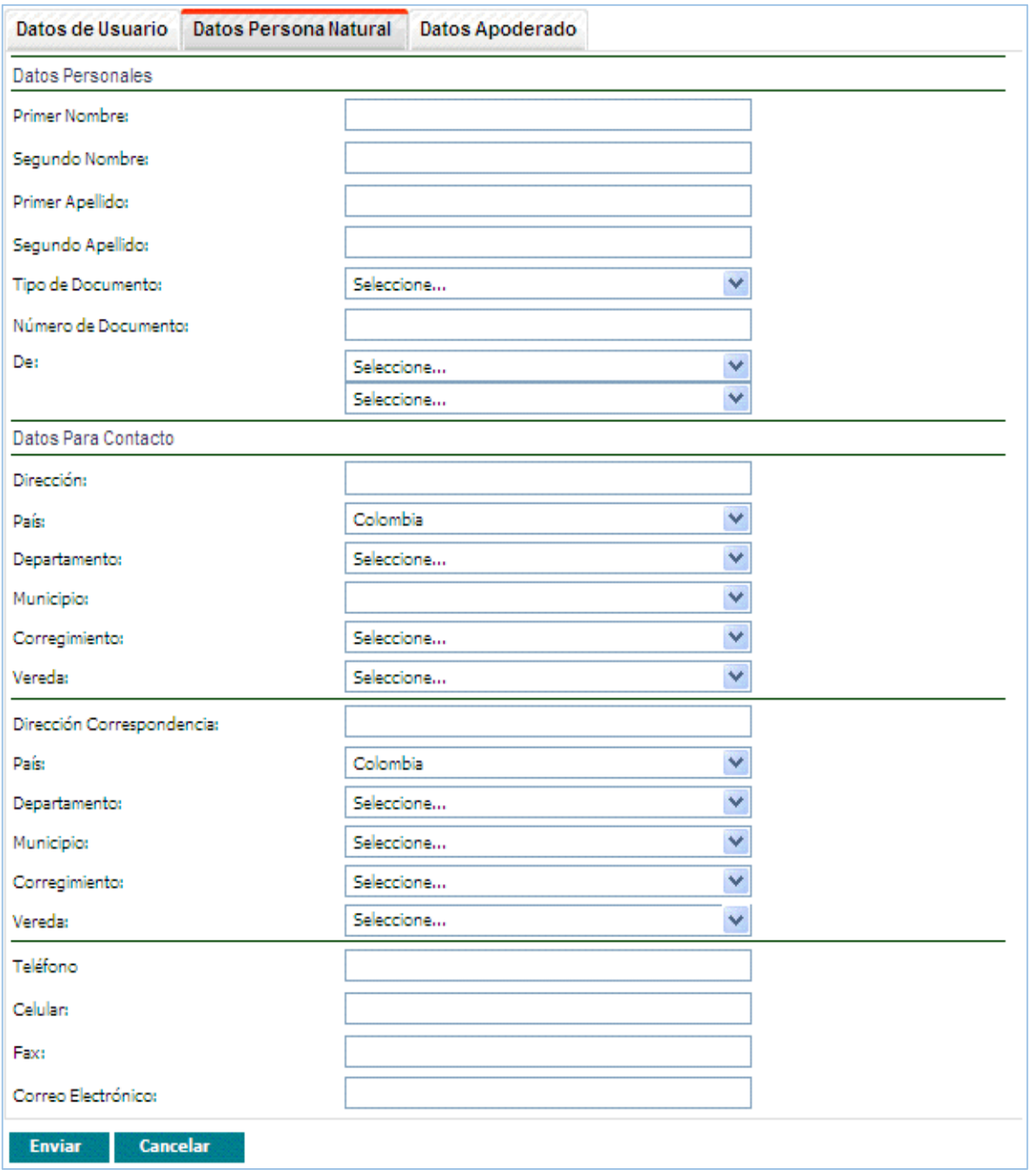

a. Datos apoderado: Si tiene una persona que lo represente como apoderado, debe diligenciar el formulario correspondiente.

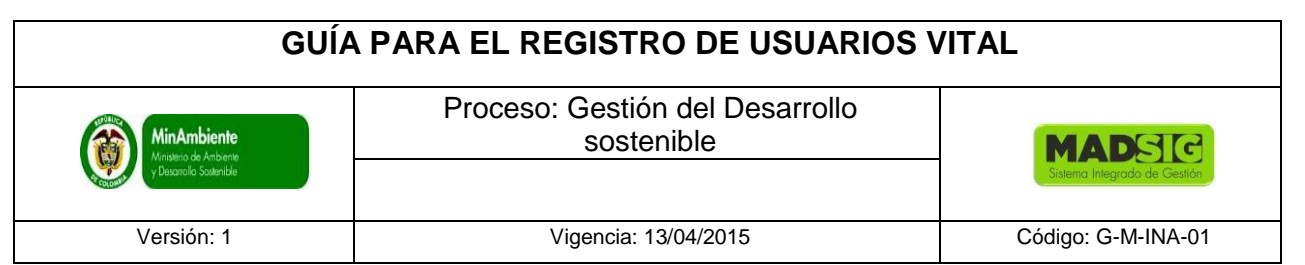

Apoderado: Se denomina apoderado a la persona que tiene la capacidad jurídica para actuar en nombre y por cuenta de otra. El apoderamiento debe realizarse mediante lo que se denomina un poder. El poder es una manifestación unilaterial de la persona que lo otorga, y debe cumplir una serie de formalidades como, por ejemplo, debe ser autenticado ante notario. Se basa en la confianza de la persona sobre el apoderado, que podrá contratar y realizar acuerdos actuando directamente.<sup>2</sup>

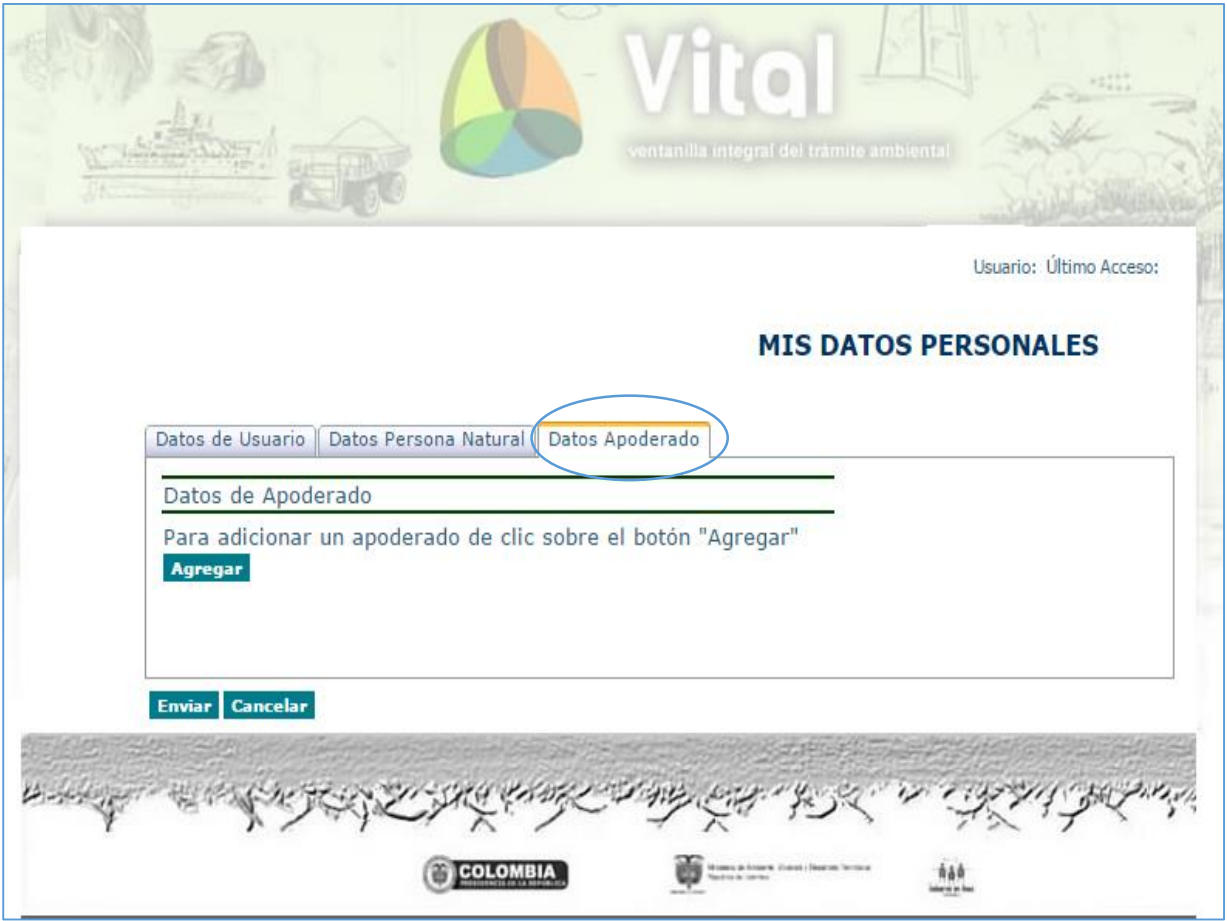

 $\overline{a}$ 

<sup>2</sup> Tomado del articulo Apoderado, definido en la página web: http://es.wikipedia.org/wiki/Apoderado

# **GUÍA PARA EL REGISTRO DE USUARIOS VITAL**

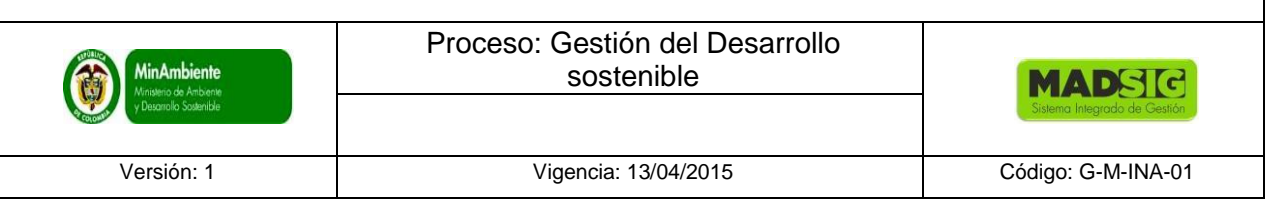

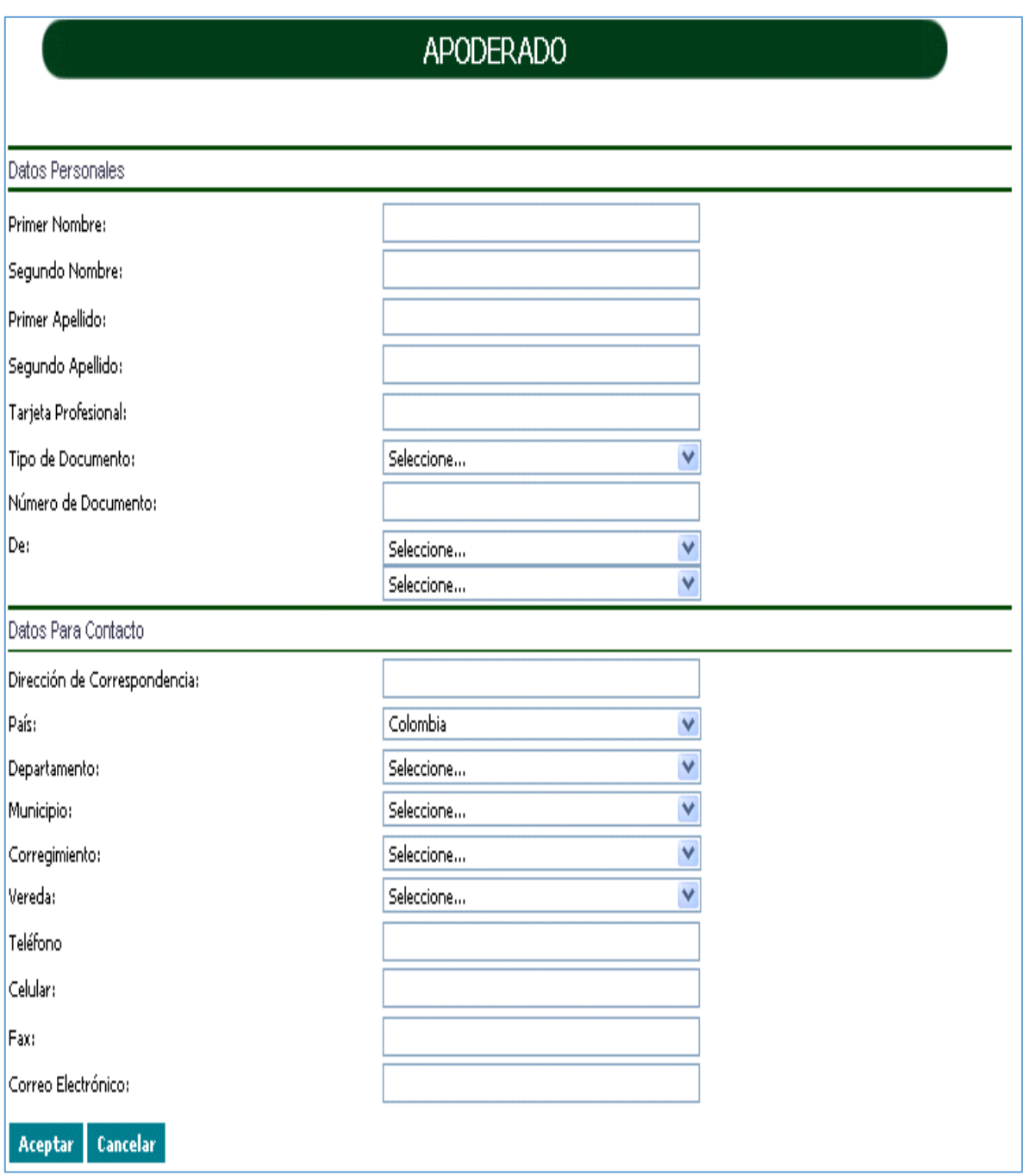

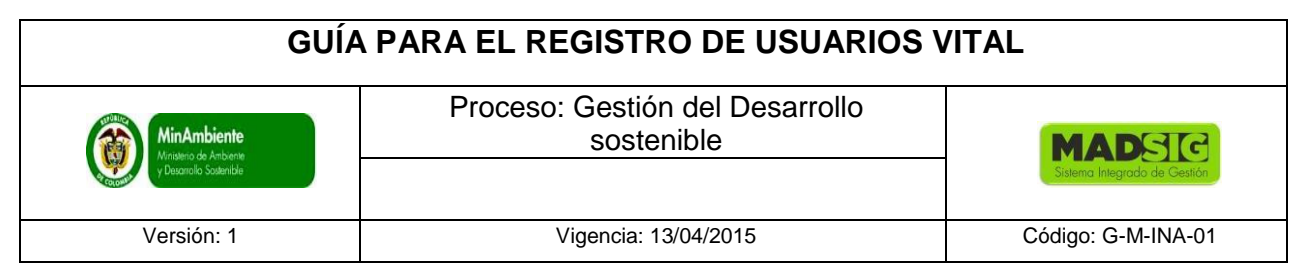

3. Persona jurídica pública o privada. Si el solicitante selecciona Persona jurídica pública o privada, el sistema mostrará los siguientes campos en el formulario.

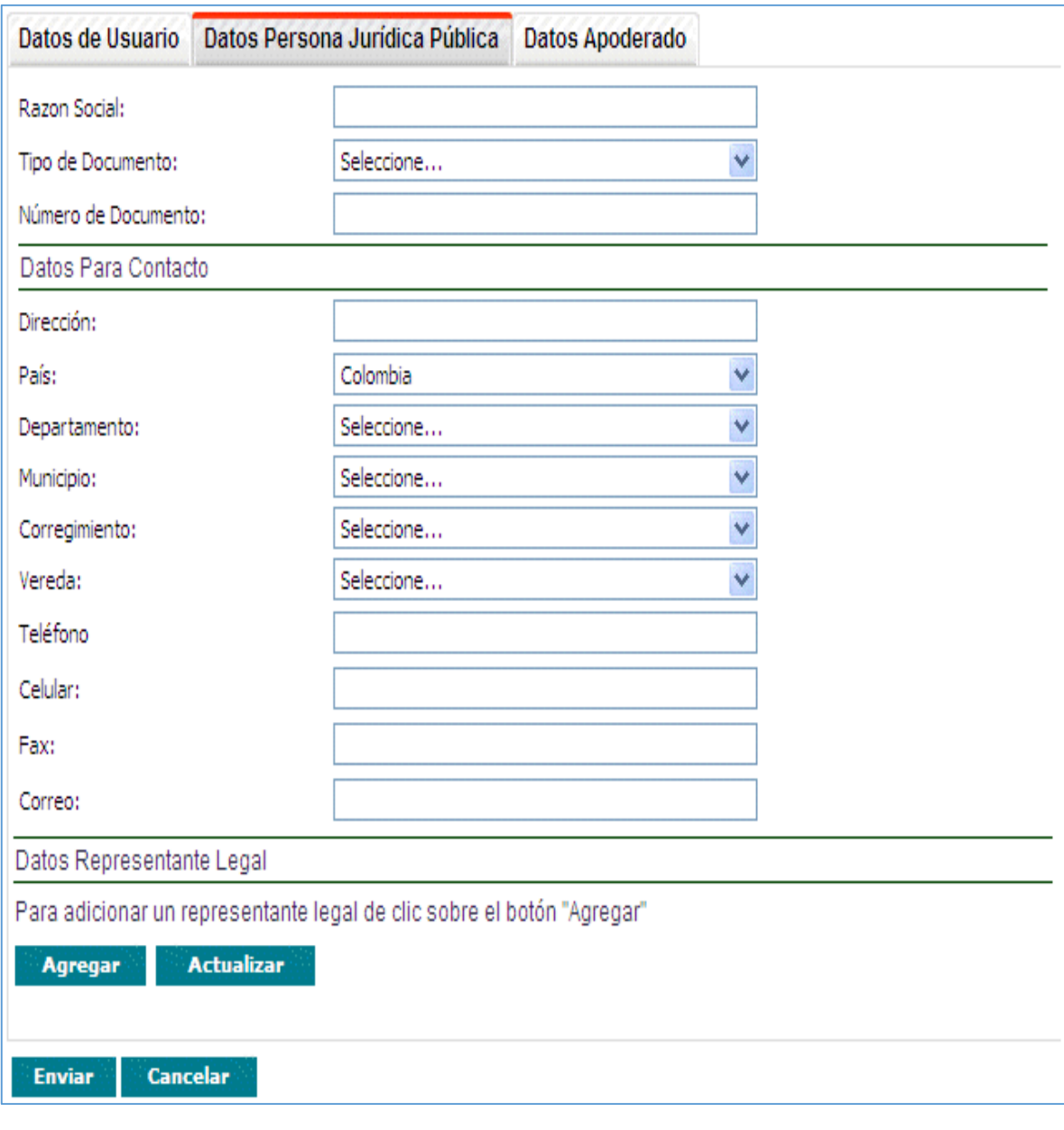

# **GUÍA PARA EL REGISTRO DE USUARIOS VITAL**

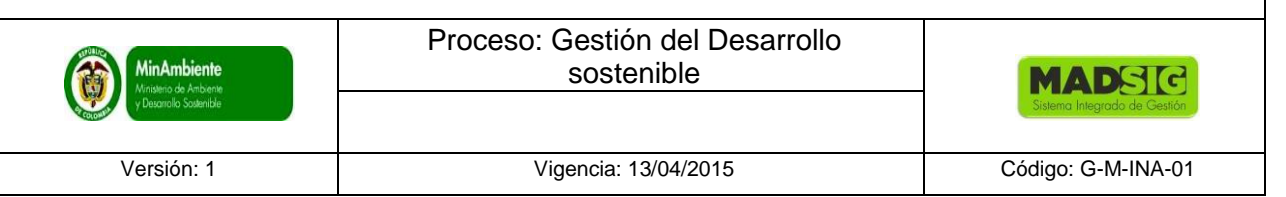

## REPRESENTANTE LEGAL Datos Personales Primer Nombre Representante Legal: Segundo Nombre Representante Legal: Primer Apellido Representante Legal: Segundo Apellido Representante Legal: Tarjeta Profesional: Tipo de Documento: ٧ Seleccione... Número de Documento: De: Seleccione... ٧ Seleccione... ٧ Datos Para Contacto Dirección de Correspondencia: Colombia Ÿ País: V Departamento: Seleccione... ٧ Municipio: Seleccione... ٧ Corregimiento: Seleccione... Vereda: Seleccione... ٧ Teléfono: Celular: Fax: Correo Electrónico Representante Legal: Aceptar Cancelar 17

# **GUÍA PARA EL REGISTRO DE USUARIOS VITAL**

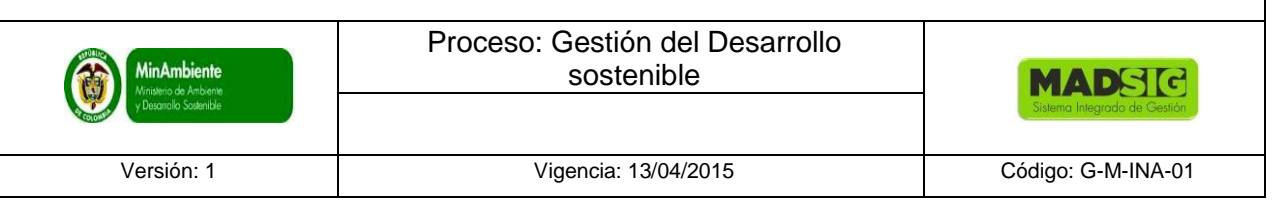

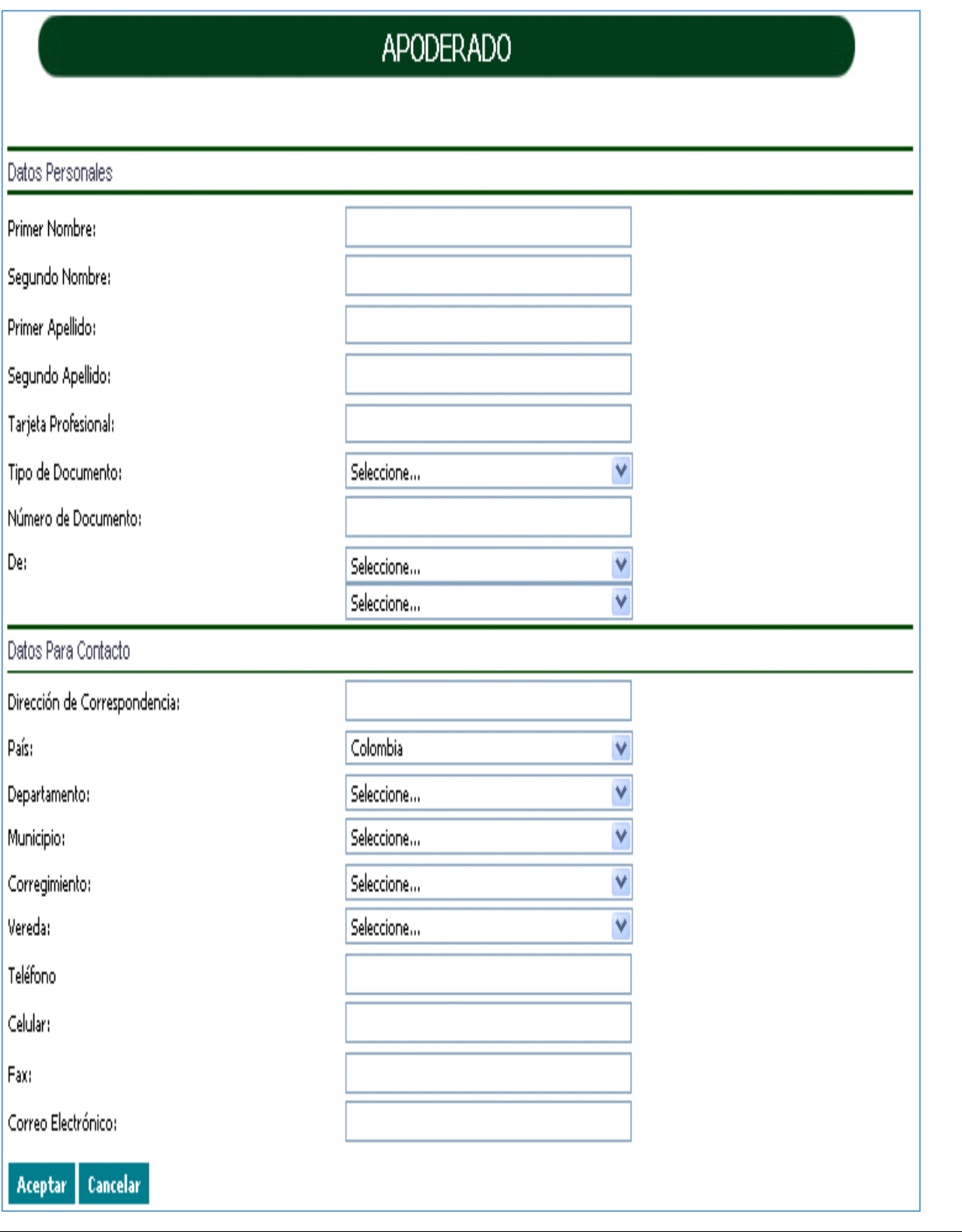

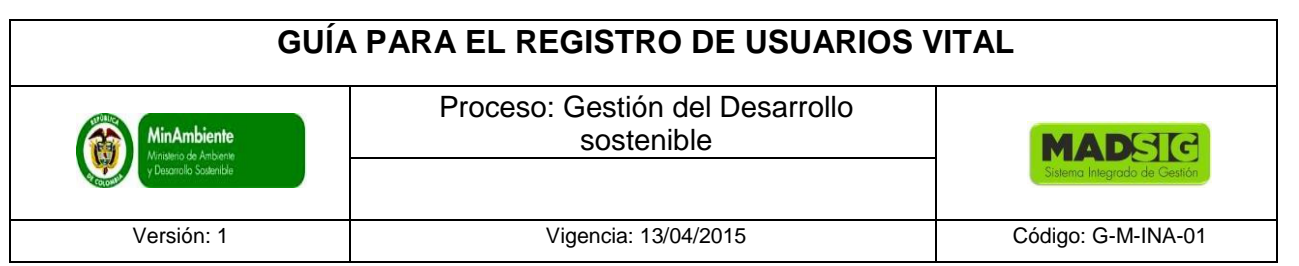

Una vez diligenciado el formulario en su totalidad y adjuntado los documentos solicitados, se procede a enviar. Cuando el formulario ha sido enviado aparece un cuadro de Mensaje, el cual informa: "Solicitud enviada con éxito…", aceptar.

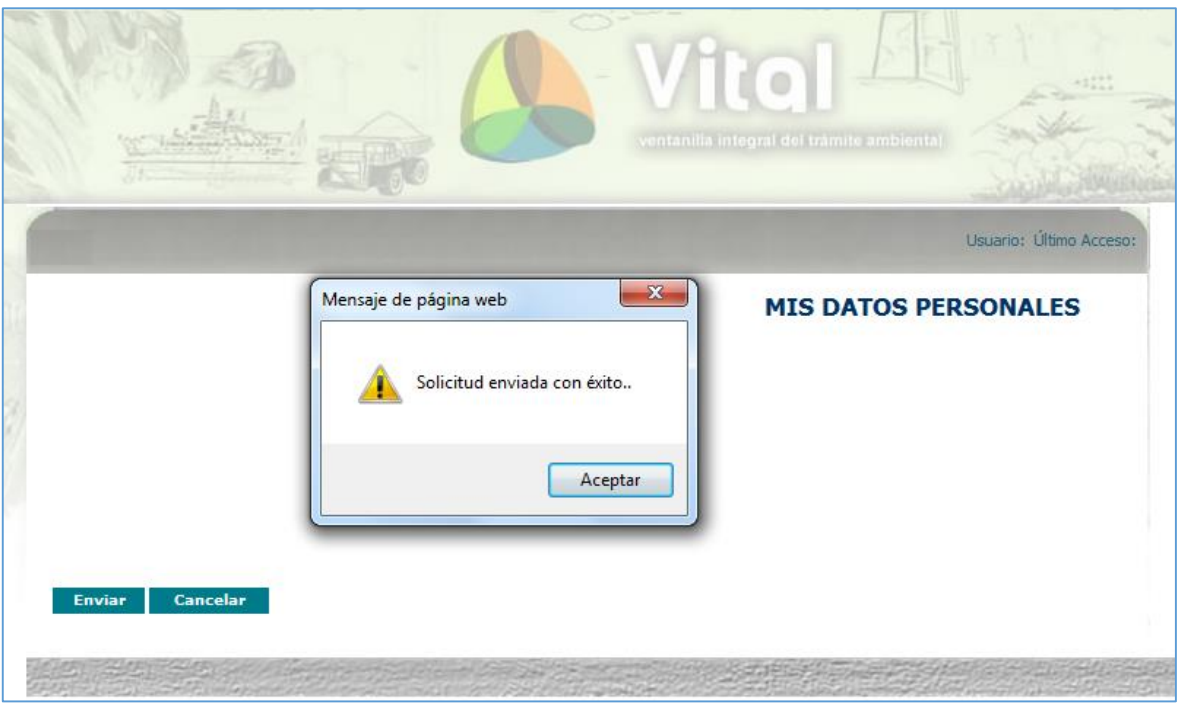

La notificación del registro, llega al correo electrónico que se suministró en el formulario, el cual informa que su solicitud de credenciales está en proceso de aprobación.

Llegará un mensaje a su correo electrónico así:

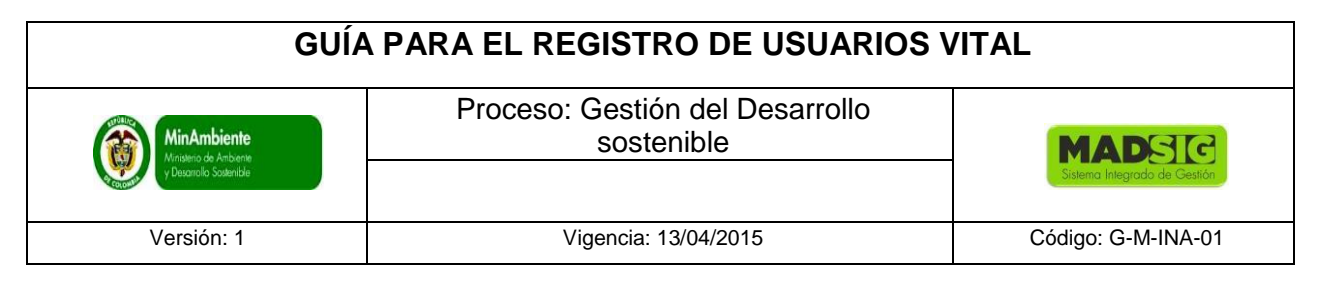

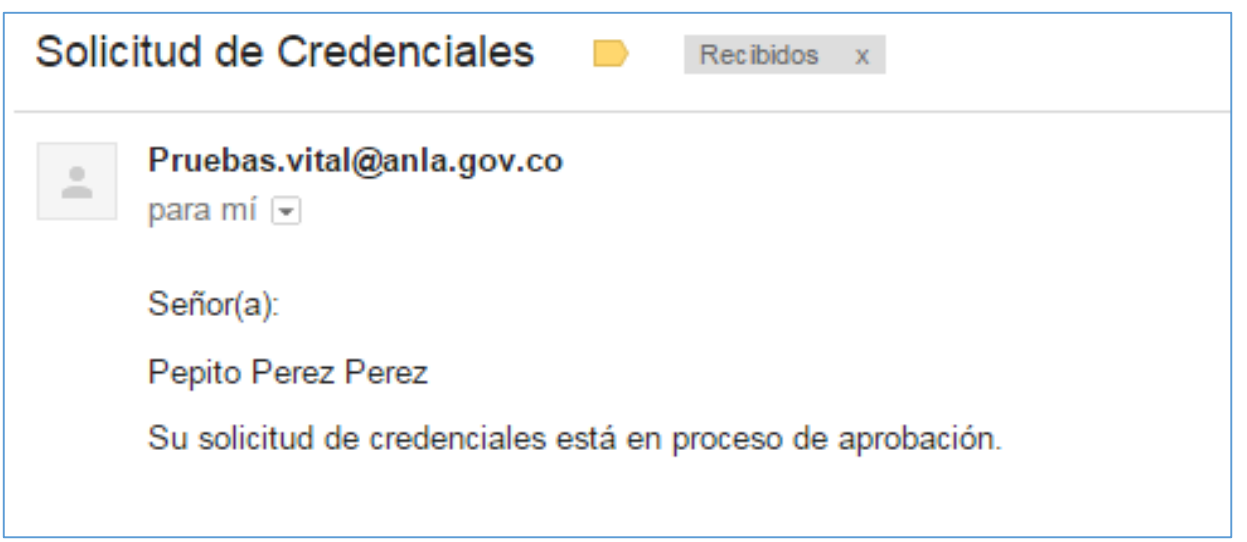

El cual informa que su solicitud de credenciales está en proceso de aprobación. Dicha aprobación se realiza una vez el usuario se acerca a la Autoridad Ambiental donde envió la solicitud.

#### **IMPORTANTE**

**Para validar el registro debe presentarse ante la Autoridad Ambiental correspondiente y presentar su documento de Identificación. Para el caso de Personas Jurídicas, Certificado de existencia y representación legal. En caso que desee actuar por medio de apoderado se deberá presentar el correspondiente poder y el apoderado deberá registrarse en VITAL.** 

Una vez la entidad haya validado los datos del registro y aprobado el usuario, se enviará un correo electrónico informando el usuario y la contraseña para el ingreso al sistema.

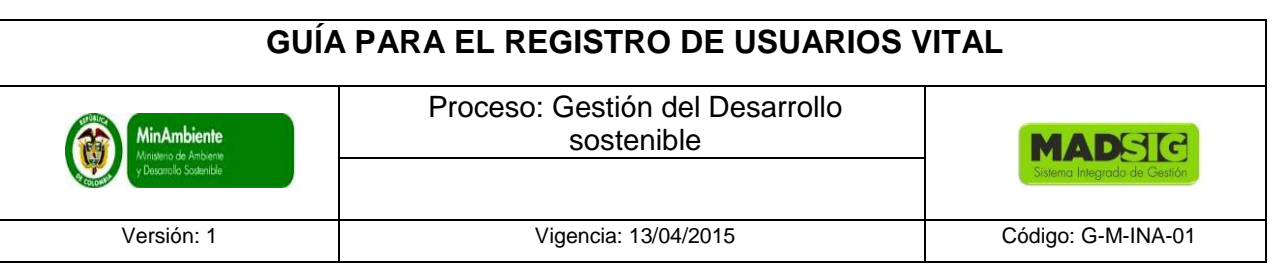

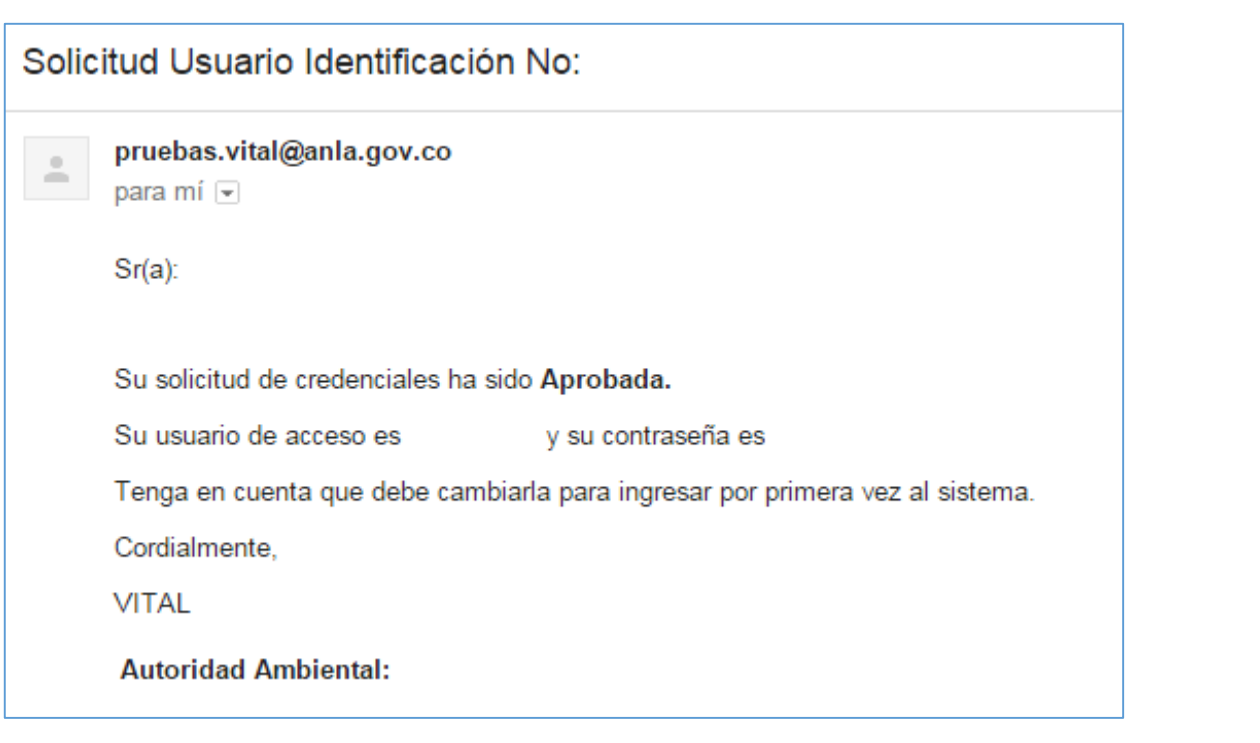

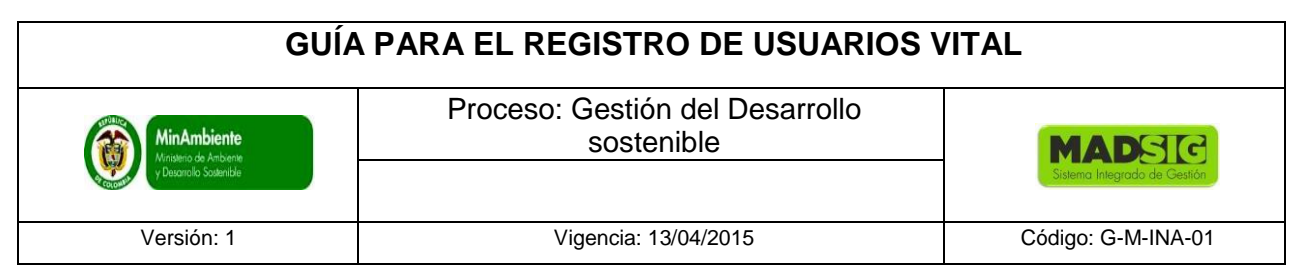

# **2. PROCEDIMIENTO PARA REALIZAR LA SOLICITUD**

INICIO DE SESION

Dar click en "Solicitudes"

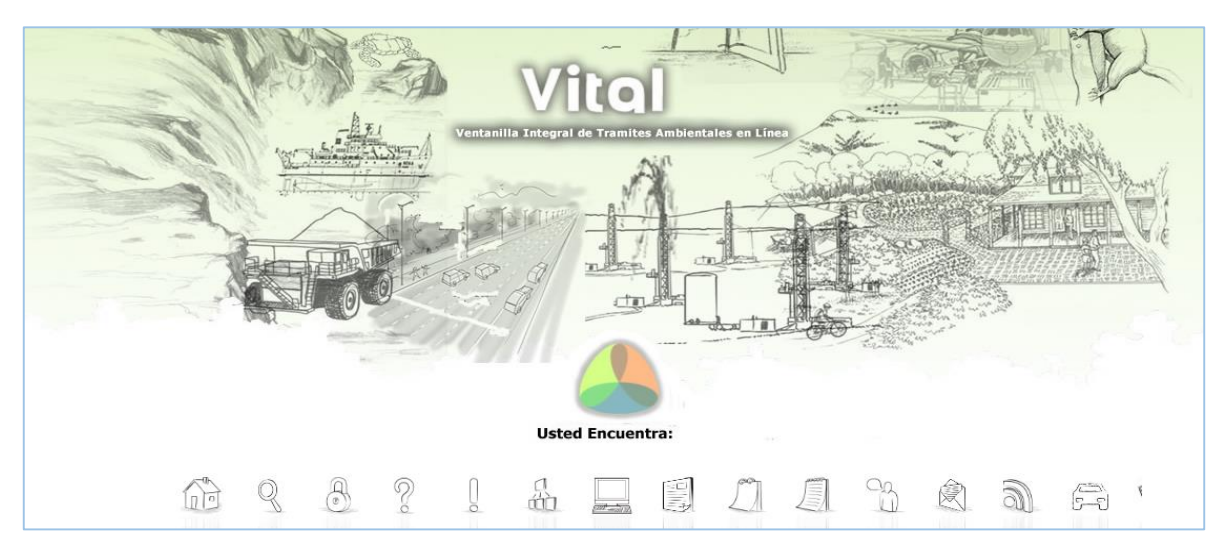

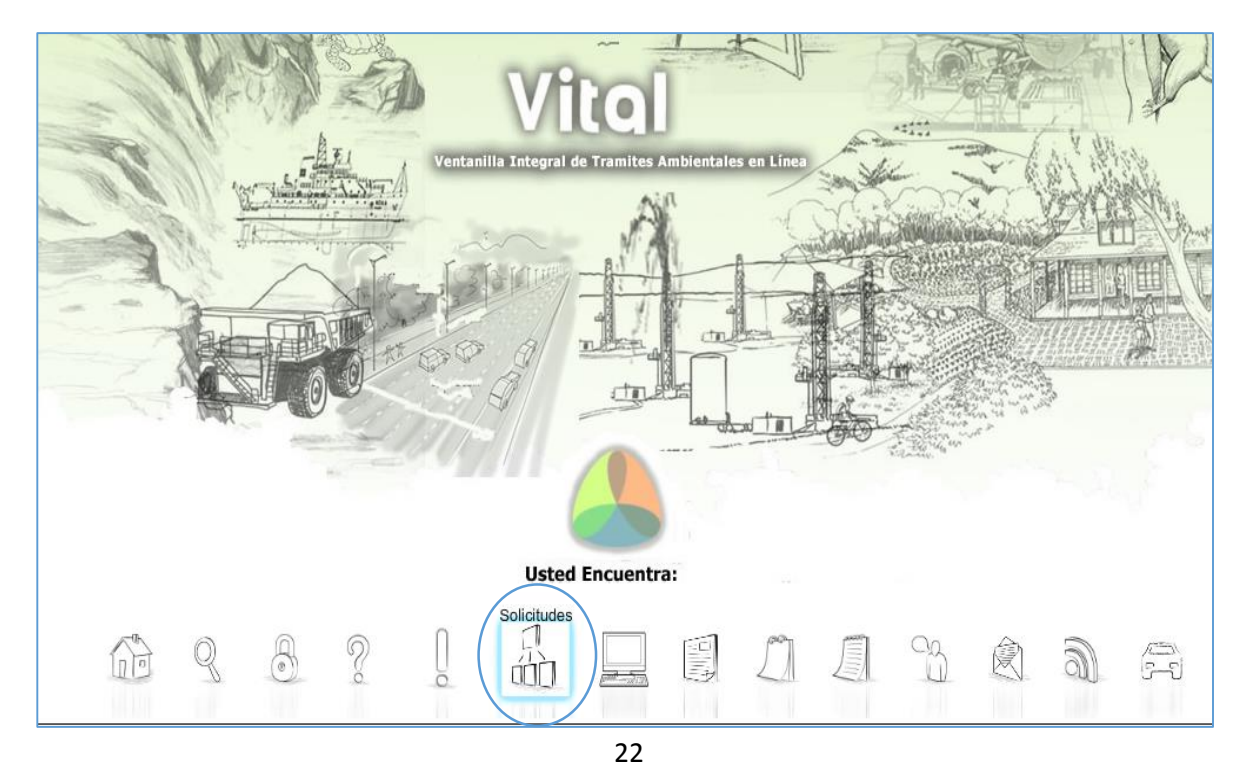

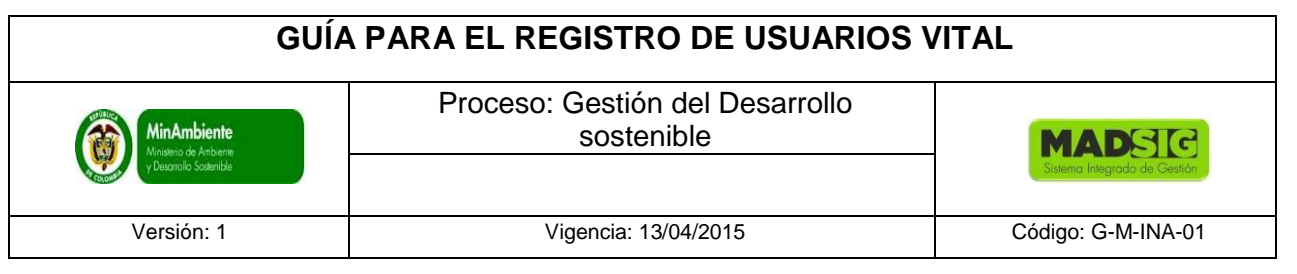

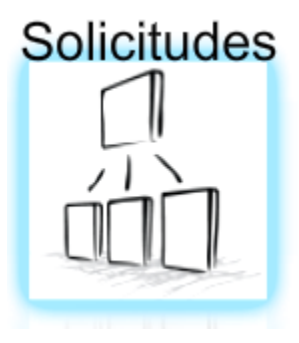

Ahora dar "click en Ingresar"

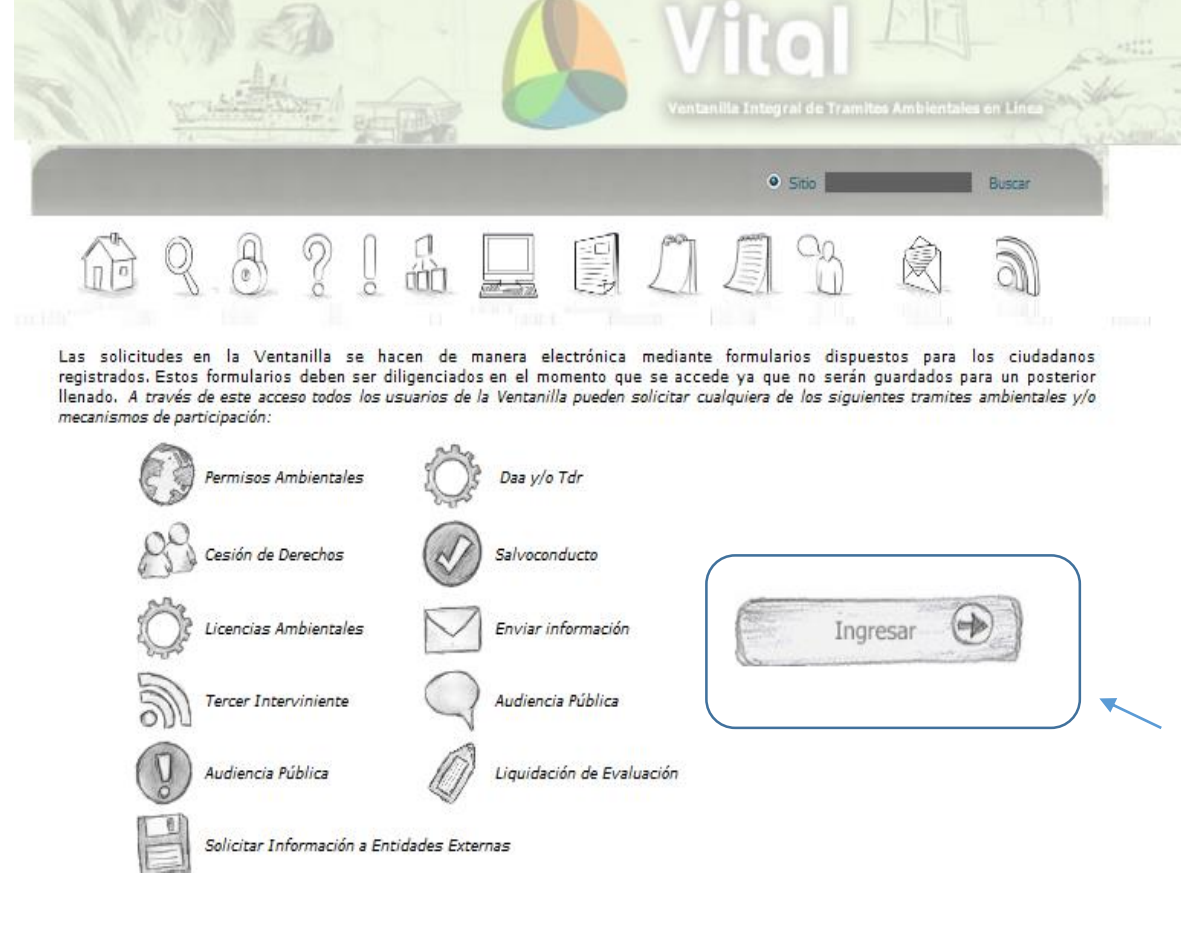

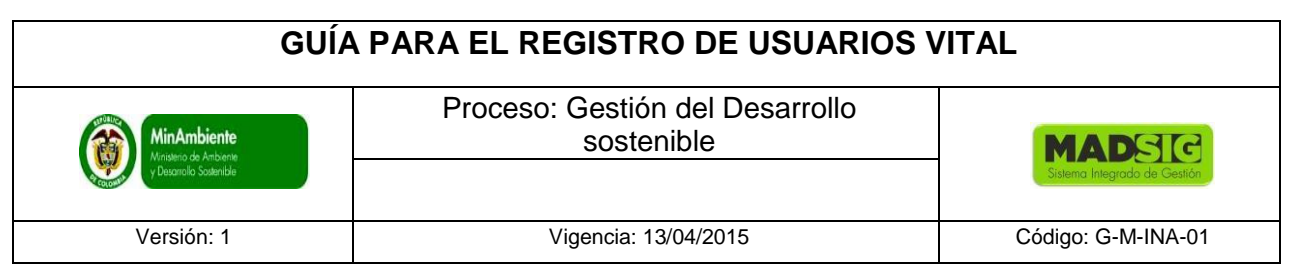

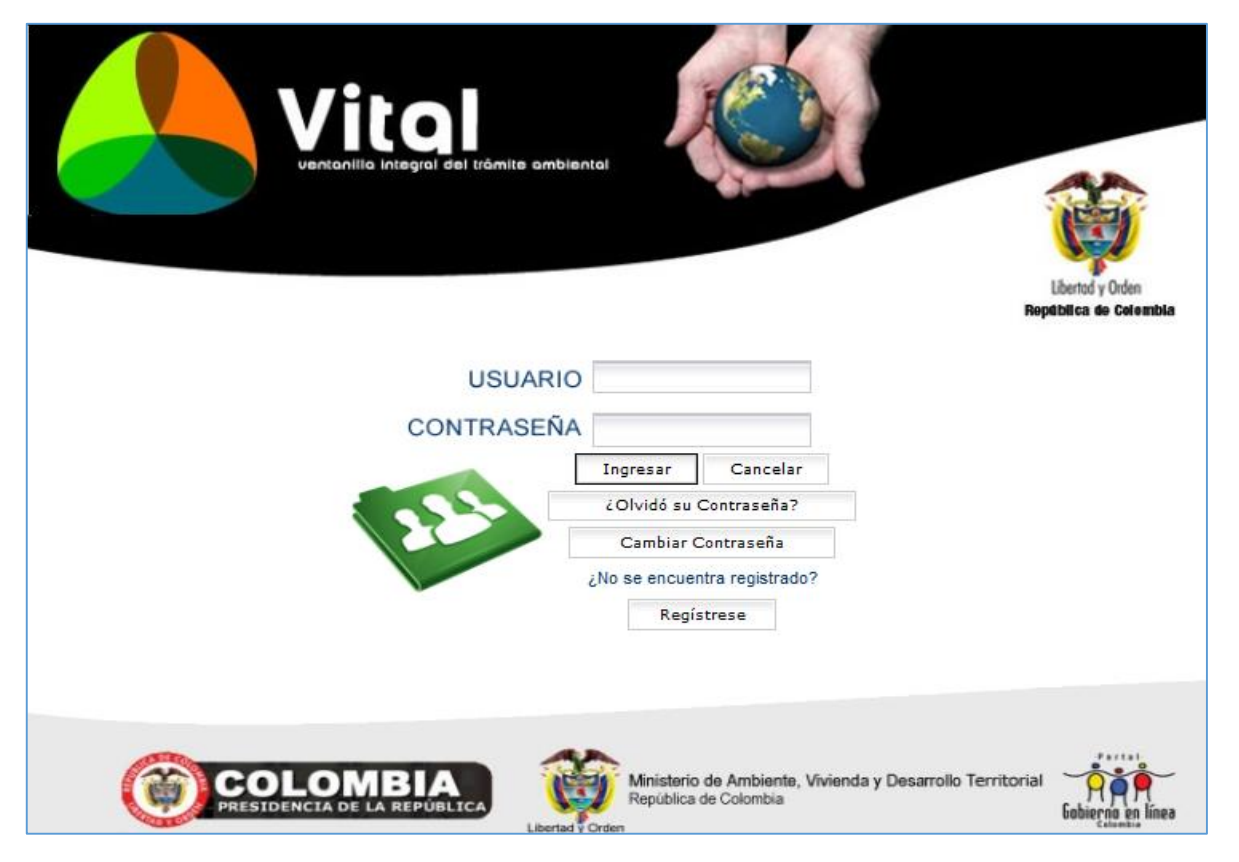

Digite el usuario y contraseña, después y dé click en Ingresar.

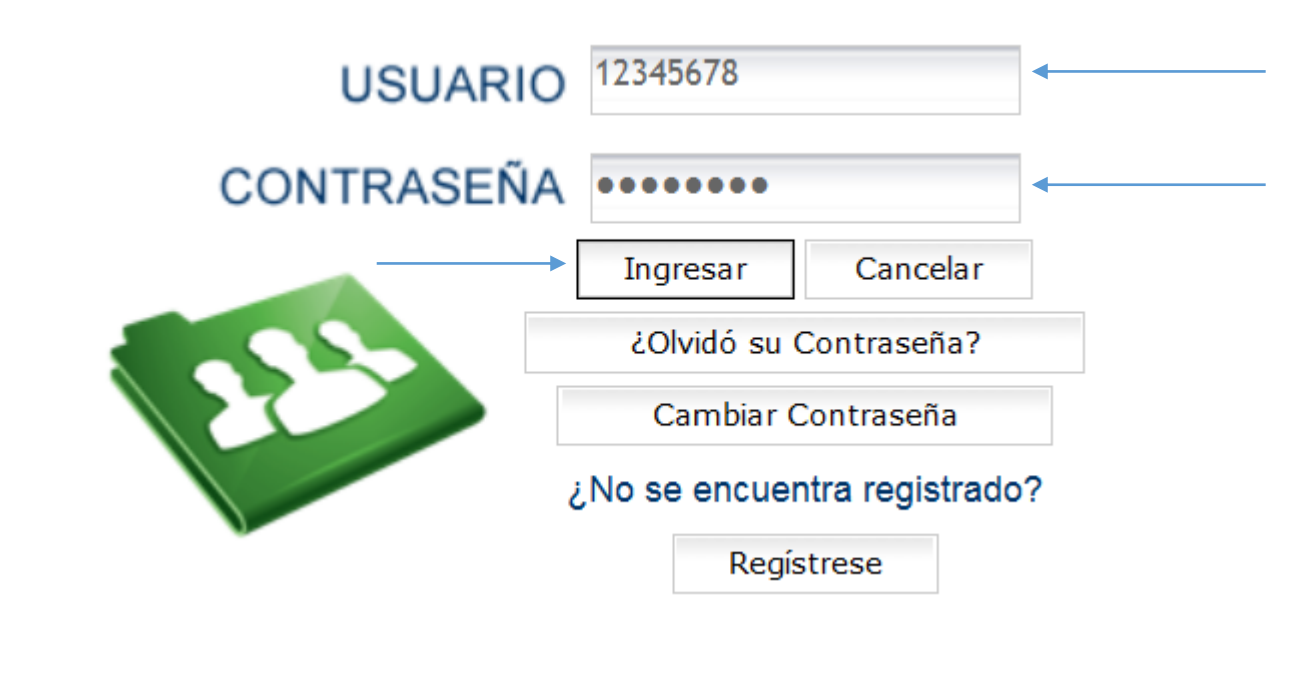

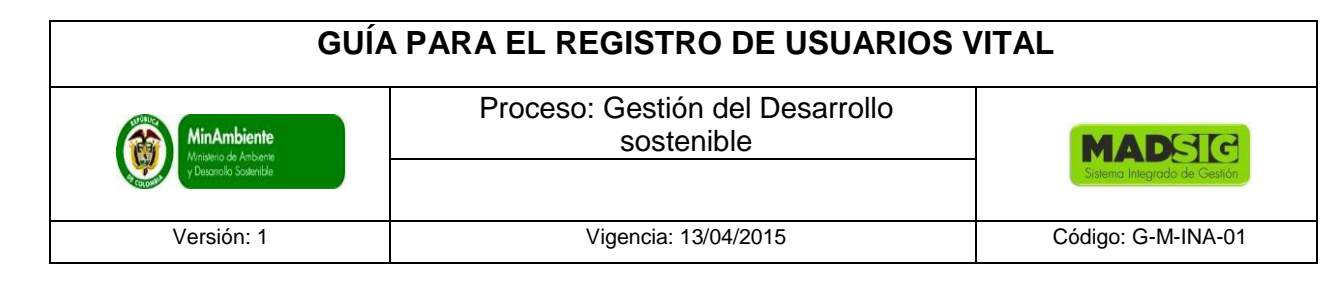

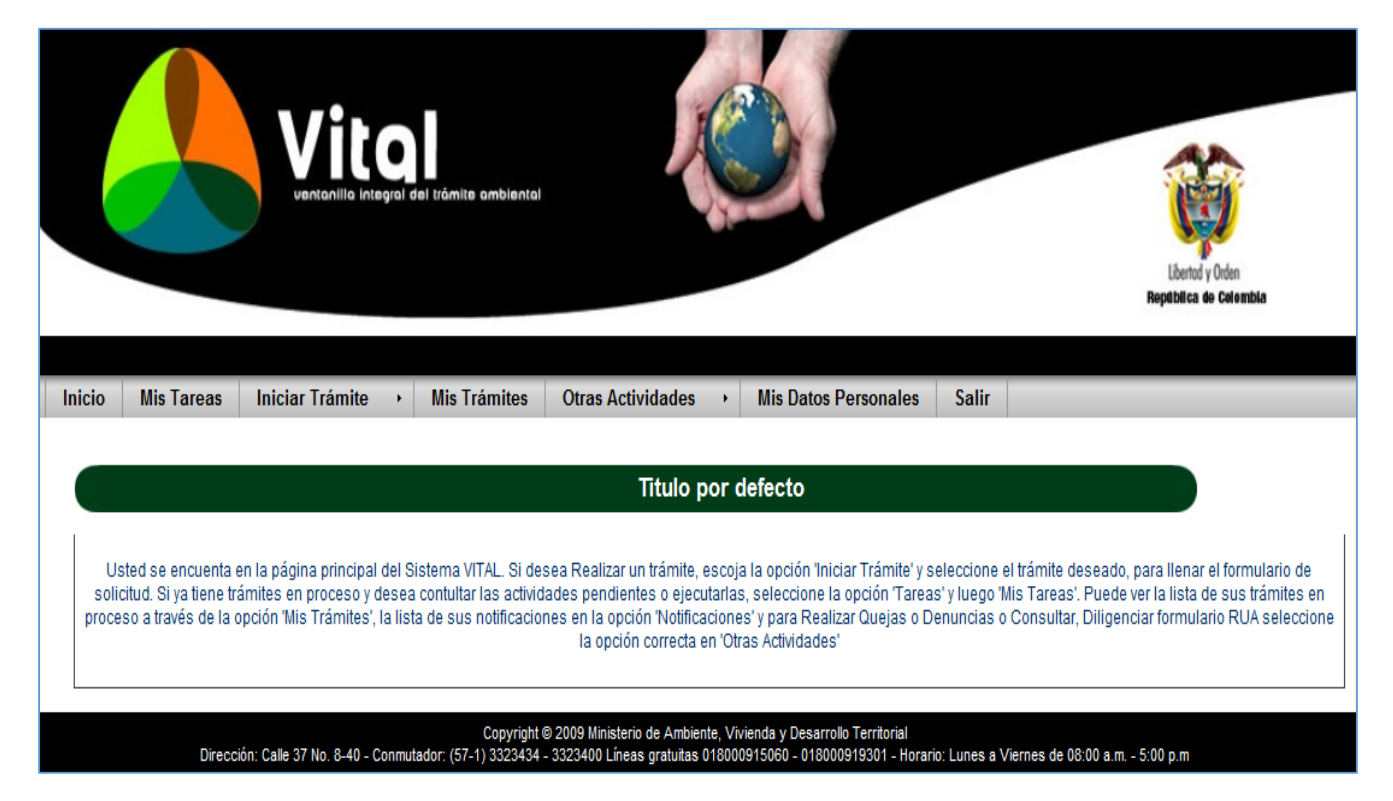

La ventanilla de solicitud presenta el siguiente Menú:

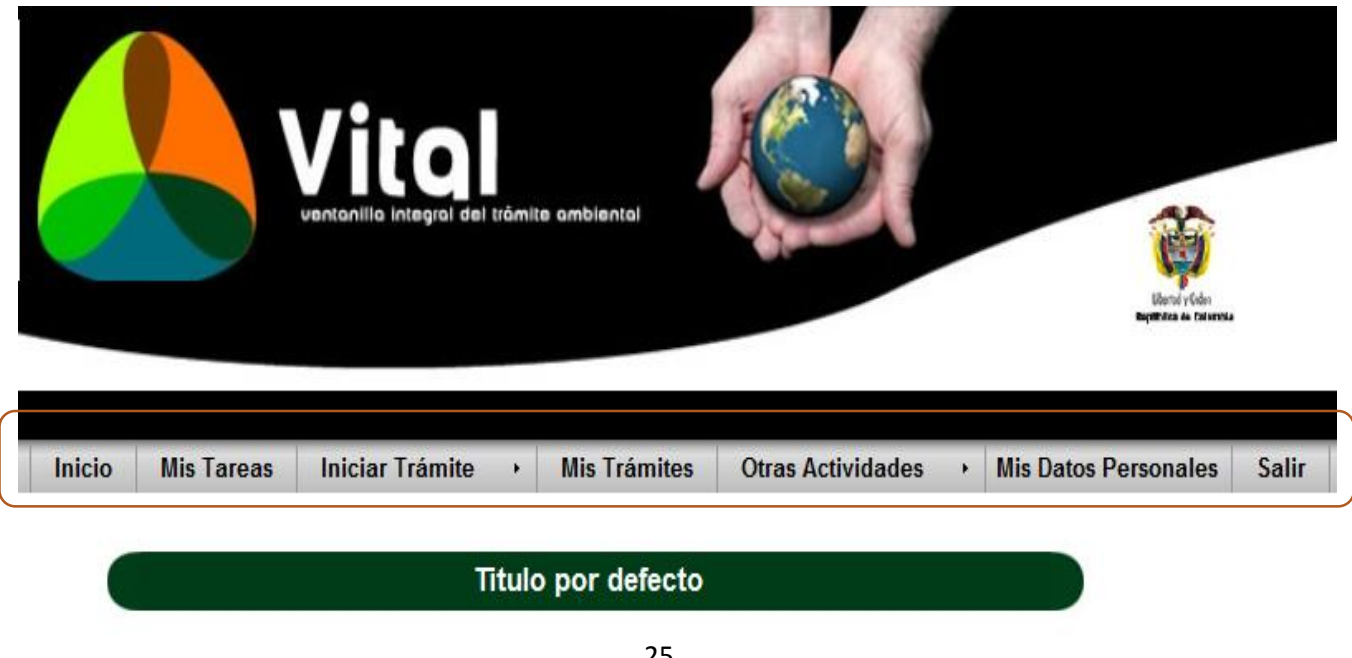

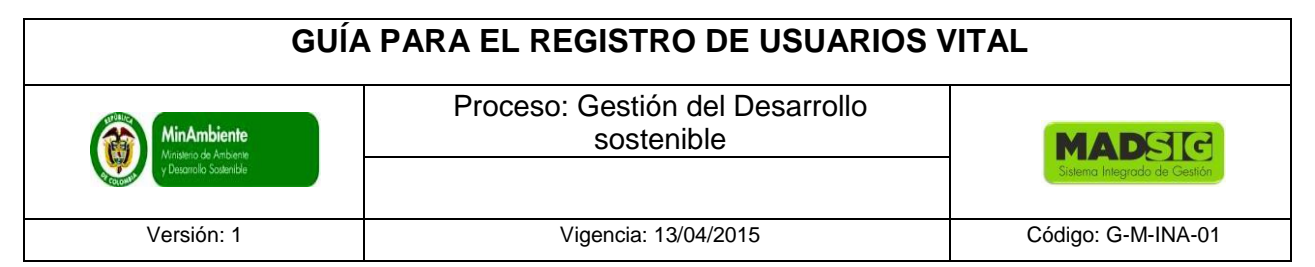

- Inicio
- Mis Tareas: Presenta las actividades pendientes por ejecutar por parte del usuario, una de estas actividades puede ser, por ejemplo: Enviar información adicional Solicitada por el MADS.
- Iniciar Trámite: Presenta las opciones para dar inicio a la Solicitud. Para el caso de solicitudes de la Dirección de Bosques, Biodiversidad y Servicios Ecosistémicos, estas solicitudes son:
	- Solicitud de Levantamiento de Veda de Orden Nacional
	- Solicitud de Sustracción Orden Nacional
- Mis Trámites: Aquí encuentra toda la información general de la solicitud realizada y los avances y estado en el que se encuentra la solicitud realizada.
- Otras Actividades:
	- Quejas y denuncias
	- Consulta de documentos entregados por entidades externas
	- Adquisición de documentos
	- Consultar salvoconductos
	- Enviar información a la autoridad ambiental
- Datos Personales: Desde aquí puede hacer actualización y/o información de los datos personales.
- Salir: Salir del aplicativo

Para realizar el diligenciamiento del formulario debe ingresar a:

- Iniciar trámite
	- **Permisos ambientales** 
		- Solicitud de Levantamiento de Veda de Orden Nacional
		- $\checkmark$  Solicitud de Sustracción Orden Nacional (Escoger el tipo de solicitud, para cada solicitud existe un formulario)

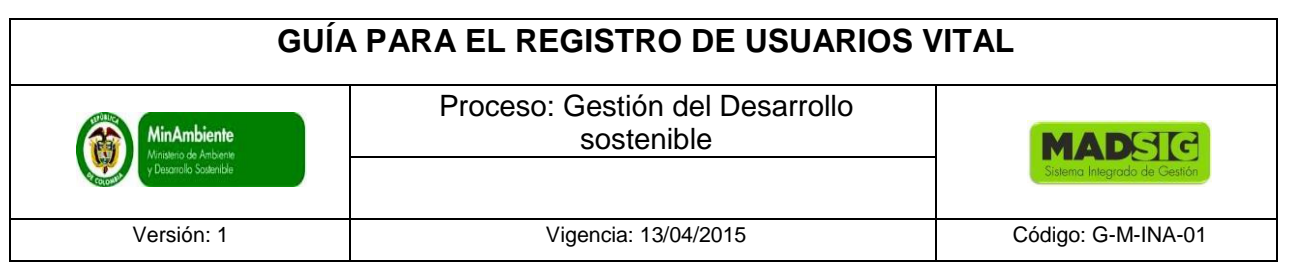

Para tener acceso al formulario de la solicitud a realizar, tener en cuenta los siguientes pasos:

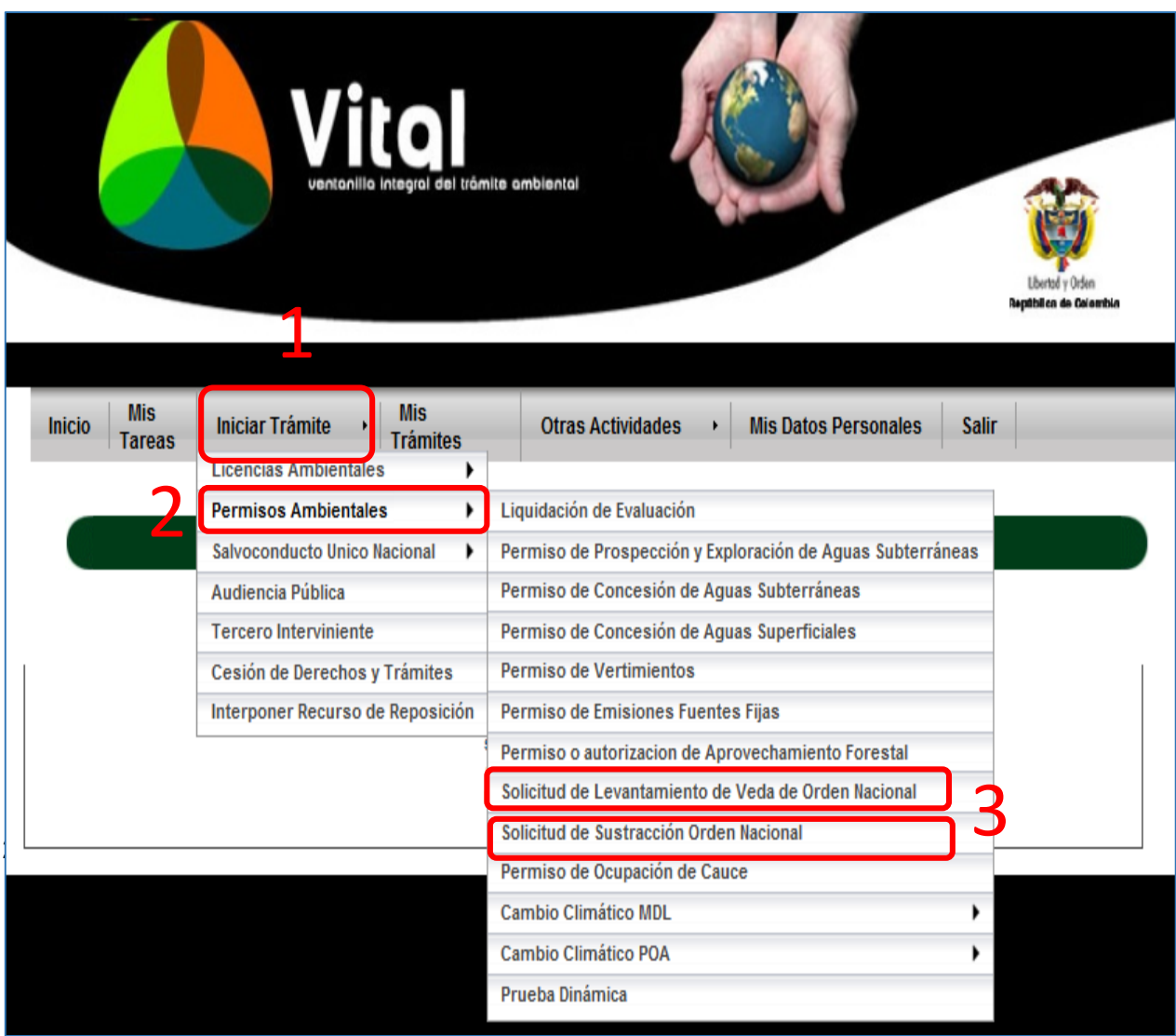

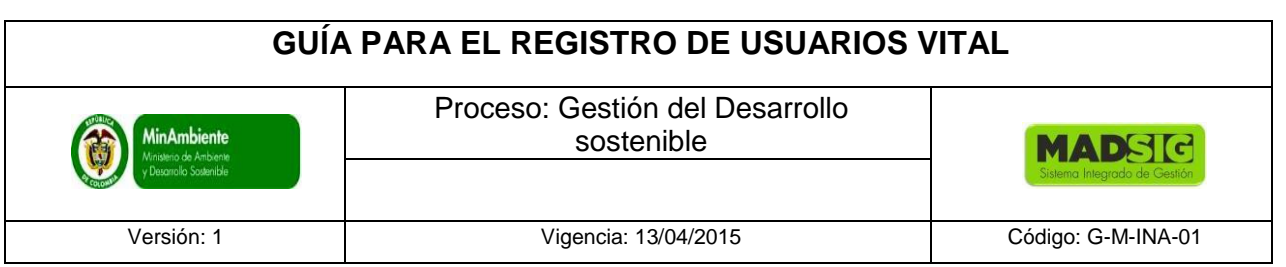

#### **2.1. SOLICITUD DE LEVANTAMIENTO PARCIAL DE VEDA NACIONAL DE ALGUNAS ESPECIES DE FLORA SILVESTRE Y FORESTALES MADERABLES EN EL TERRITORIO COLOMBIANO**

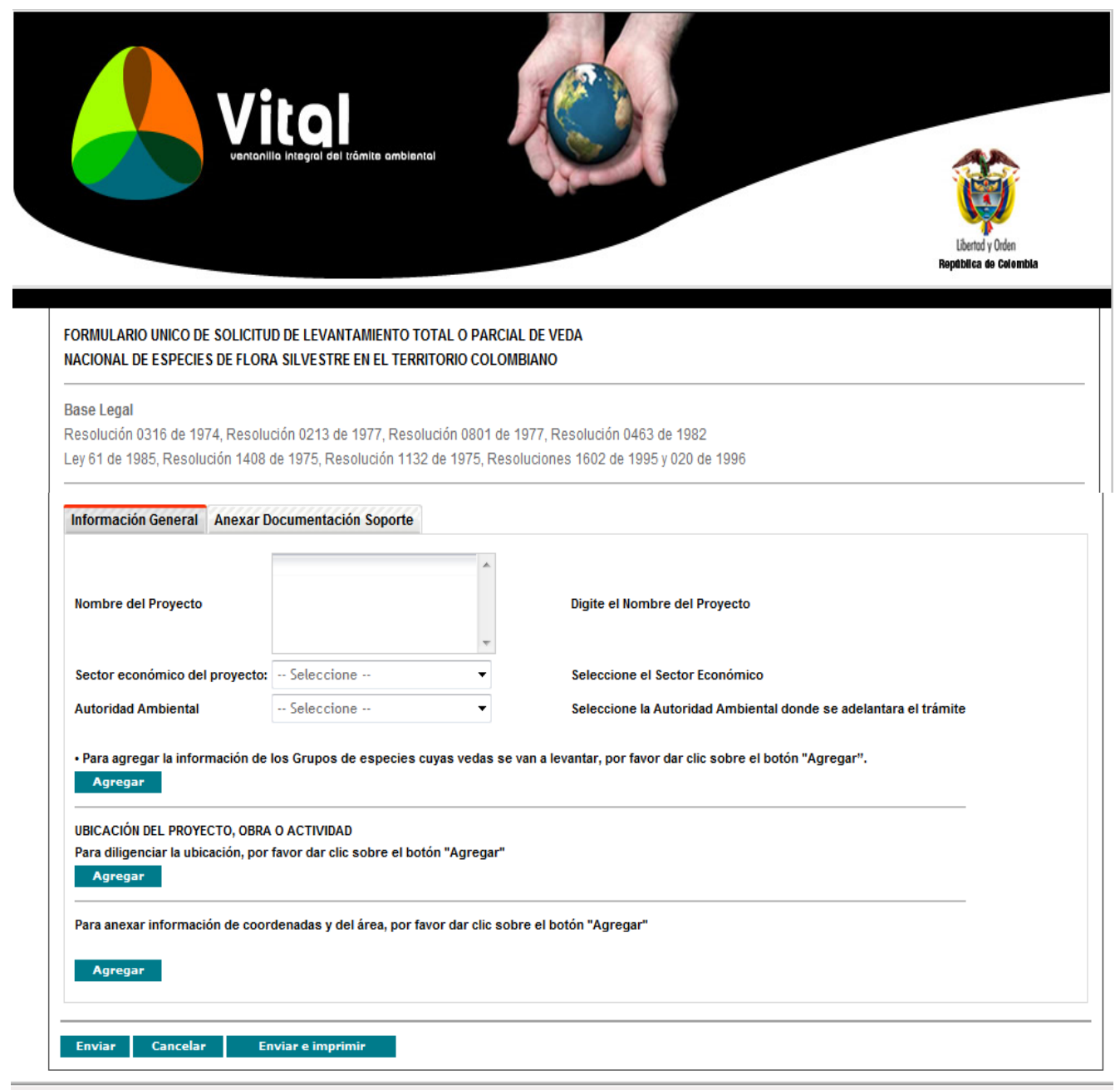

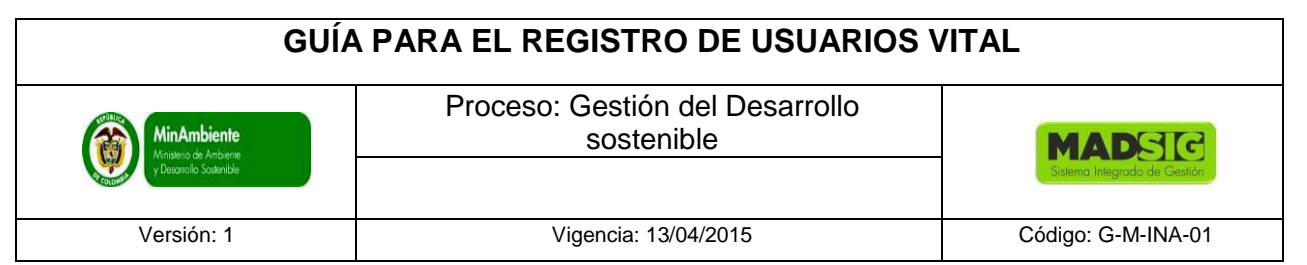

El formulario se compone de dos pestañas:

- 1. Información general
- 2. Anexar documentación soporte

# **1. Información general**

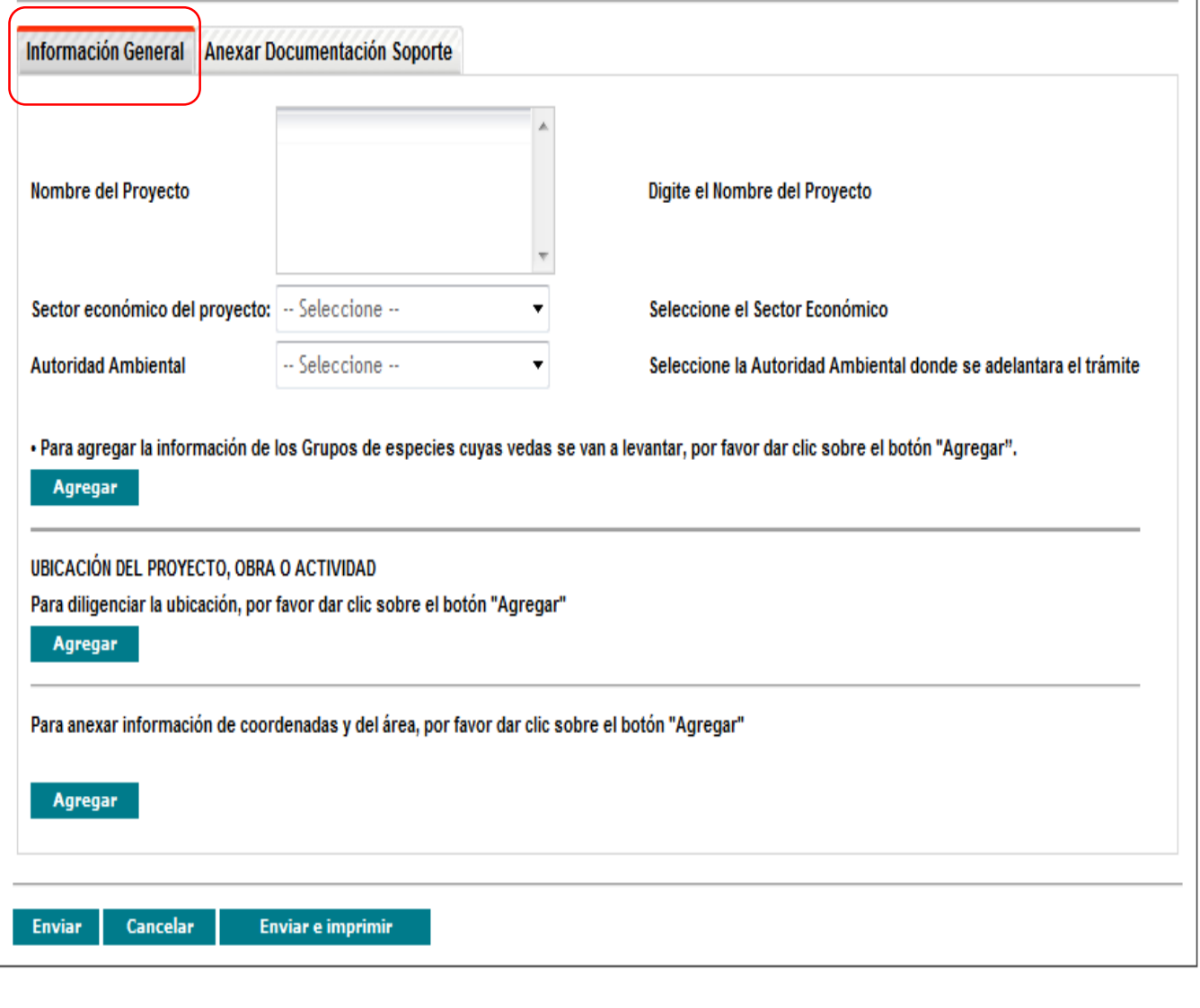

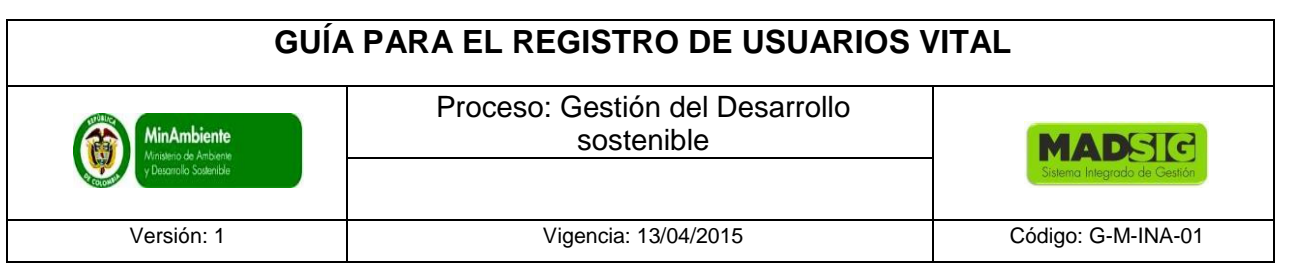

#### **En esta parte encontrarás:**

- Nombre del Proyecto: Se digita el Nombre del Proyecto de la solicitud
- Sector económico del proyecto: Seleccionar el sector económico al cual pertenece
	- $\times$  Minería
	- $\checkmark$  Registro de cabeceras
	- $\checkmark$  Hidrocarburos
	- $\checkmark$  Energía
	- $\checkmark$  Infraestructura Vías
	- $\checkmark$  Art 210
	- $\checkmark$  Titulación
- Autoridad Ambiental: La solicitud a realizar es para El ministerio de ambiente y desarrollo Sostenible
- Grupo de Especies: Para agregar la información de los Grupos de especies cuyas vedas se van a levantar, por favor dar clic sobre el botón "Agregar".
- Ubicación del proyecto, obra o actividad: Ubicación del proyecto dar clic sobre el botón "Agregar"
- Información coordenadas: Para anexar información de coordenadas y del área, por favor dar clic sobre el botón "Agregar" Se adjunta el/los documento (s) de las coordenadas y luego dar click en agregar

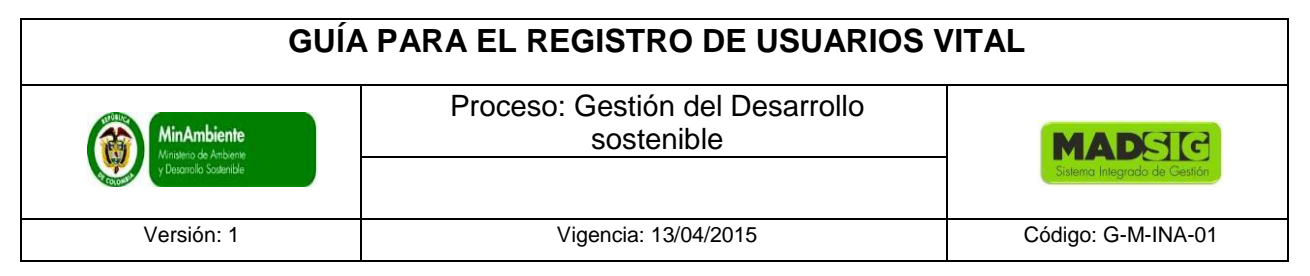

# **2. Anexar documentación soporte**

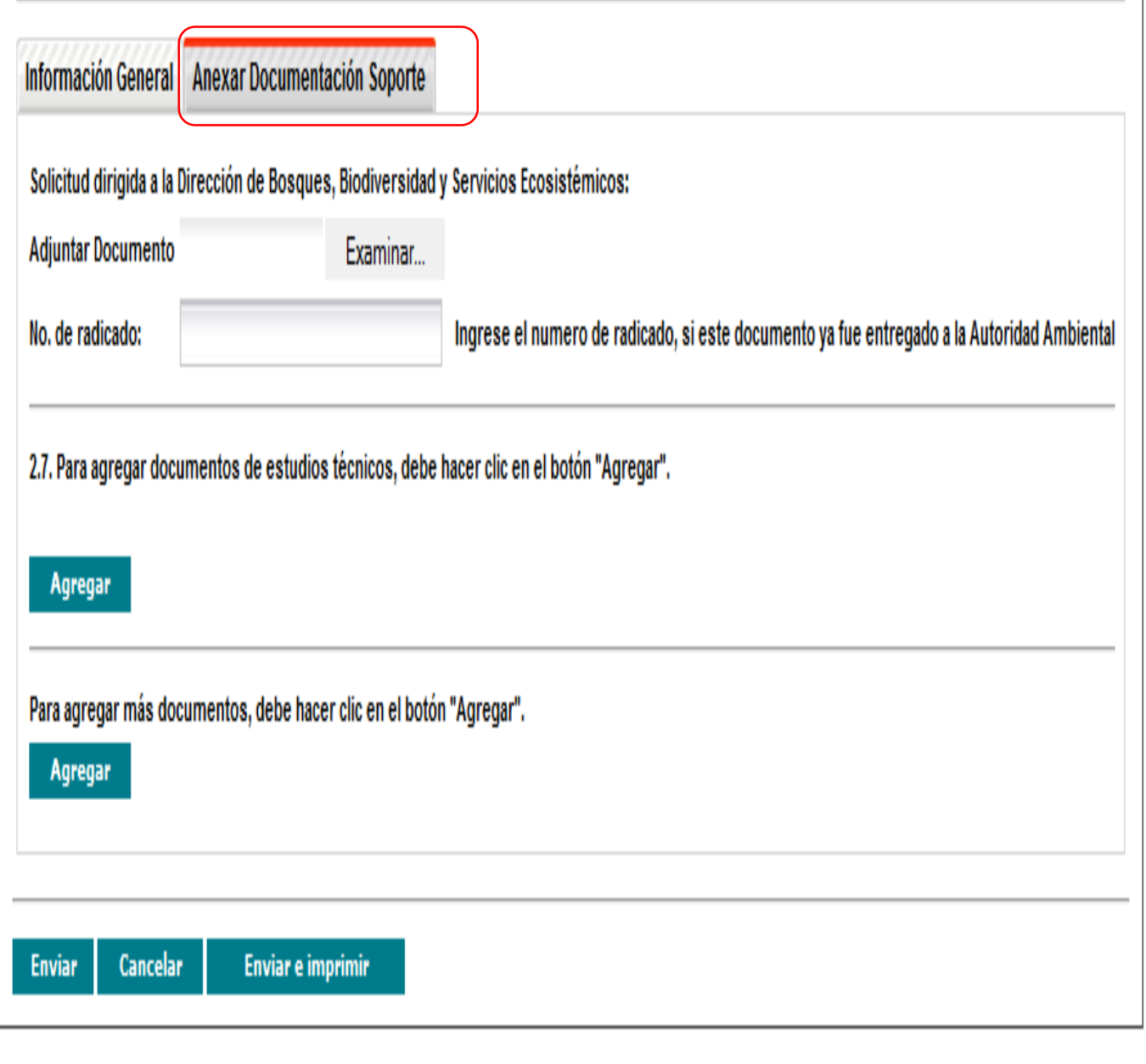

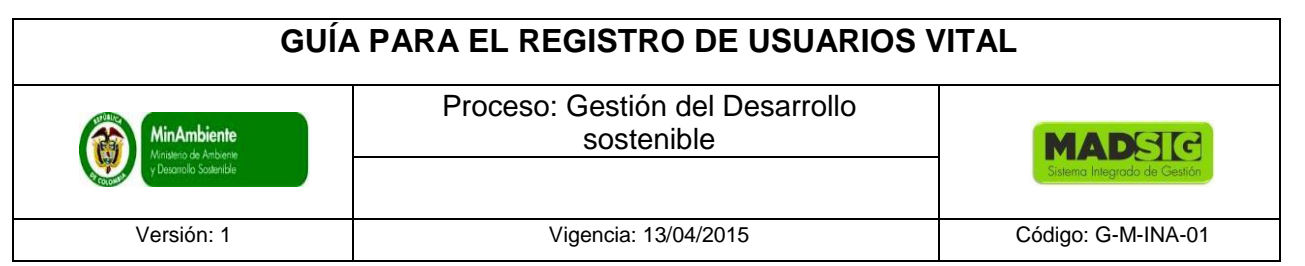

En esta pestaña, encontrarás:

- Adjuntar el documento de la solicitud
- Adjuntar información técnica
- Adjuntar más documentos

Una vez diligenciado el formulario en su totalidad, proceder a dar click en enviar, esta solicitud llegará al Ministerio de Ambiente y Desarrollo Sostenible.

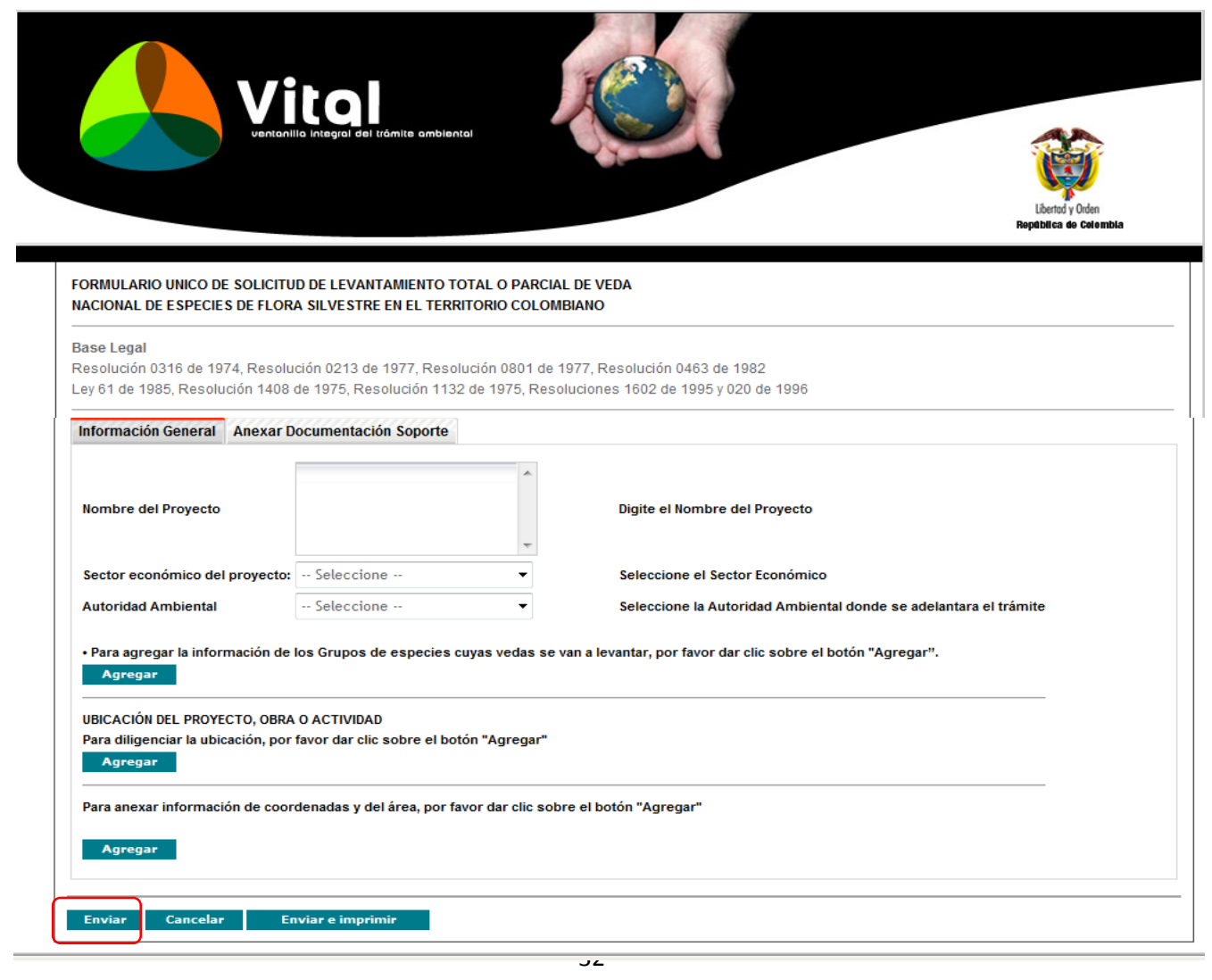

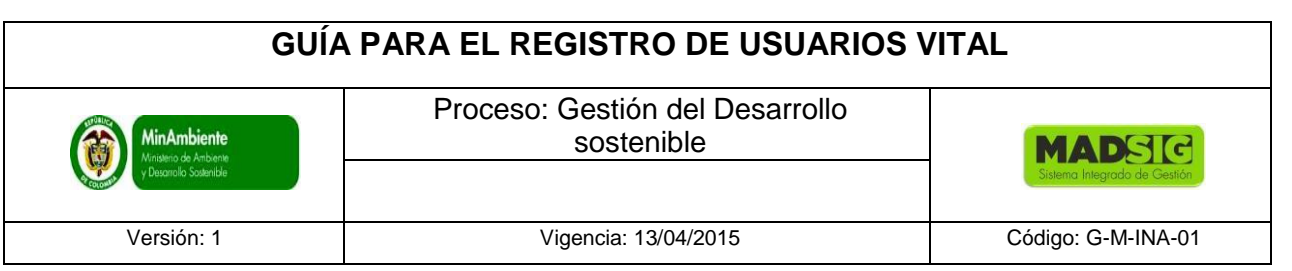

Luego del envío de la solicitud, se le asignará un número vital. El número de VITAL le indica el tipo de trámite, número de identificación del solicitante, al año y la cantidad de solicitudes que se han hecho.

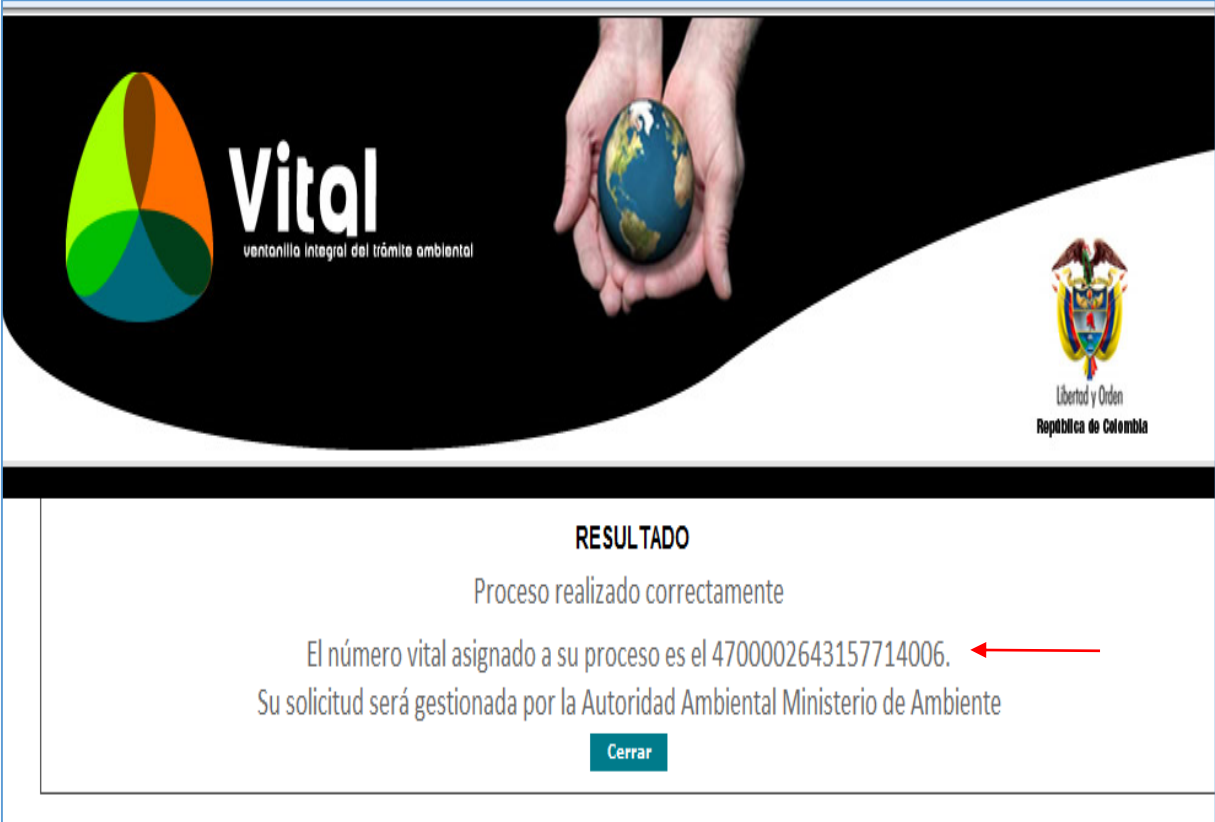

## **2.1. FORMULARIO SOLICITUD DE SUSTRACCIÓN DE RESERVA ORDENA NACIONAL**

El formulario consta de 4 pestañas:

- **Información General**
- **Anexos Persona Natural y/o jurídica**
- **Anexos Alcaldías**
- **Anexos Incoder**

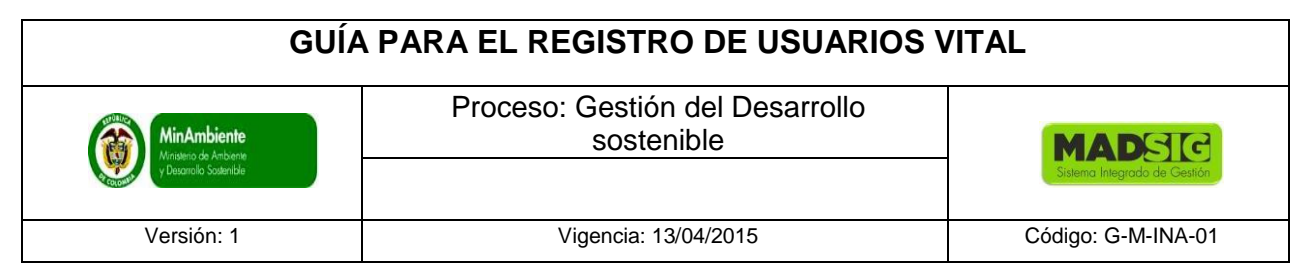

**1. Información General** 

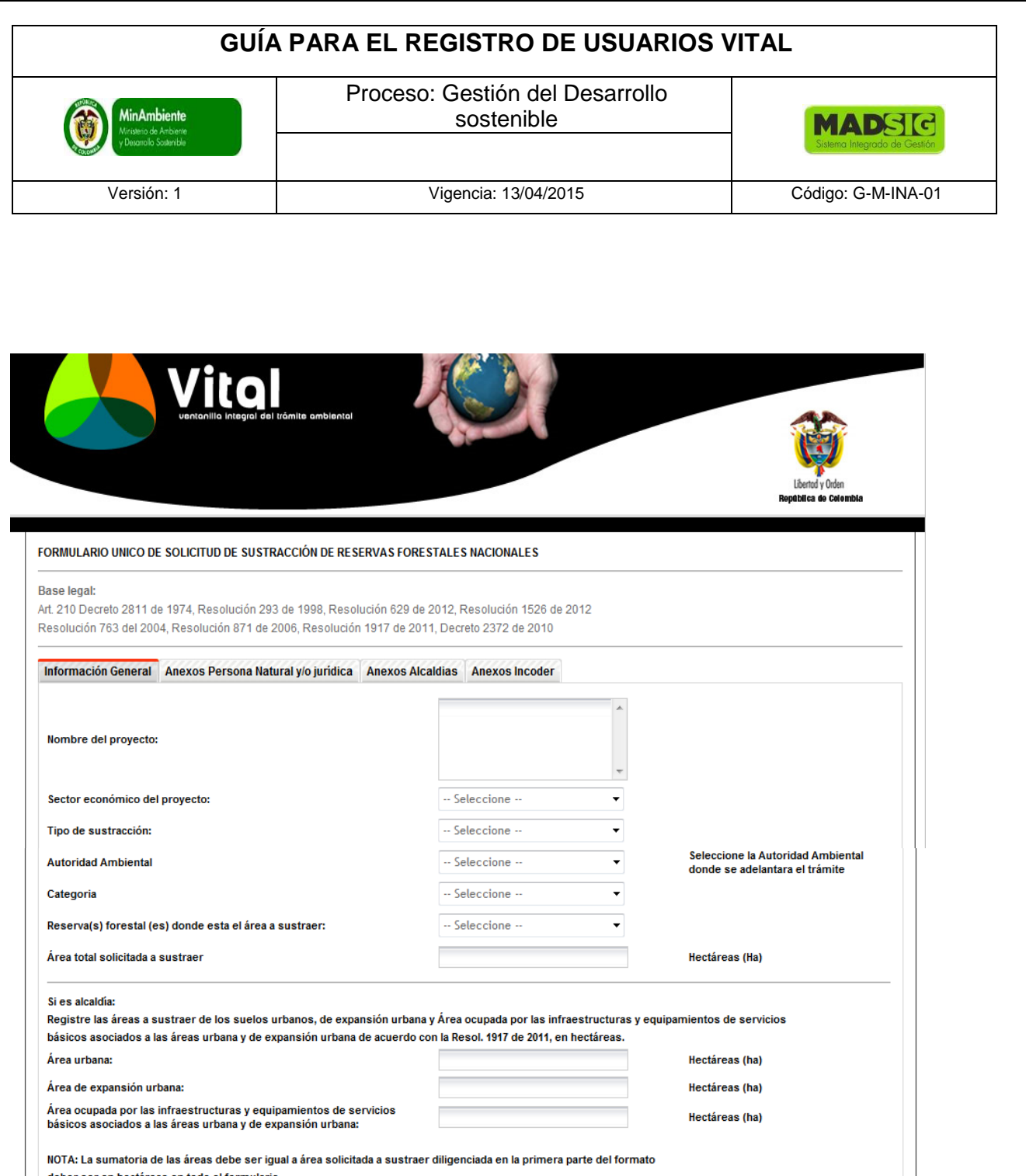

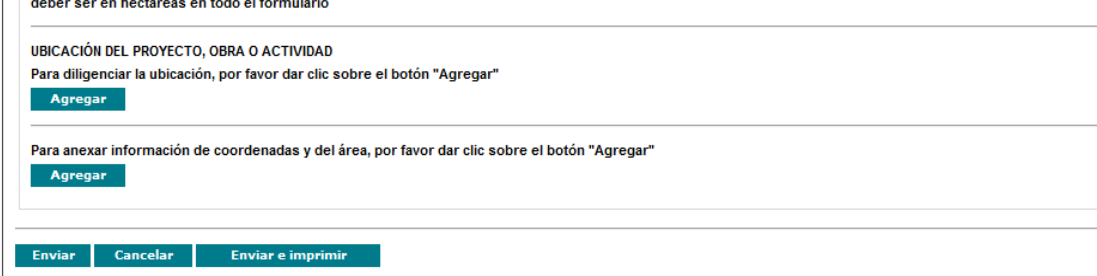

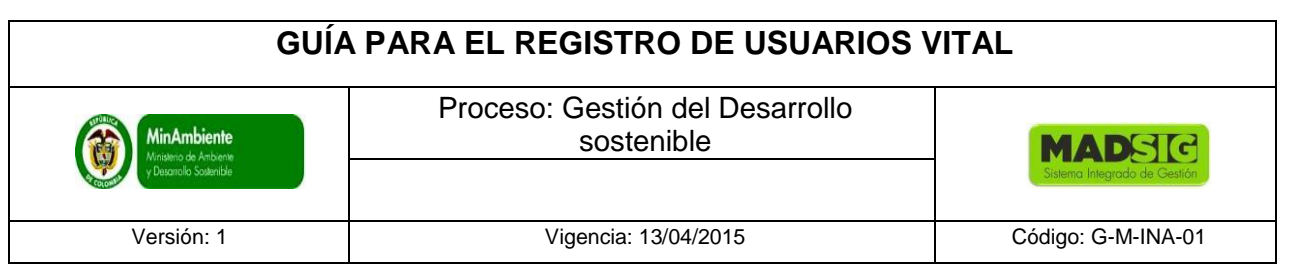

- Nombre del Proyecto: Se digita el Nombre del Proyecto de la solicitud
- Sector económico del proyecto: Seleccionar el sector económico al cual pertenece
	- $\checkmark$  Minería
	- $\checkmark$  Registro de cabeceras
	- $\checkmark$  Hidrocarburos
	- $\checkmark$  Energía
	- $\checkmark$  Infraestructura Vías
	- $\checkmark$  Art 210
	- $\checkmark$  Titulación
- Tipo de Sustracción: Esta puede ser:
	- $\checkmark$  Temporal
	- $\checkmark$  Definitiva
	- $\checkmark$  Temporal Definitiva
- Autoridad Ambiental: La solicitud a realizar es para El ministerio de ambiente y desarrollo Sostenible
- Categoría: Esta puede ser:
	- $\sqrt{\phantom{a}}$  Reserva Forestal
	- $\checkmark$  Reserva Forestal Ley 2
	- Reserva Forestal Protectora Productora
- Reserva(s) forestal (es) donde está el área a sustraer: Esta reserva forestal es de acuerdo a la Categoría
- Área total solicitada a sustraer: Digitar el número de área a sustraer, esta medida debe ser en hectáreas.
- Si es alcaldía: Diligenciar:
- Ubicación del proyecto, obra o actividad: Para digitar la ubicación del proyecto, dar click en agregar

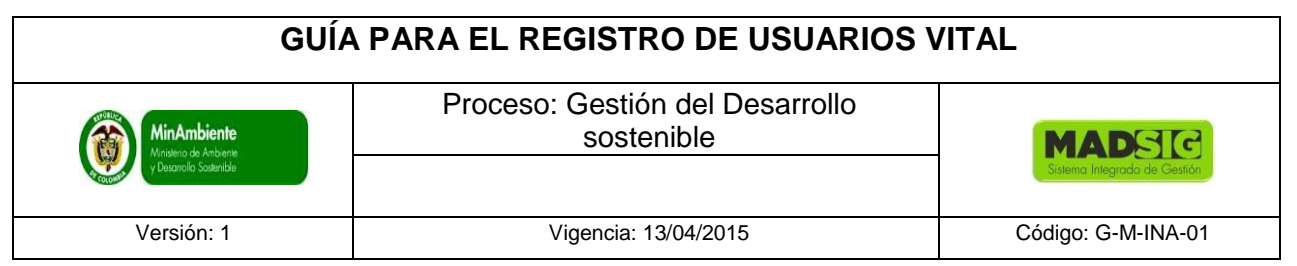

2. Anexos Persona Natural y/o jurídica

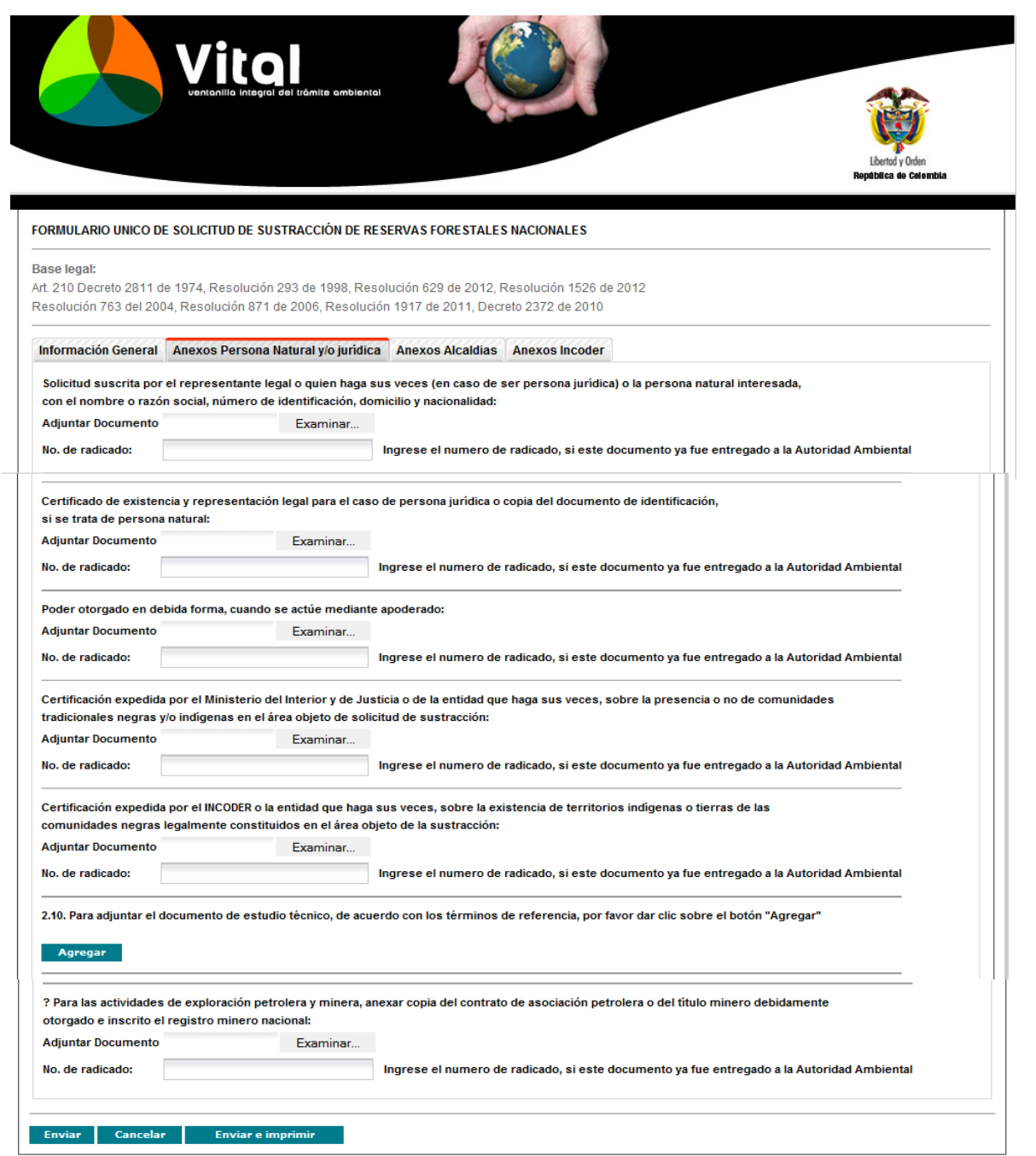

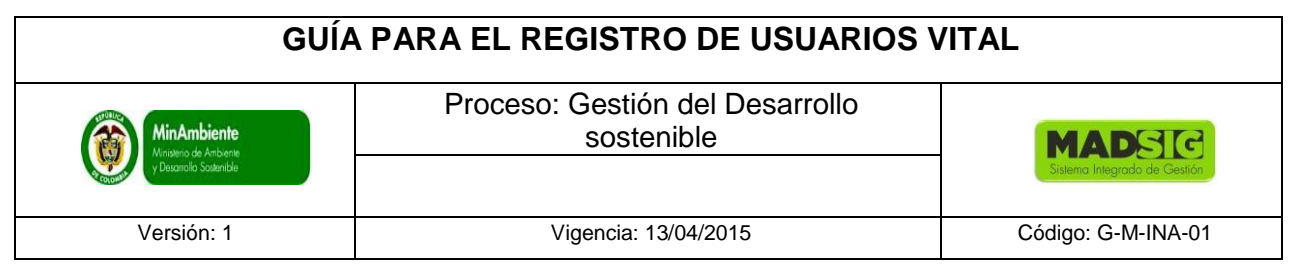

# 3. Anexos Alcaldías

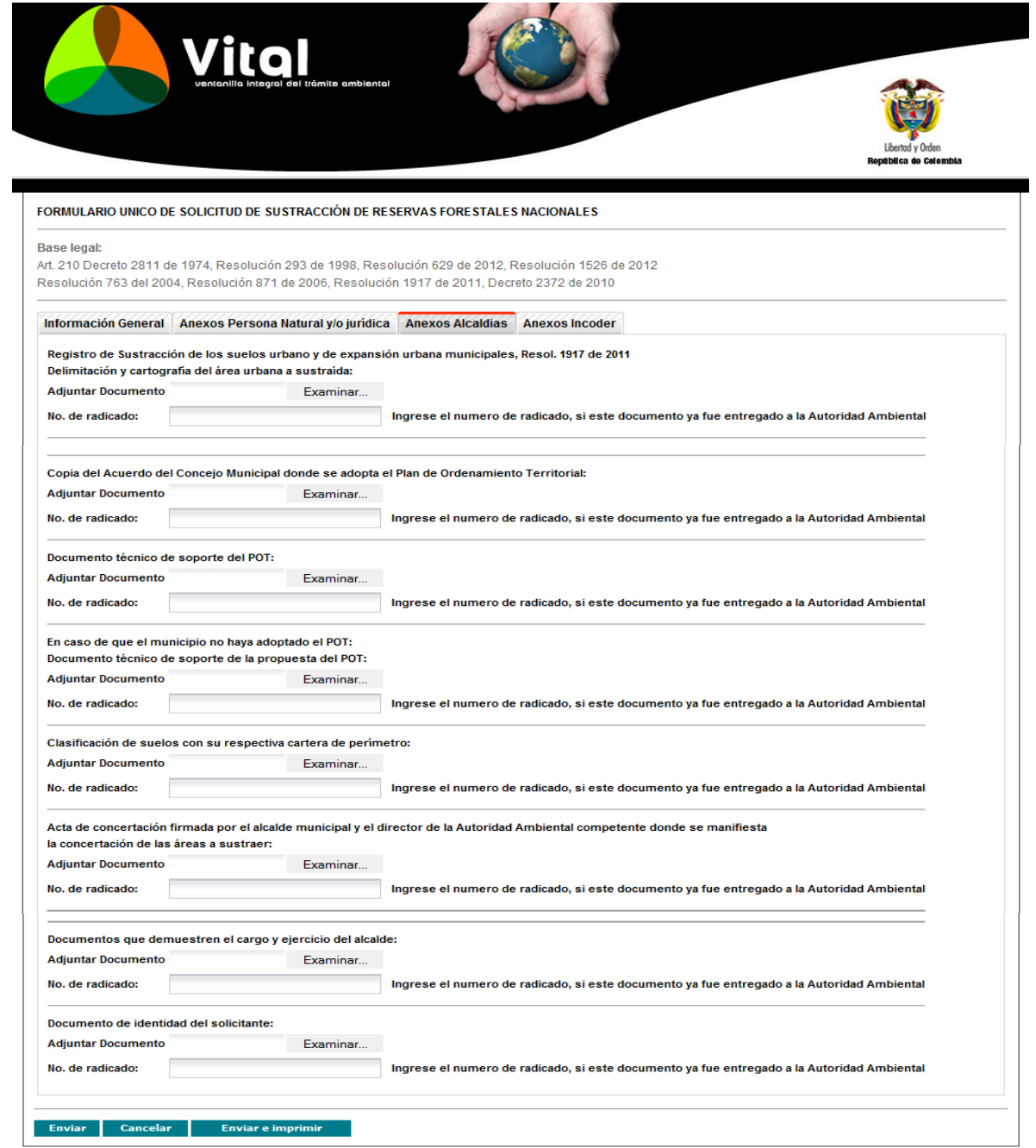

# **GUÍA PARA EL REGISTRO DE USUARIOS VITAL**

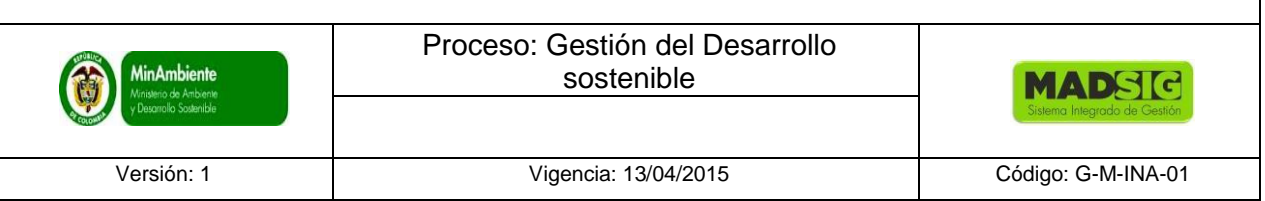

# 4. Anexos incoder

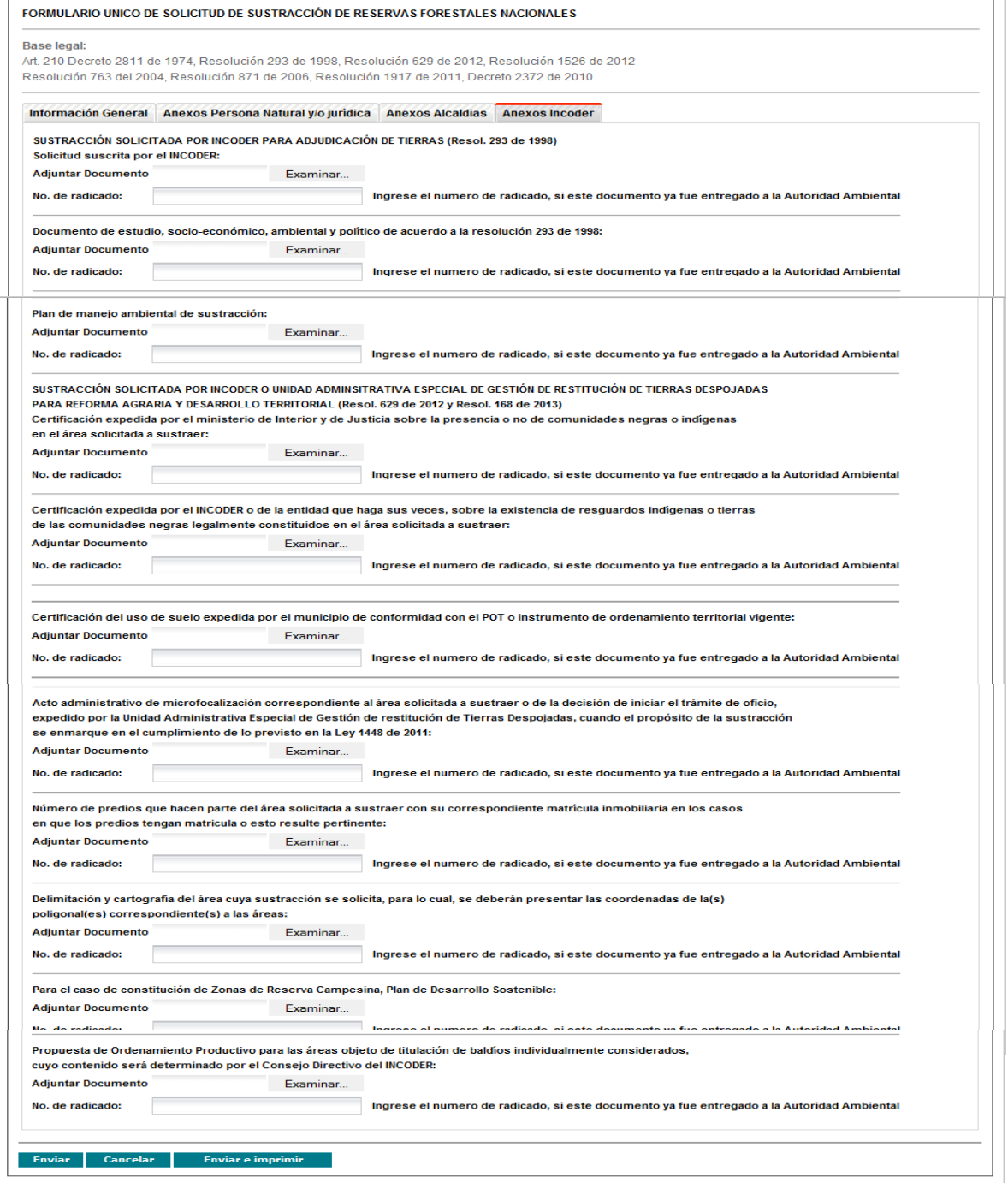

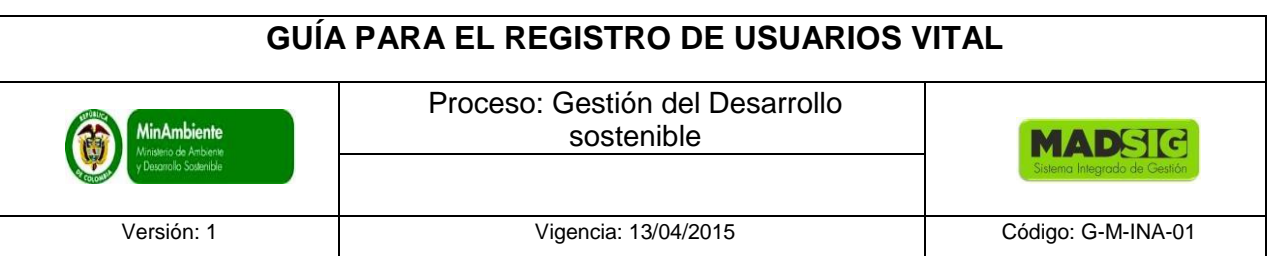

Posterior al diligenciamiento del formulario y anexar los documentos solicitados se procede a dar click en enviar, esta solicitud llegará al Ministerio de Ambiente y Desarrollo Sostenible.

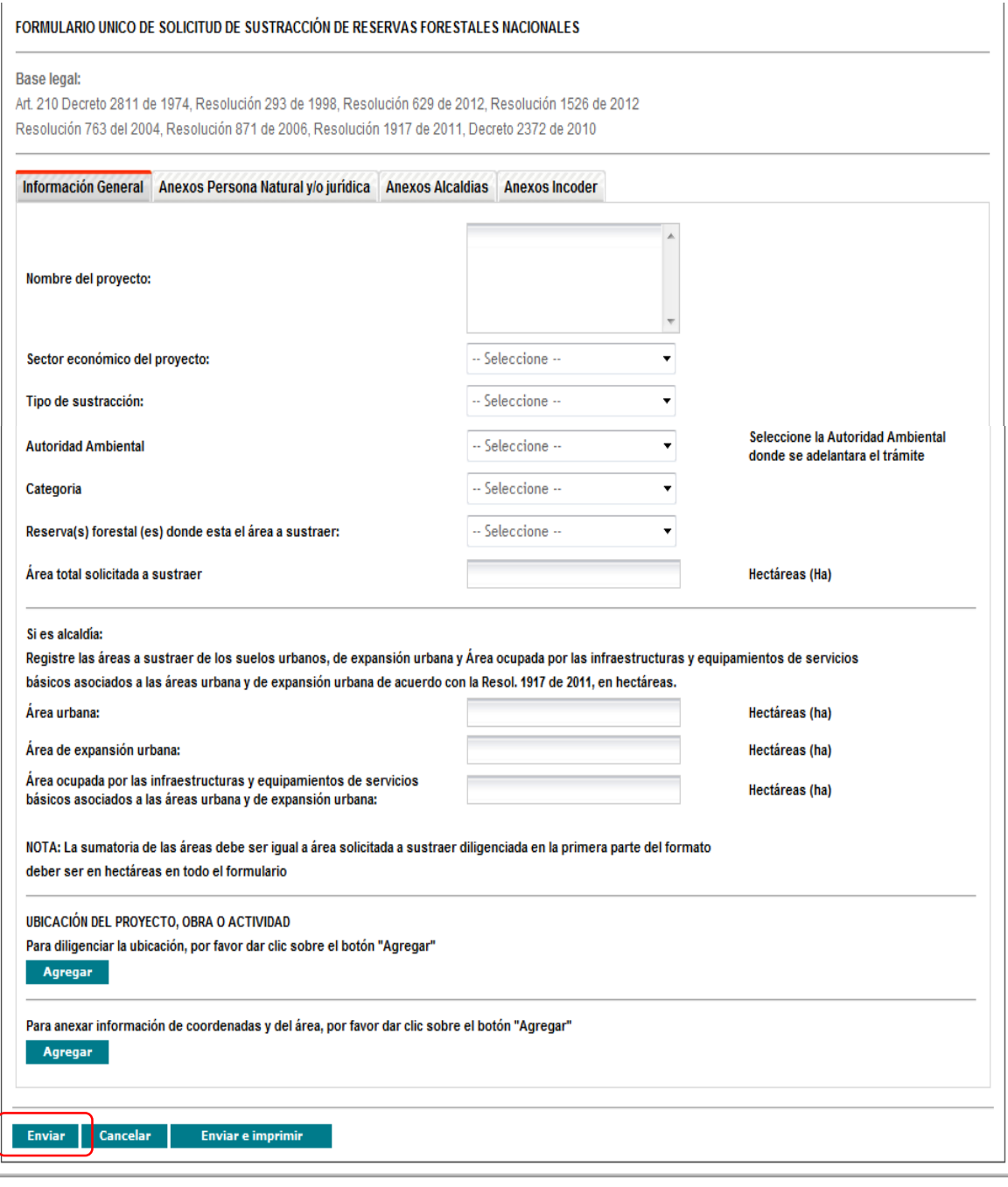

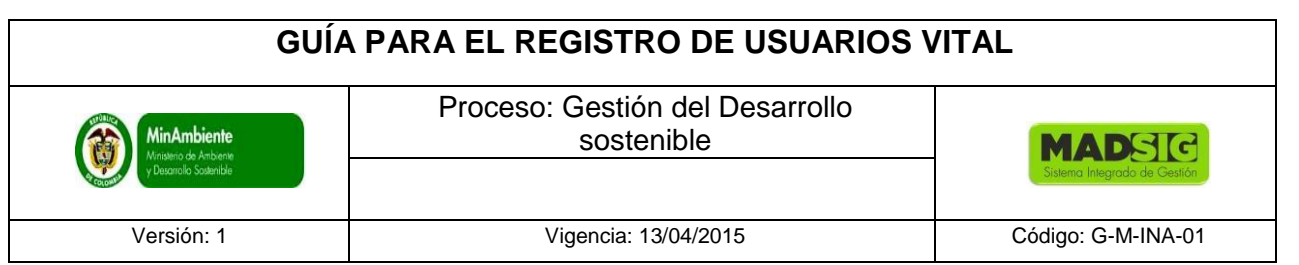

Luego del envío de la solicitud, se le asignará un número vital, con el cual usted podrá siempre consultar el avance y/o estado de su solicitud.

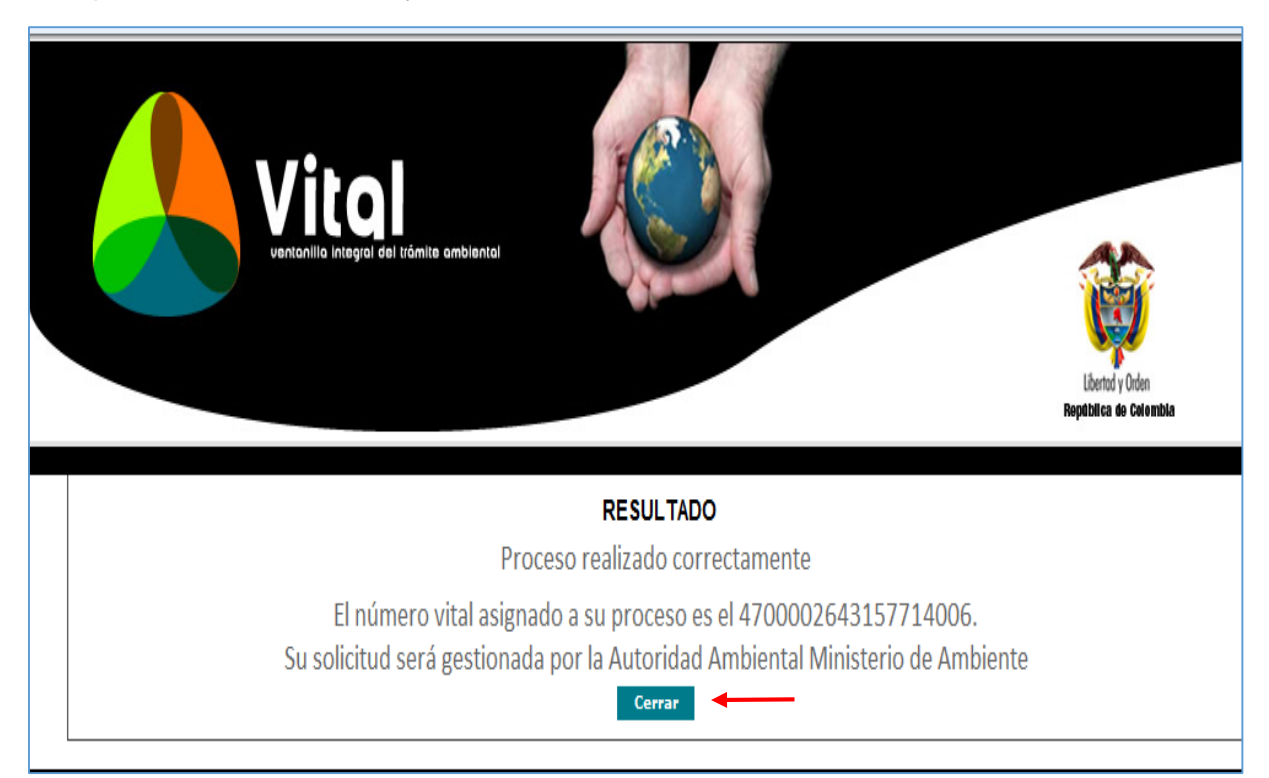

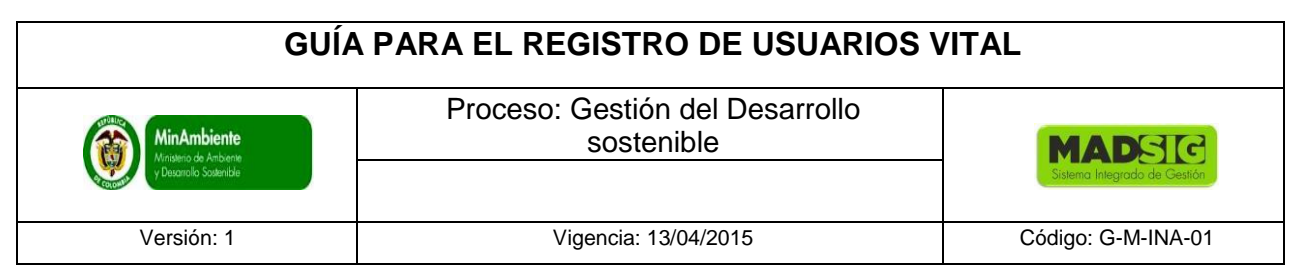

# **3. CONSULTAR ESTADO DE LA SOLICITUD**

INICIO DE SESION

Dar click en "Estado de trámite"

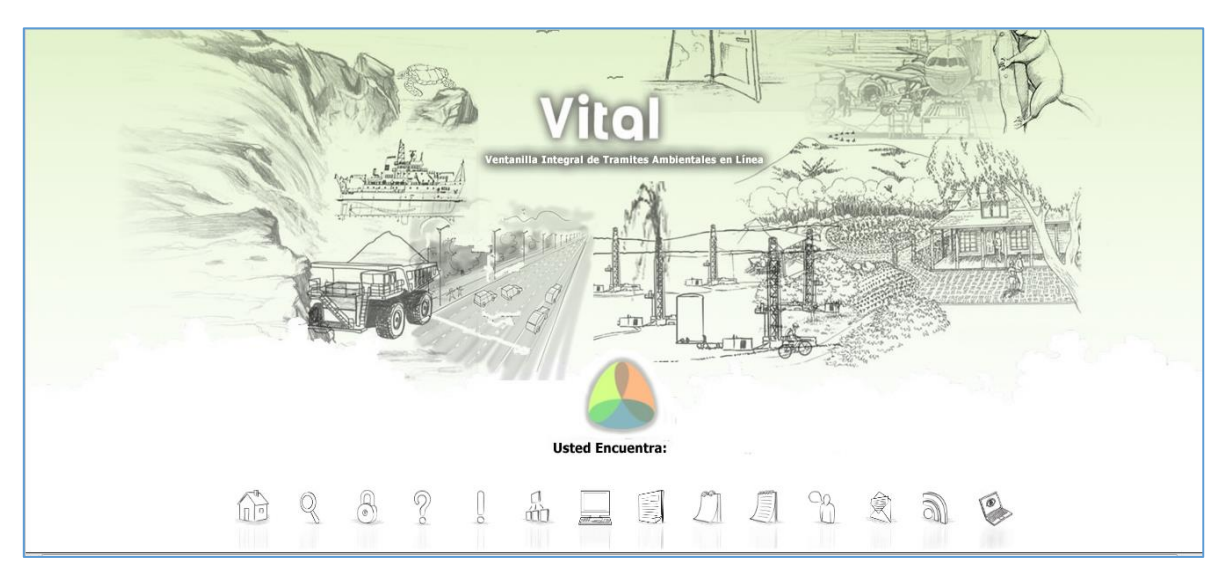

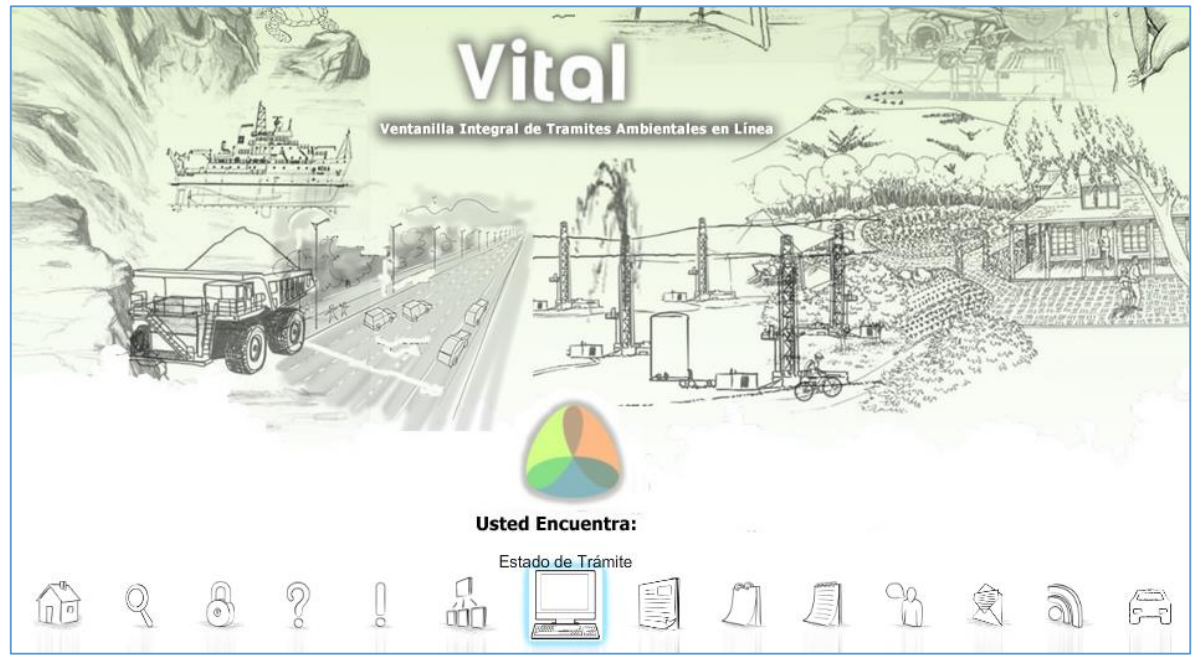

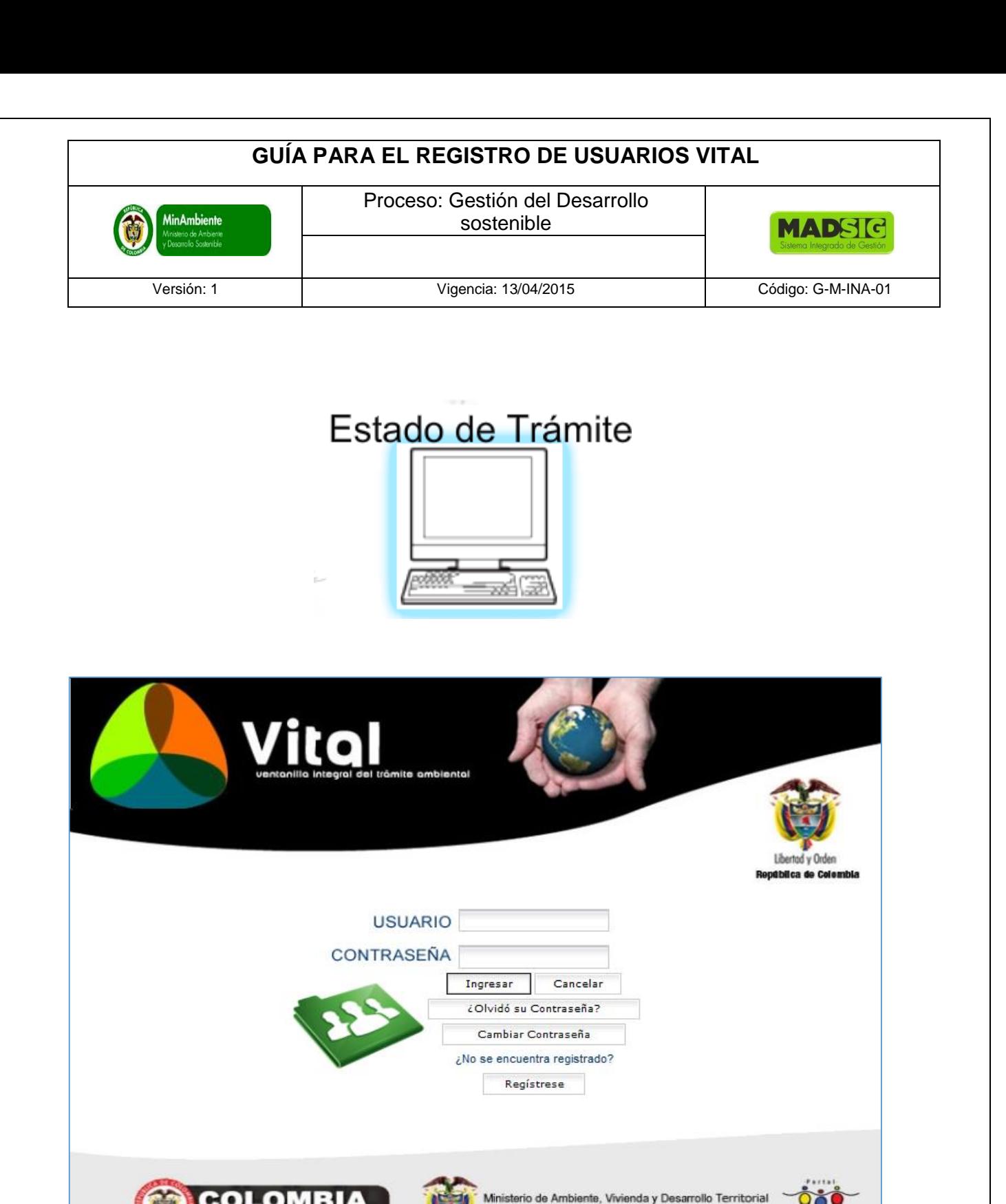

Ingrese el usuario y contraseña, después dé click en Ingresar

Ω

República de Colombia

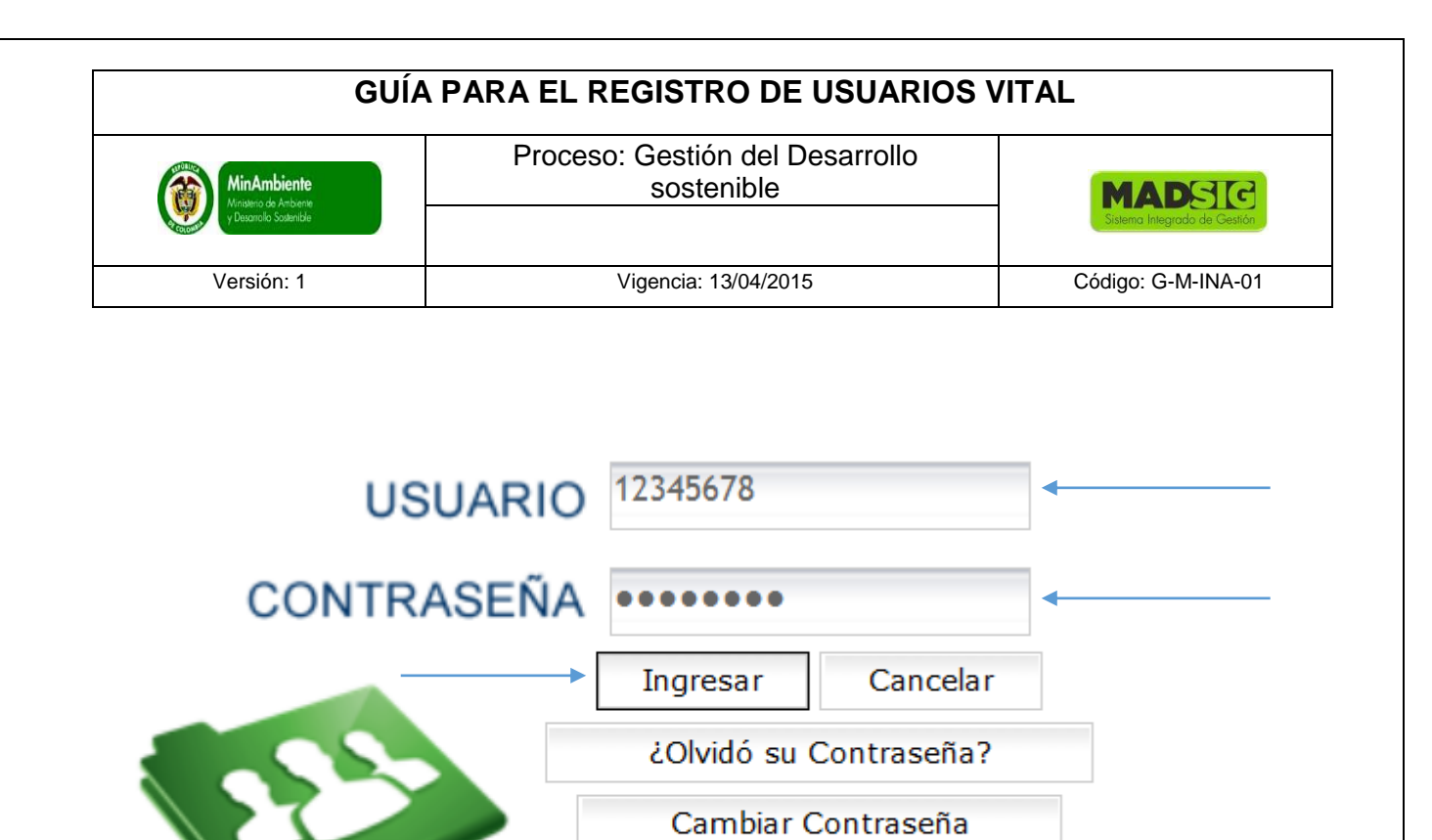

¿No se encuentra registrado?

Regístrese

Una vez el usuario ingrese los datos, el sistema valida la información de usuario y contraseña ingresada contra la información de la base de datos.

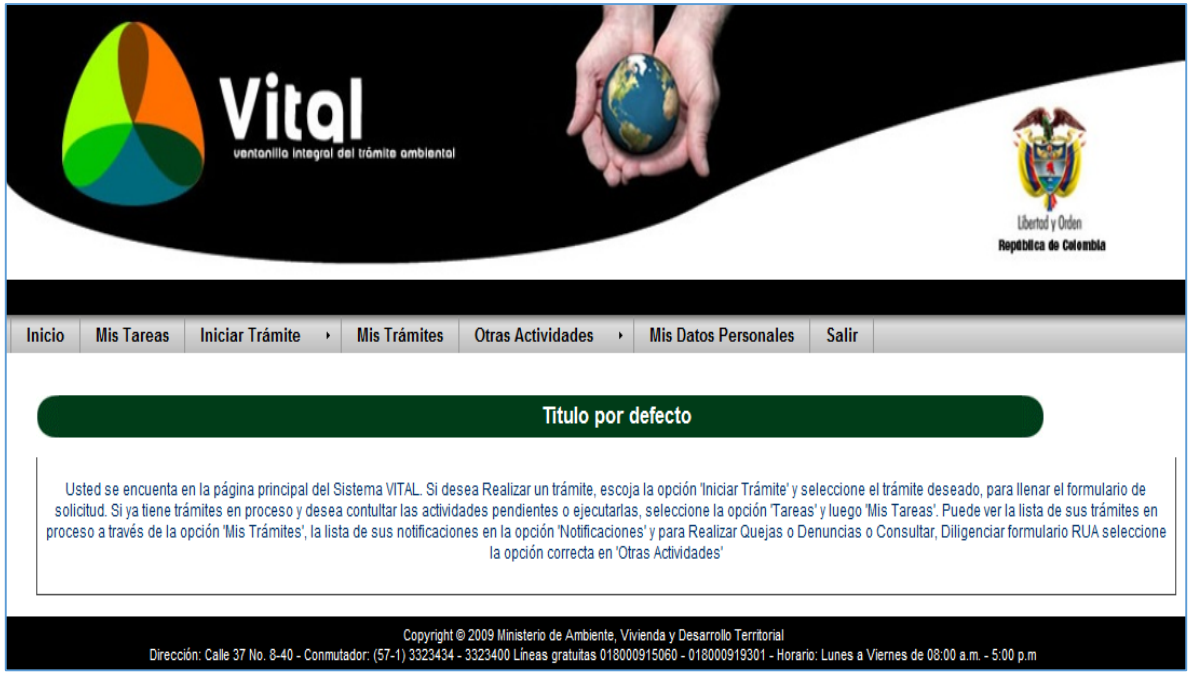

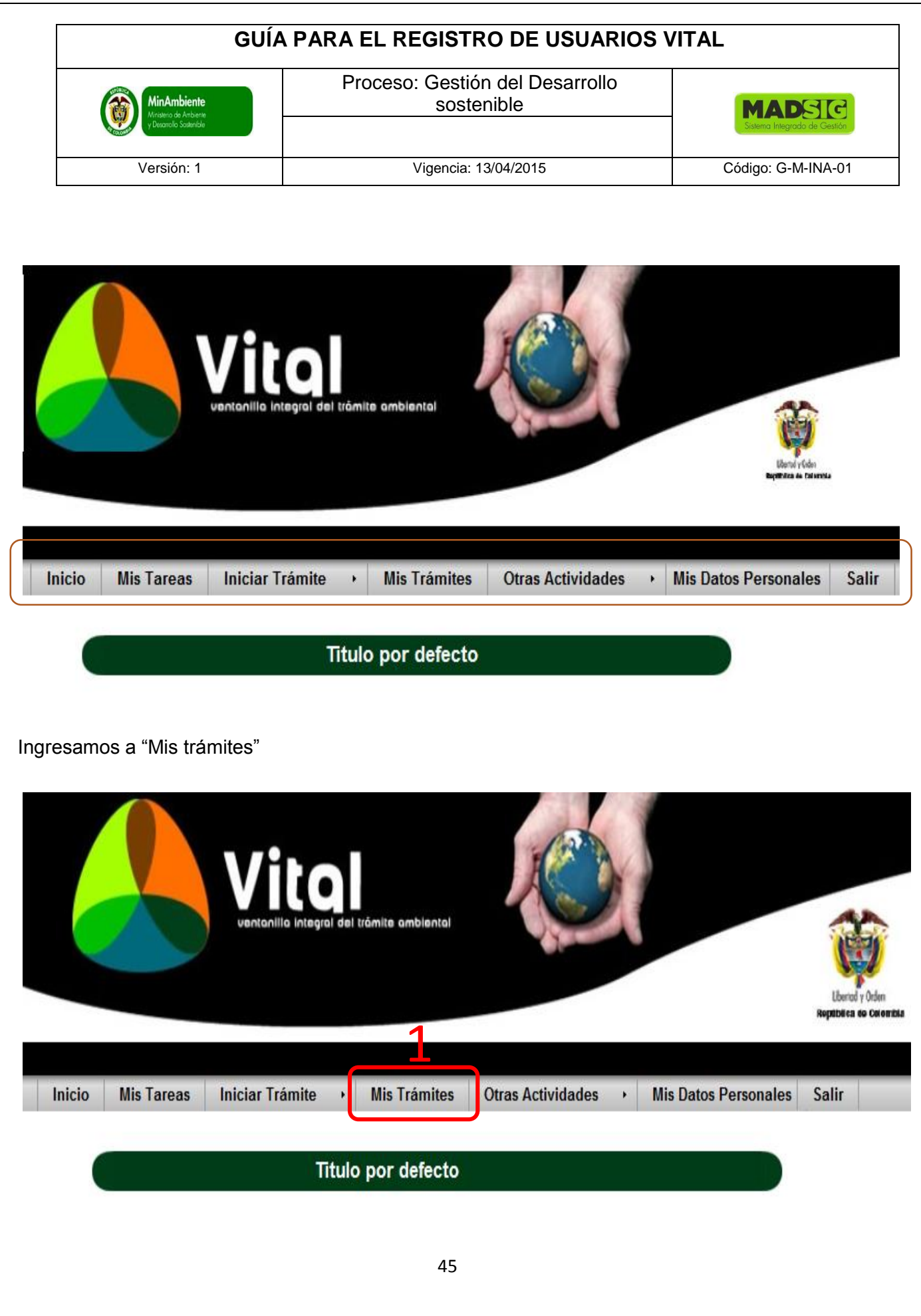

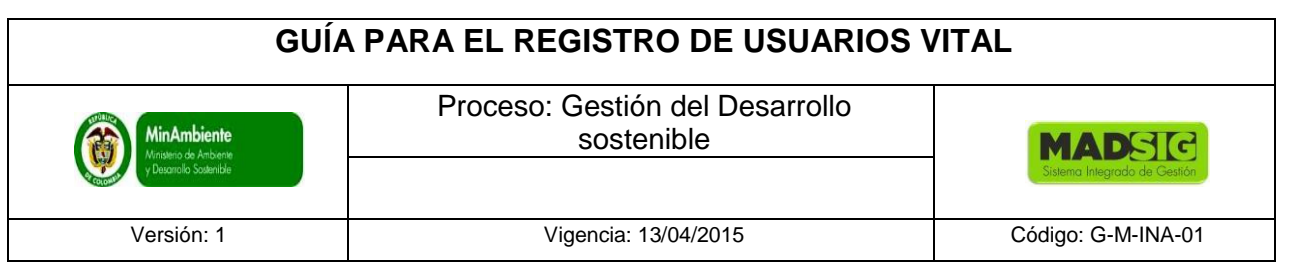

Nos encontramos con un formulario, que presenta diferentes opciones de búsquedas para consultar el estado y/o avance de la solicitud.

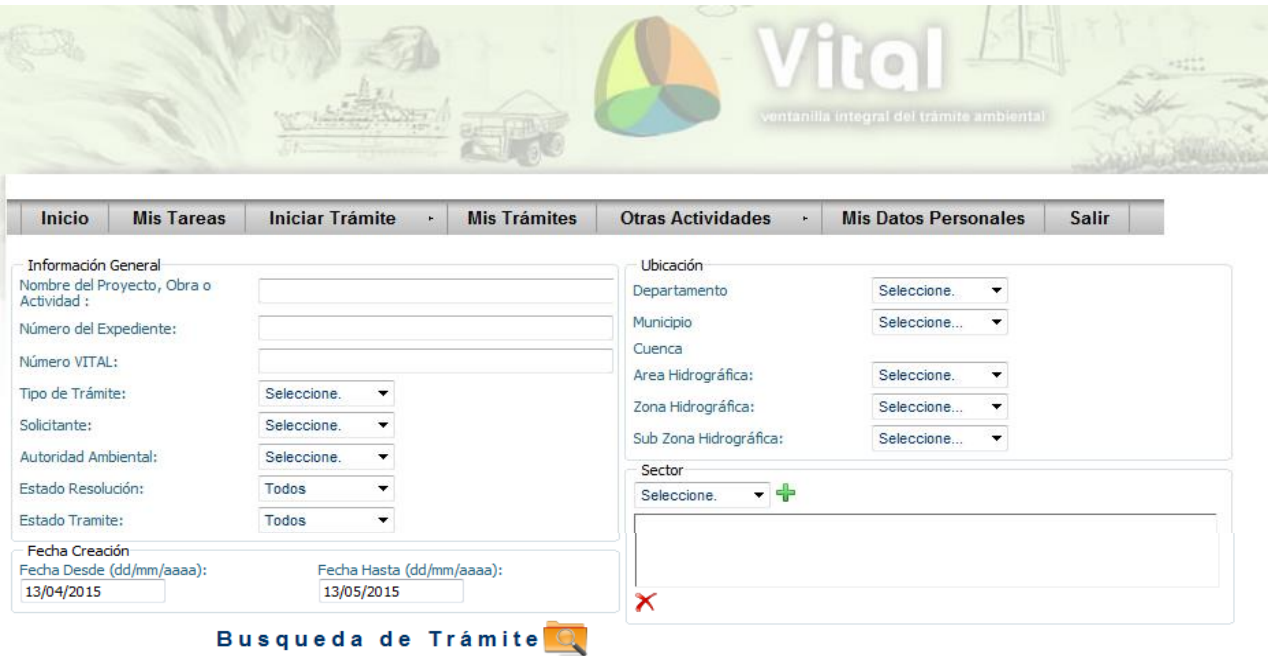

- 1. Información general
	- Nombre del Proyecto, Obra o Actividad
	- Número del Expediente
	- Número VITAL:
	- Tipo de Trámite
	- Solicitante
	- Autoridad Ambiental
	- Estado Resolución
	- Estado Trámite
- 2. Ubicación
	- Departamento
	- Municipio
	- Área Hidrográfica
	- Zona Hidrográfica

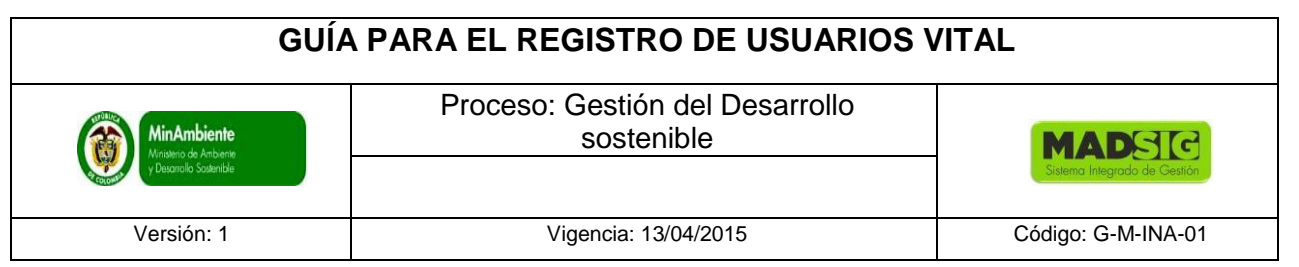

### 3. Fecha

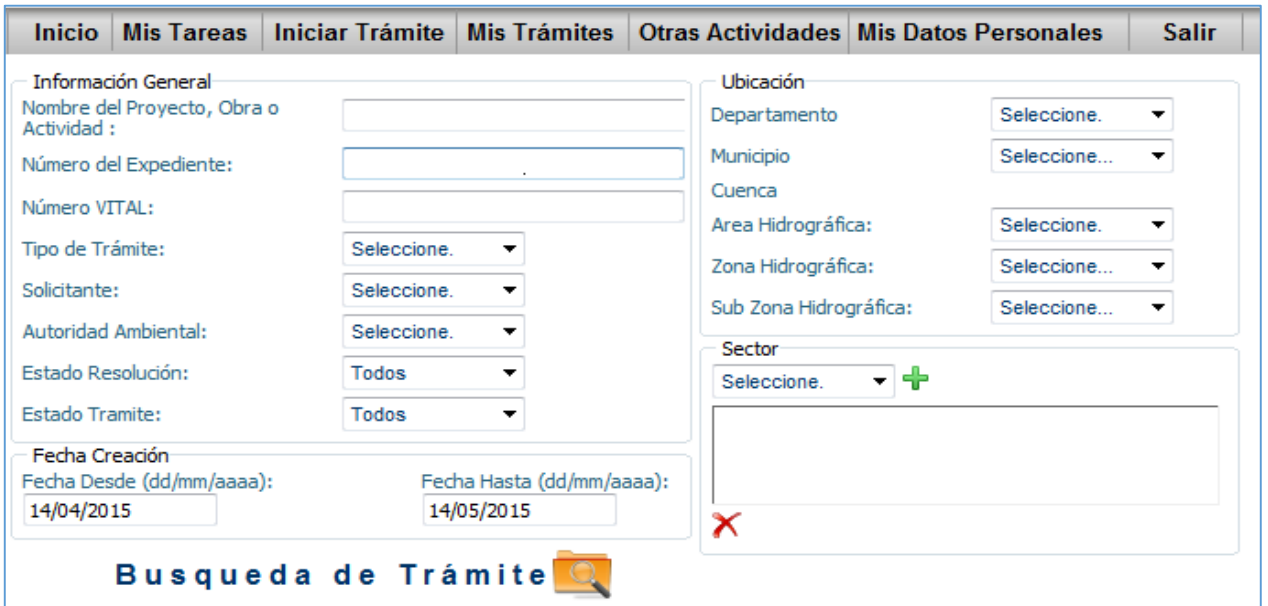

Una opción es digitar el número VITAL (Numero asignado al momento de diligenciar y enviar la solicitud) y luego damos en "búsqueda de Trámite"

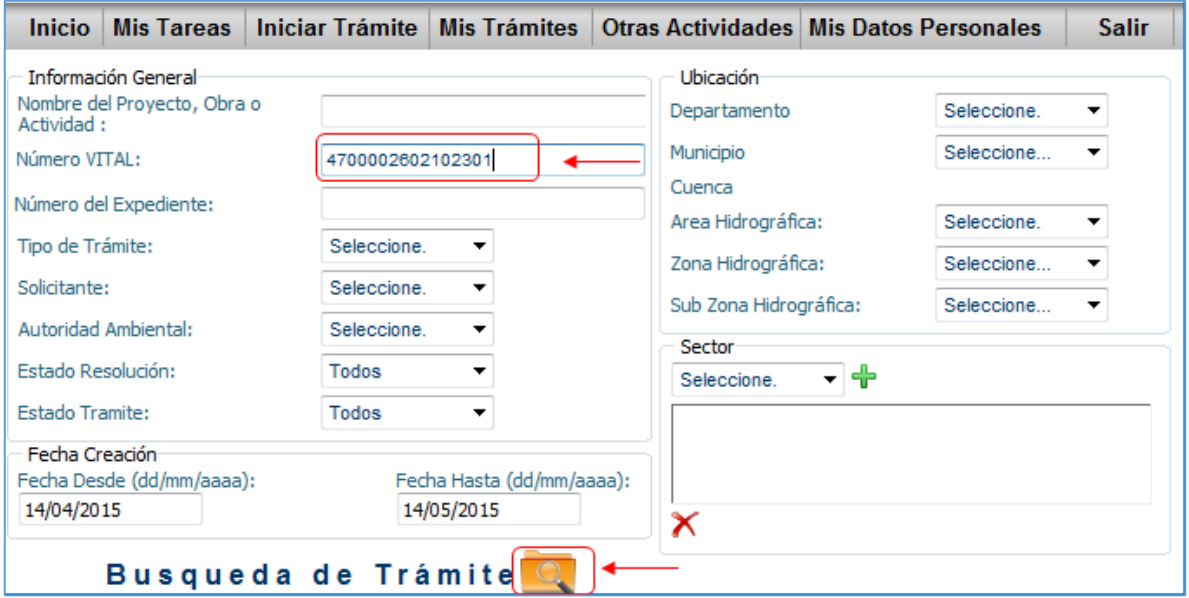

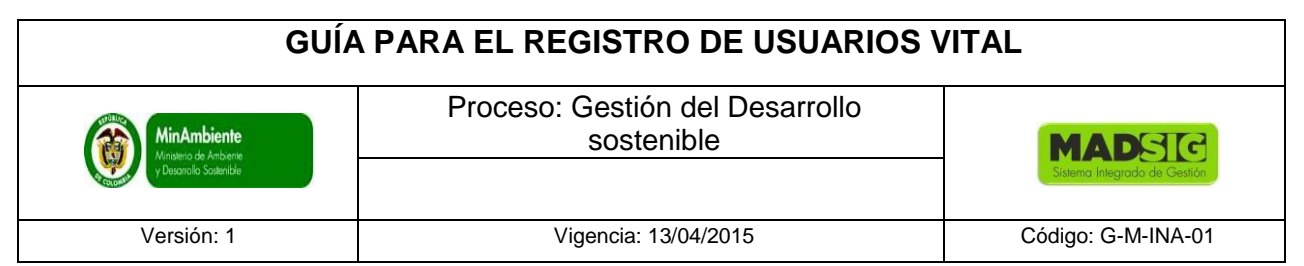

Nos muestra toda la informacion relevante a nuestra solicitud:

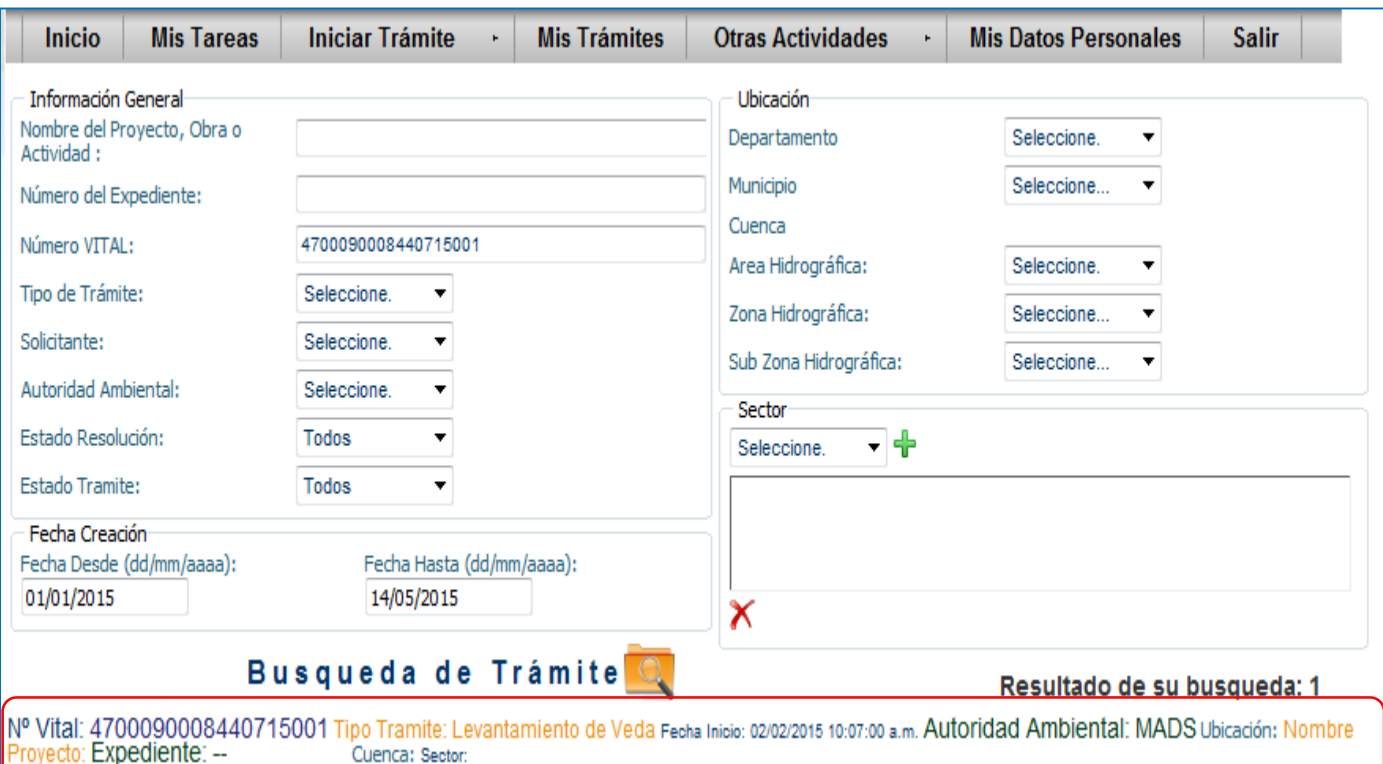

Resultado de su busqueda: 1

Nº Vital: 4700090008440715001 Tipo Tramite: Levantamiento de Veda Fecha Inicio: 02/02/2015 10:07:00 a.m. Autoridad Ambiental: MADS Ubicación: Nombre Proyecto: Expediente: -- ATV-00203 Cuenca: Sector:

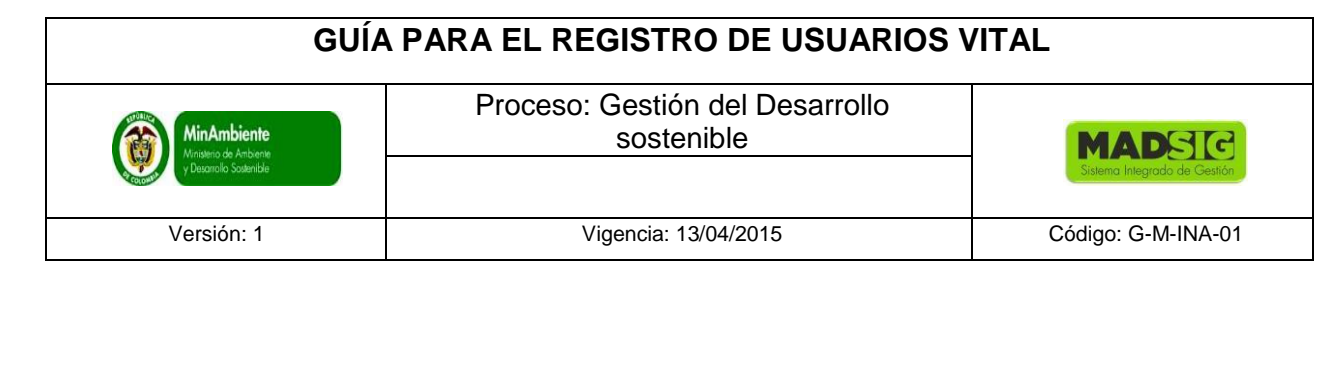

Una vez nos muestre informacion de nuestra busqueda, debemos dar clik en No VITAL

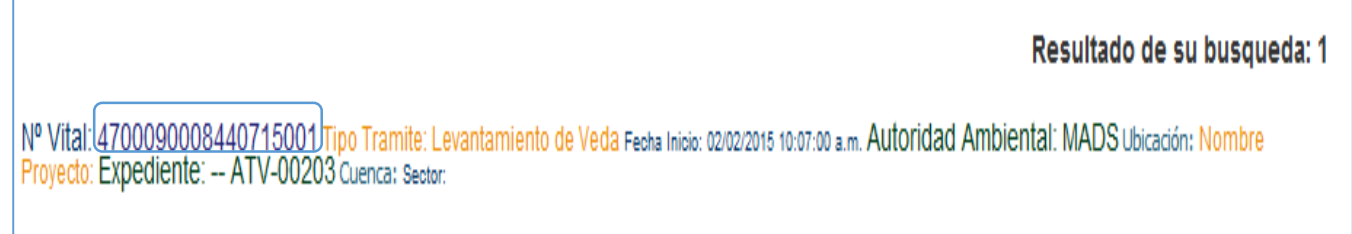

Presenta la siguiente información de la solicitud:

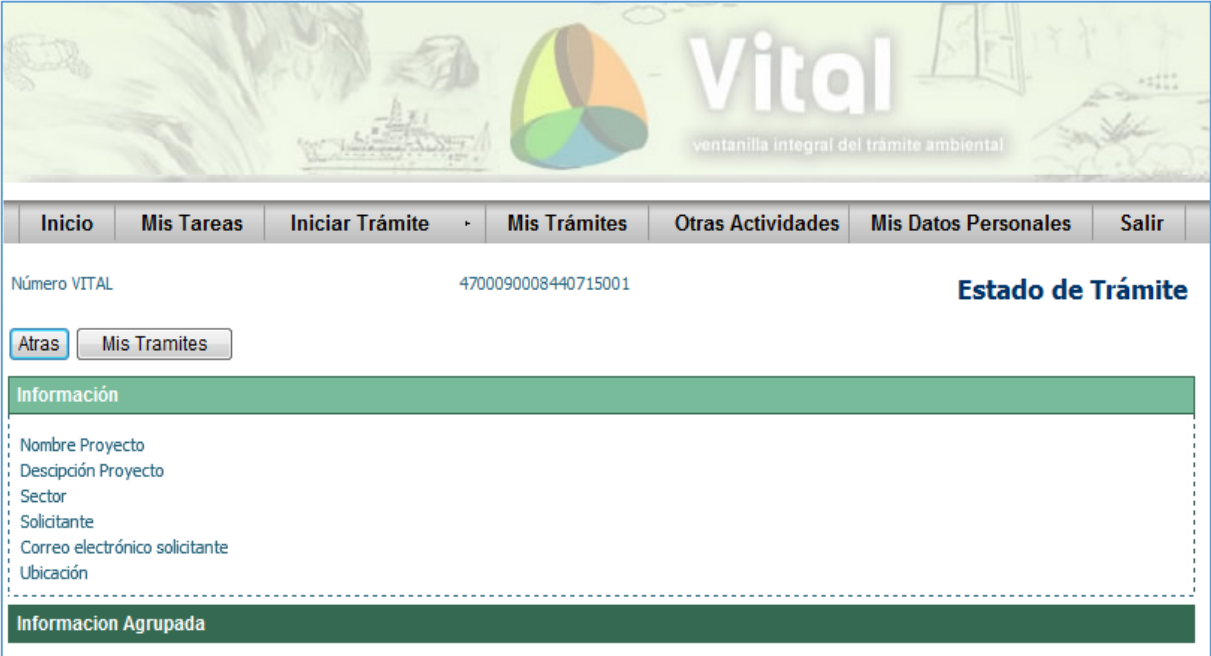

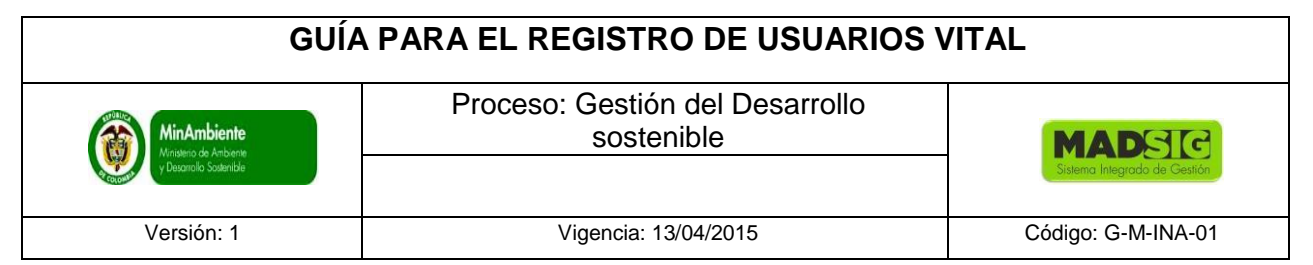

Y al dar click en "Información agrupada", tiene dos pestañas donde encontraras toda la información:

• Solicitud:

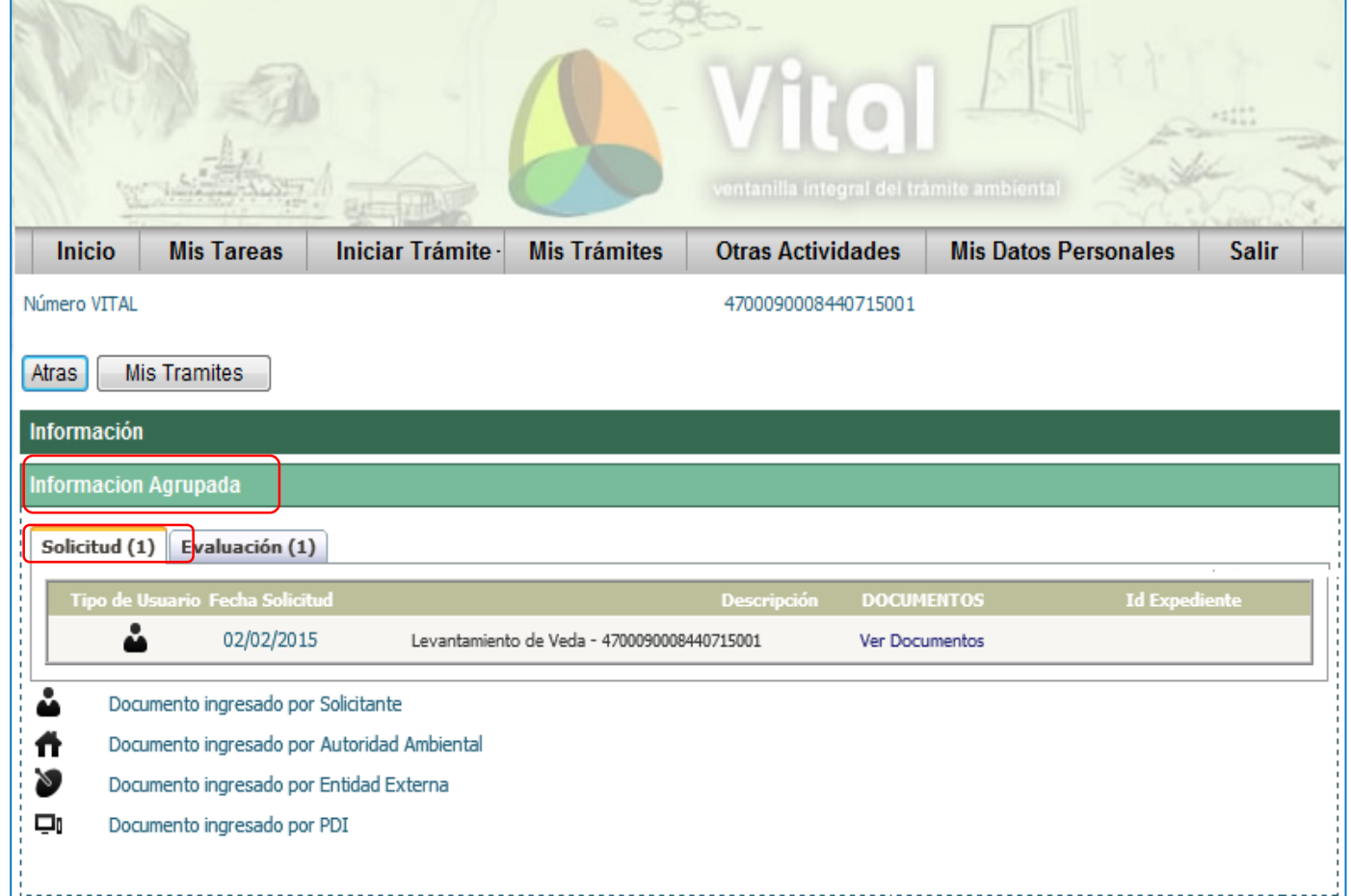

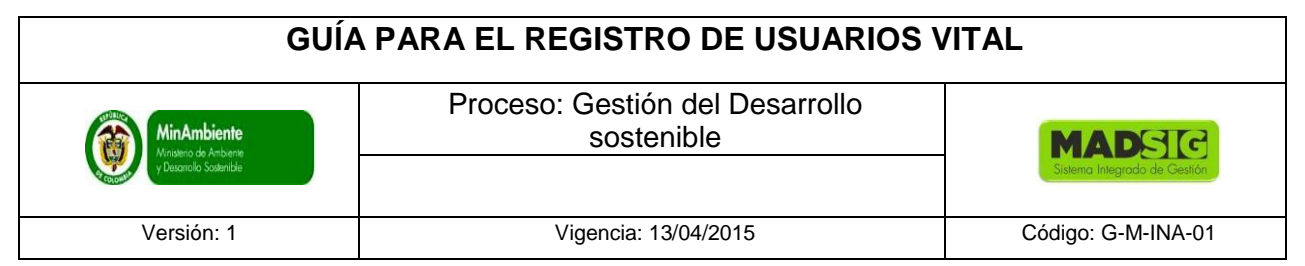

Evaluación:

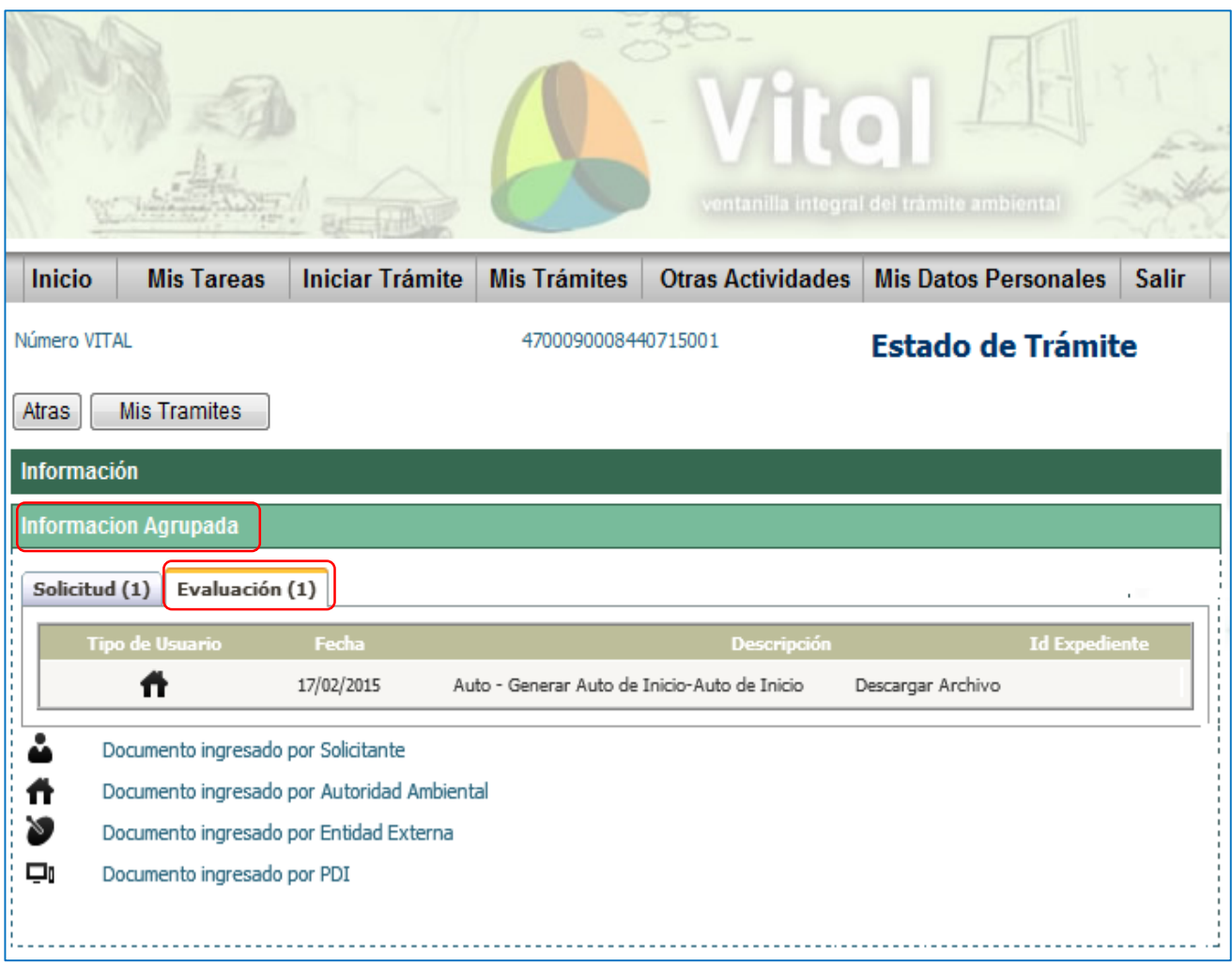

En la pestaña Evaluación, podrá descargar losa Actos Administrativos de los cuales se ha notificado.

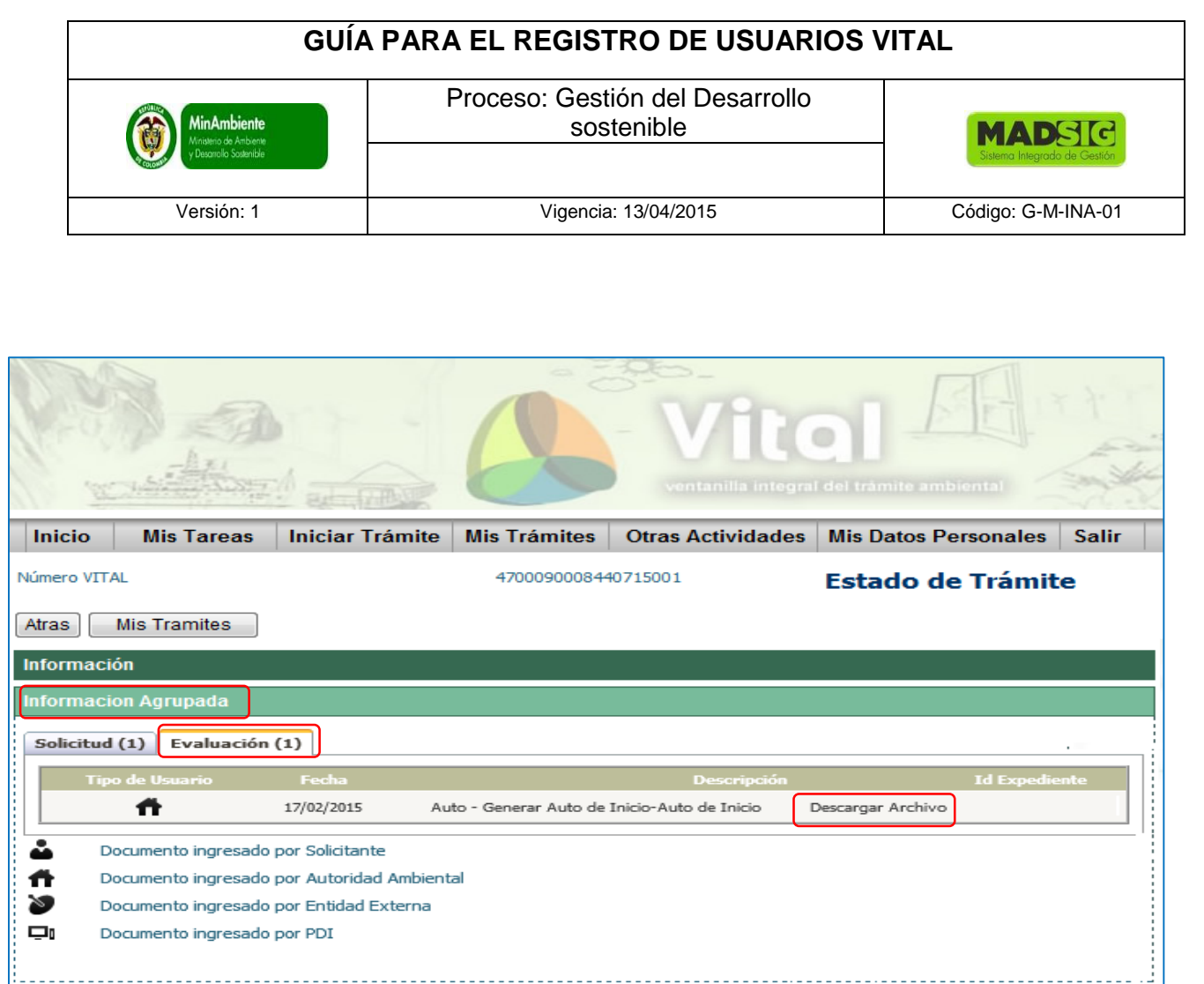

De esta manera podrá consultar en cualquier momento el avance de su solicitud